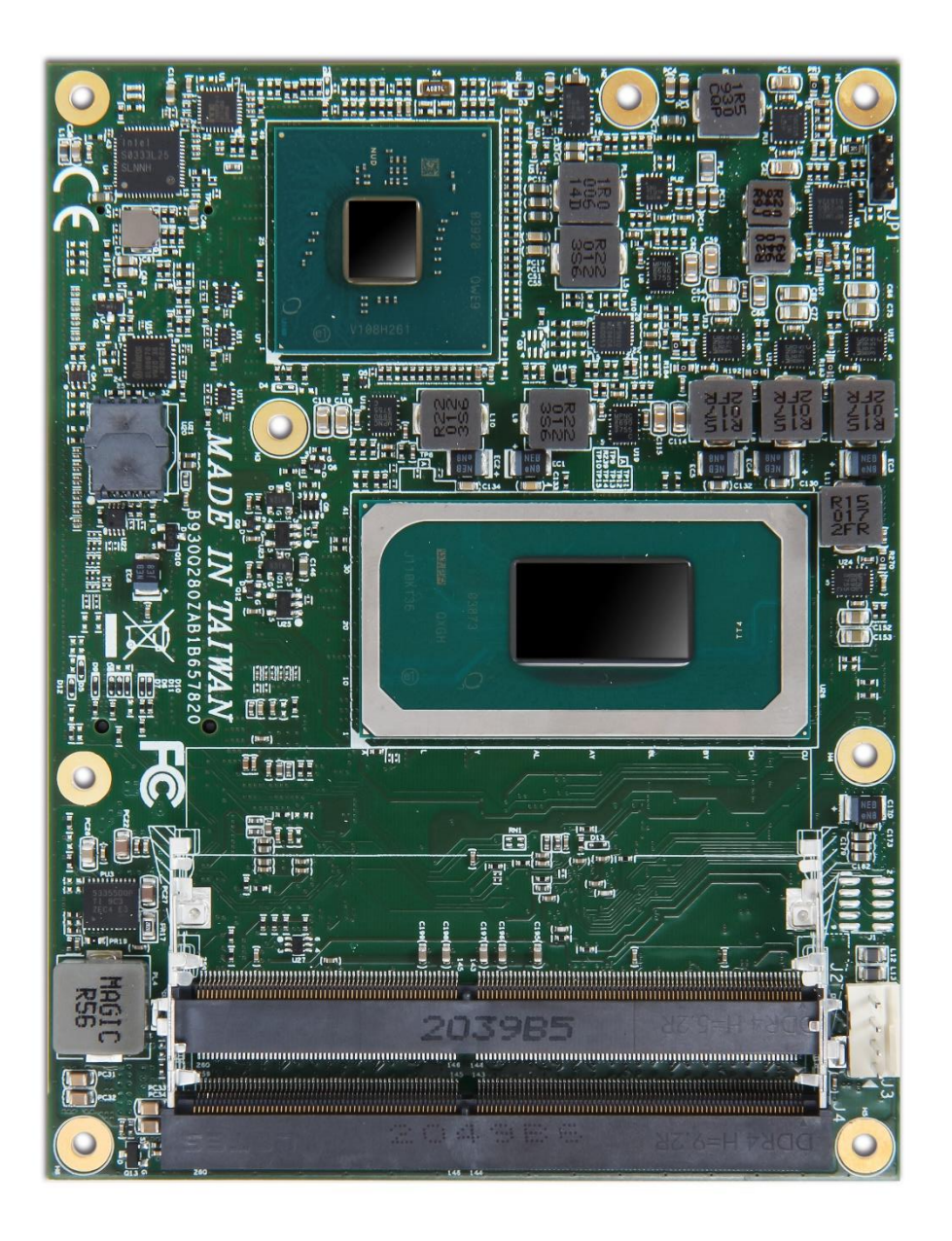

# **COM Express™ PCOM-B657VGL User's Guide RO.1**

### **Revision History**

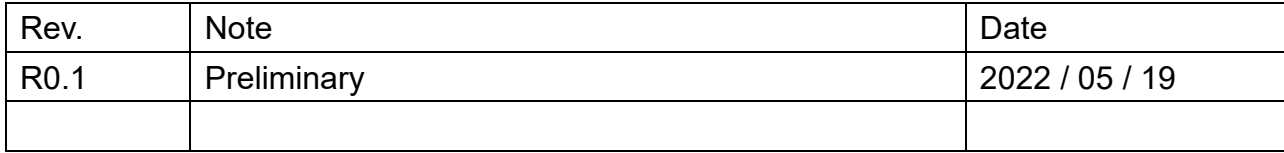

#### **Contents**

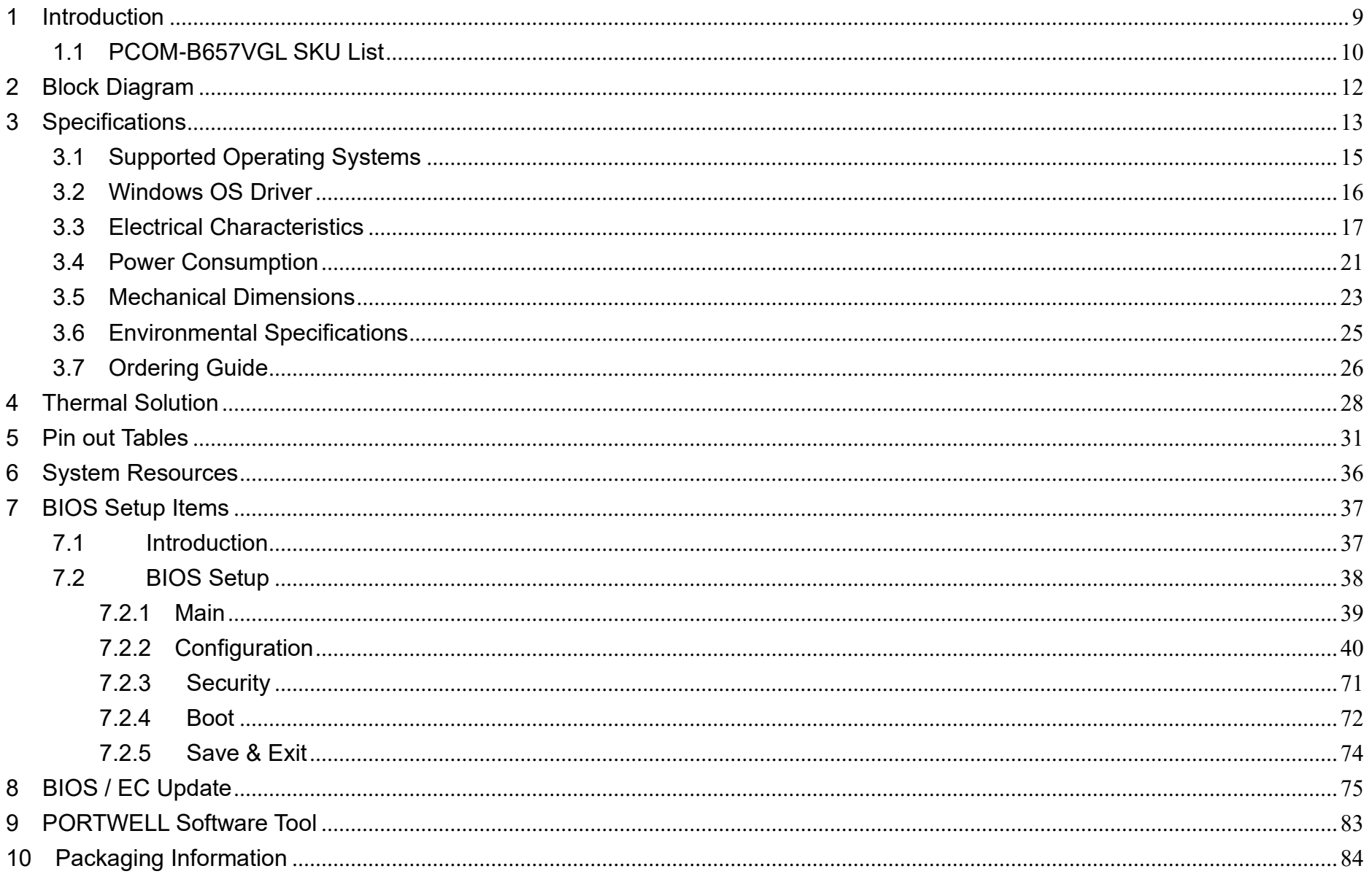

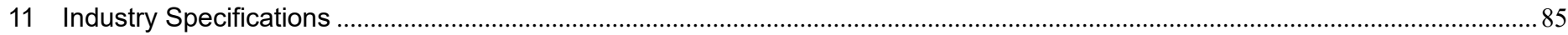

### **List of Tables**

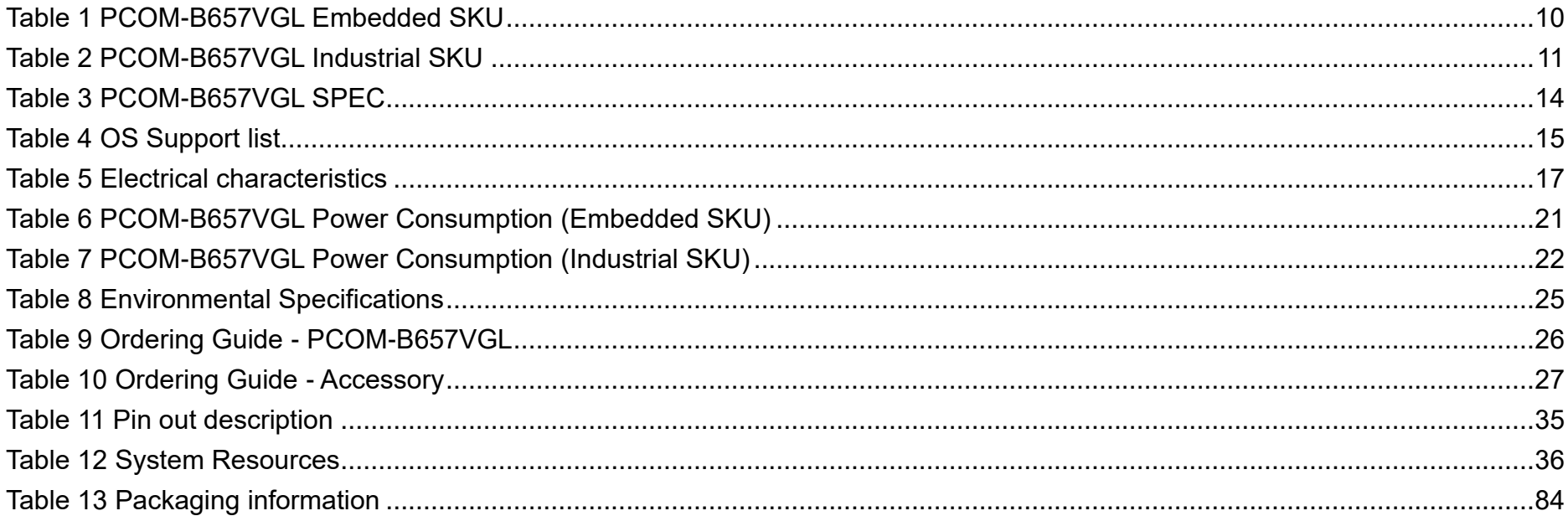

## **List of Figures**

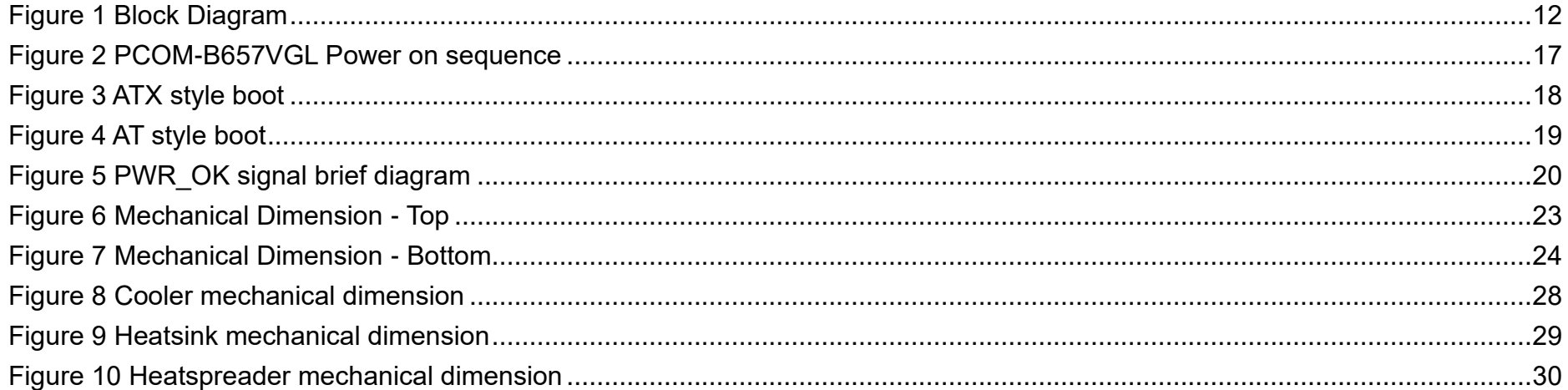

#### **Disclaimer**

**Warranty** 

PORTWELL tries to procure that this user manual and our product features are correct and reliable, but in any condition, PORTWELL provides no express or implied warranty and guaranty regard to this user manual or any other product information.

PORTWELL shall not be liable for loss of revenues or profits, inconveniences, expense for substitute equipment or service, storage charges, loss or corruption of data, or any other special, incidental or consequential damages caused by the use or misuse of or inability to use the PORTWELL products, regardless of the legal theory on which the claim is based, and even if PORTWELL has been advised of the possibility of such damages.

The information contained within this user manual, including but not limited to any other product specification, PORTWELL reserves its right to modify them at any time without notice.

#### **Trademarks**

All product names, logos, brands, trademarks and registered trademarks in this user's manual or the PORTWELL website are the property of their respective owners.

#### **Certification**

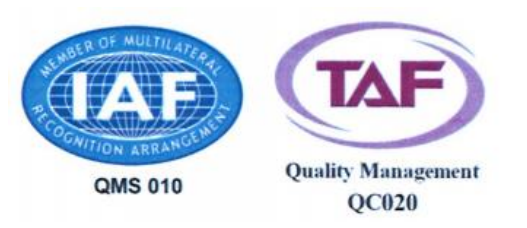

PORTWELL is certified to ISO 9001:2008 standard.

#### **Technical Support**

PORTWELL technicians and engineers are committed to providing the best possible technical support for our customers so that our products can be easily used and implemented.

We request that you first visit our website at [http://www.PORTWELL.com.tw/support/](http://www.portwell.com.tw/support/) for the latest documentation, utilities and drivers, which have been made available to assist you. If you still require assistance after visiting our website, you can contact our technical support department by email at [tsd@mail.PORTWELL.com.tw](file:///C:/Users/Fred/AppData/Local/Microsoft/Windows/INetCache/Content.Outlook/I0H8N930/%20tsd@mail.portwell.com.tw) for further assistance.

## <span id="page-8-0"></span>**1 Introduction**

PCOM-B657VGL is COM Express module based on Intel® 11th Gen H Processor. It is compatible with COMe 3.0/3.1 standard. The platform adopts 10nm++ process and VNNI instruction set, offers advance computing power with 25~45W theraml and industrial use condition for wide range applications. PCOM-B657VGL supports PCIe Gen 4.0 x16, and both ECC and Non-ECC DDR4 by different SKUs, which is best for mission critical use conditions and AI edge computing with TSN enabled.

This module provides 8x PCIe x1 (Option to 2x PCIe x4 and support PCIe storage), four USB 3.2 Gen2 x1, and four SATA III. The fully integrated and flexible I/O capacity also mapped to wide range of industrial applications.

## <span id="page-9-0"></span>**1.1 PCOM-B657VGL SKU List**

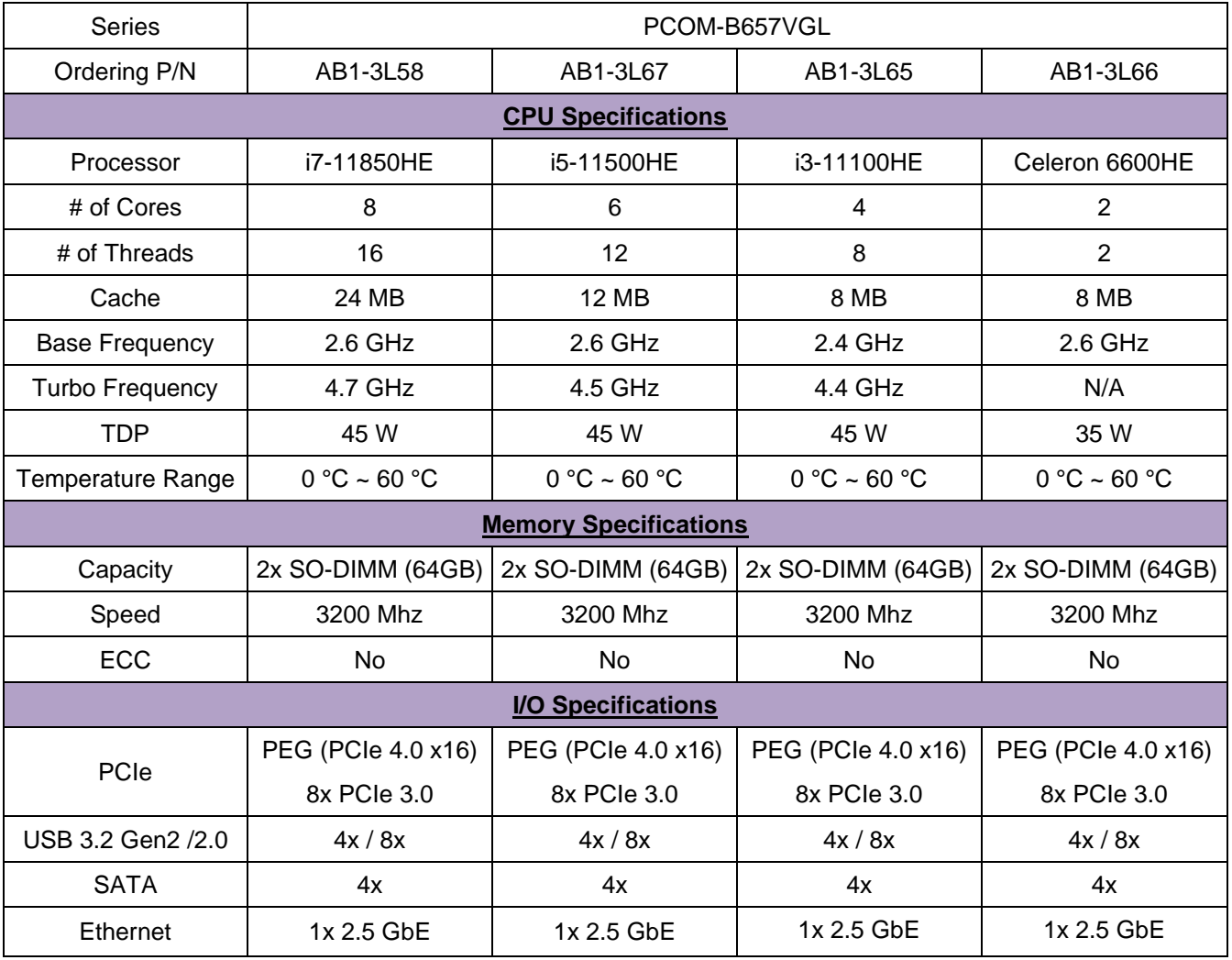

<span id="page-9-1"></span>Table 1 PCOM-B657VGL Embedded SKU

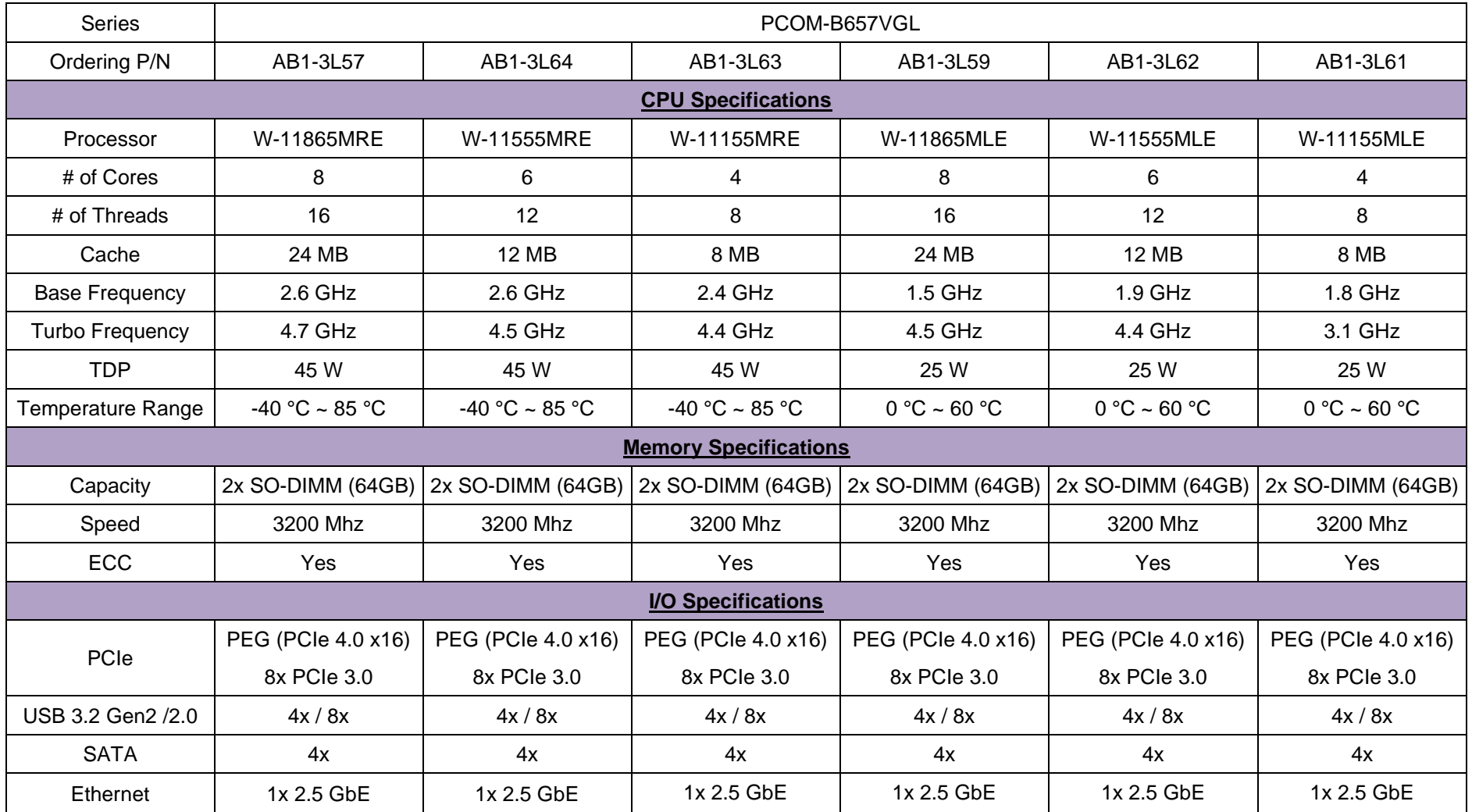

<span id="page-10-0"></span>Table 2 PCOM-B657VGL Industrial SKU

<span id="page-11-0"></span>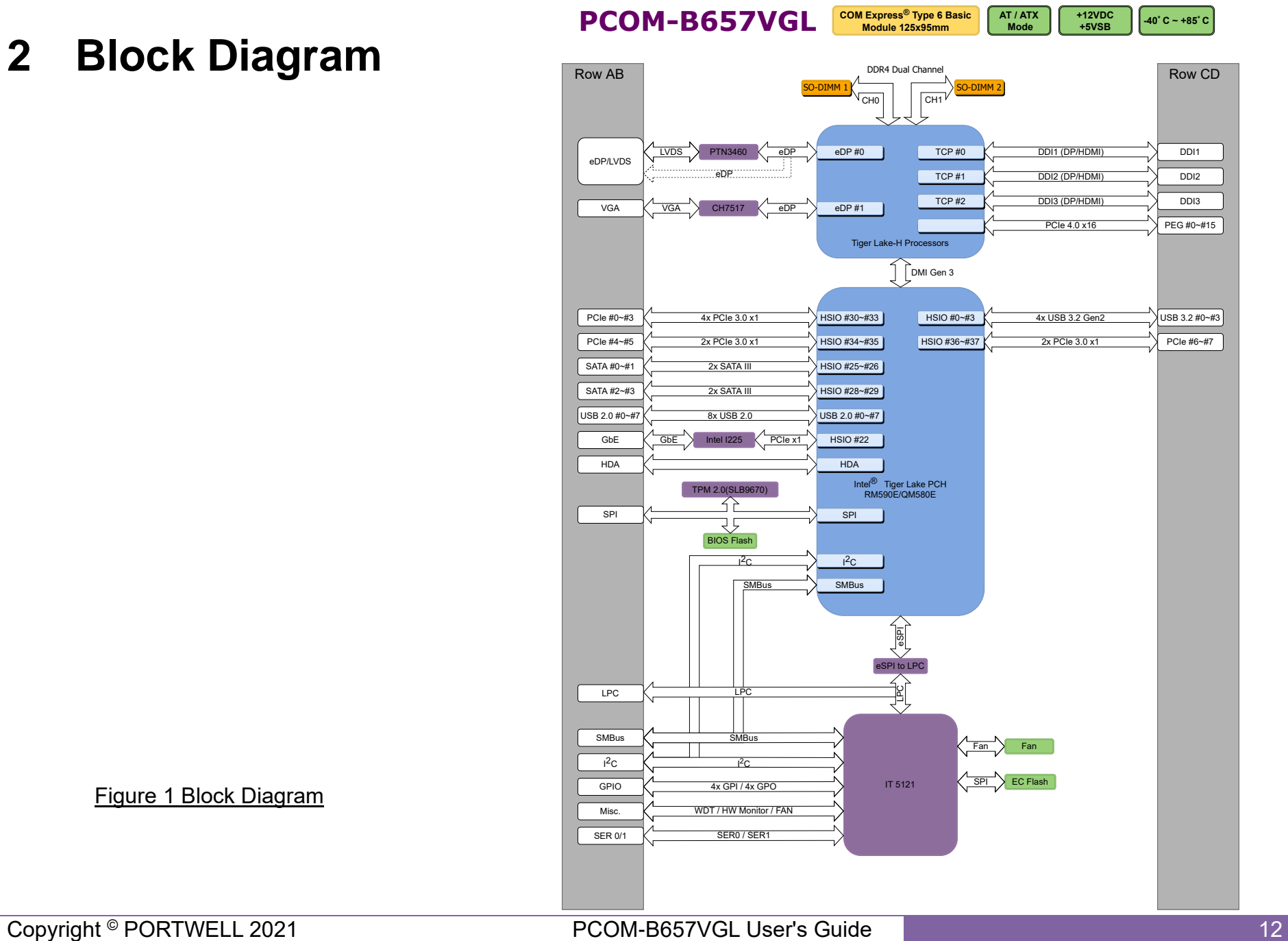

**2 Block Diagram**

<span id="page-11-1"></span>Figure 1 Block Diagram

## <span id="page-12-0"></span>**3 Specifications**

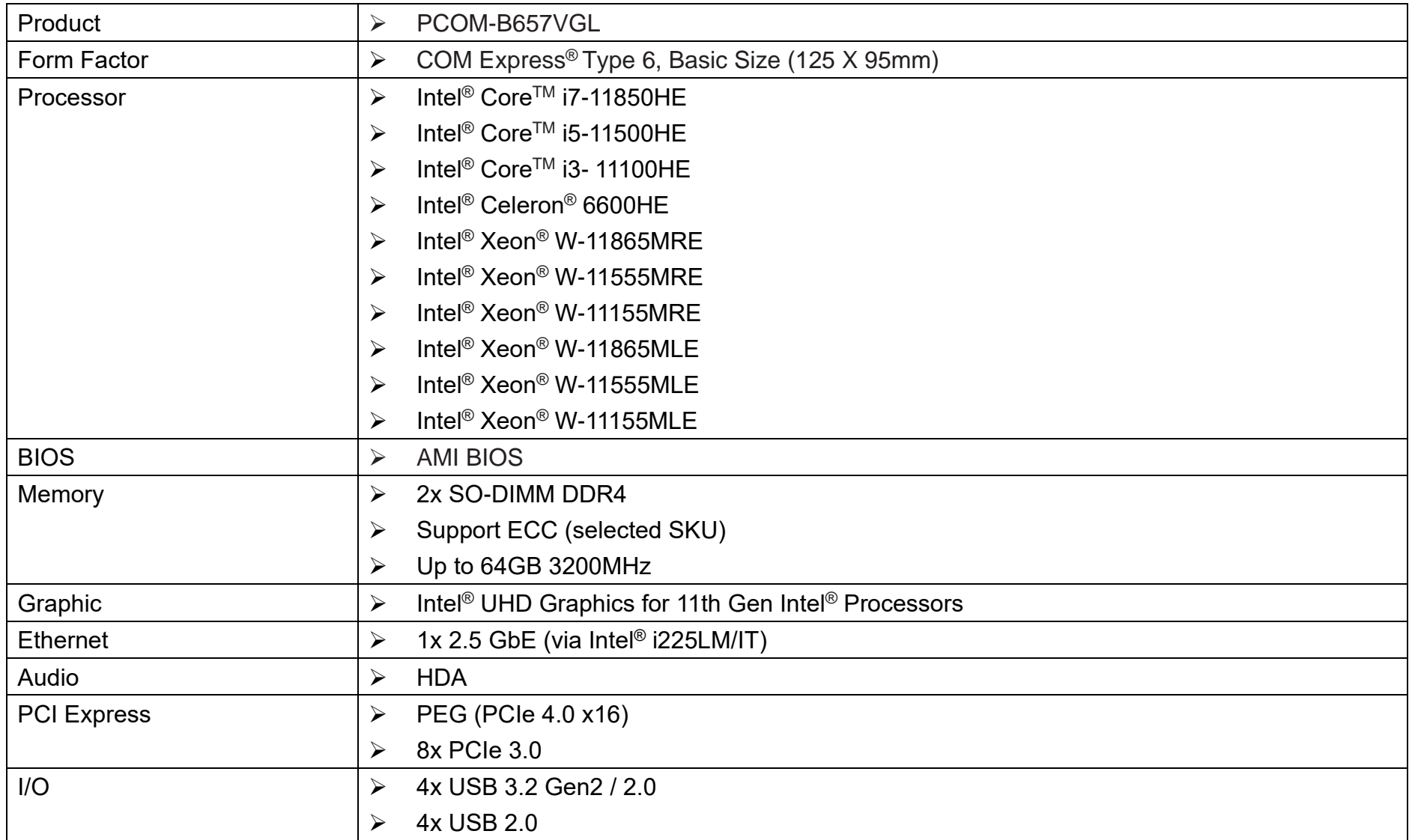

<span id="page-13-0"></span>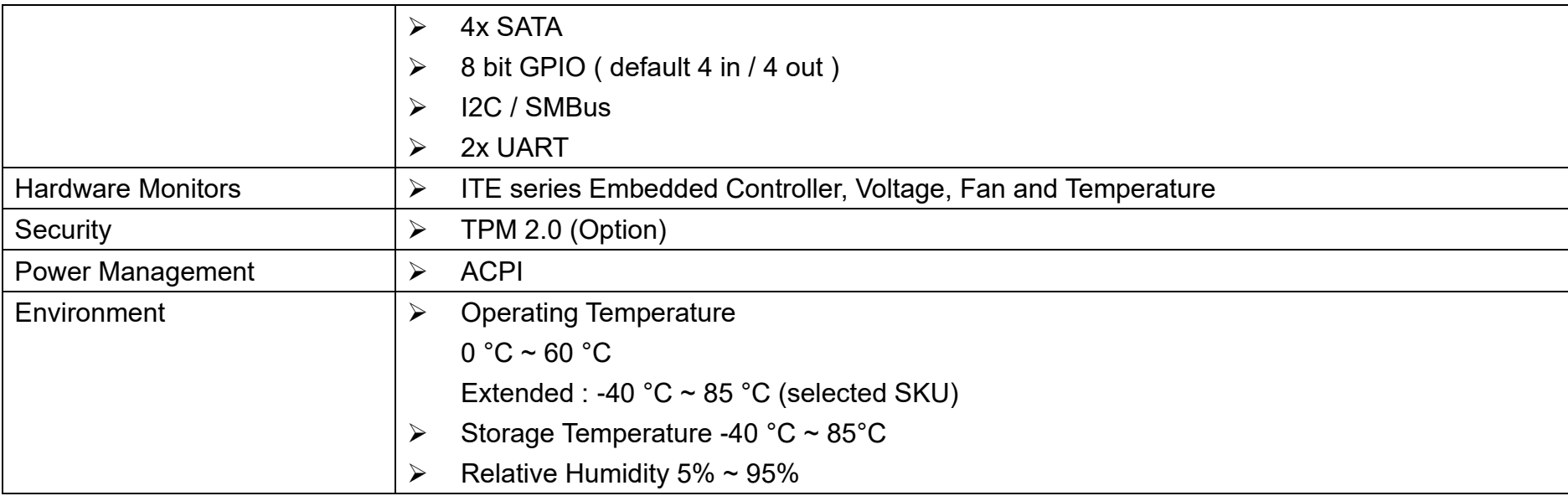

Table 3 PCOM-B657VGL SPEC

## <span id="page-14-0"></span>**3.1 Supported Operating Systems**

The PCOM-B657VGL supports the following operating systems.

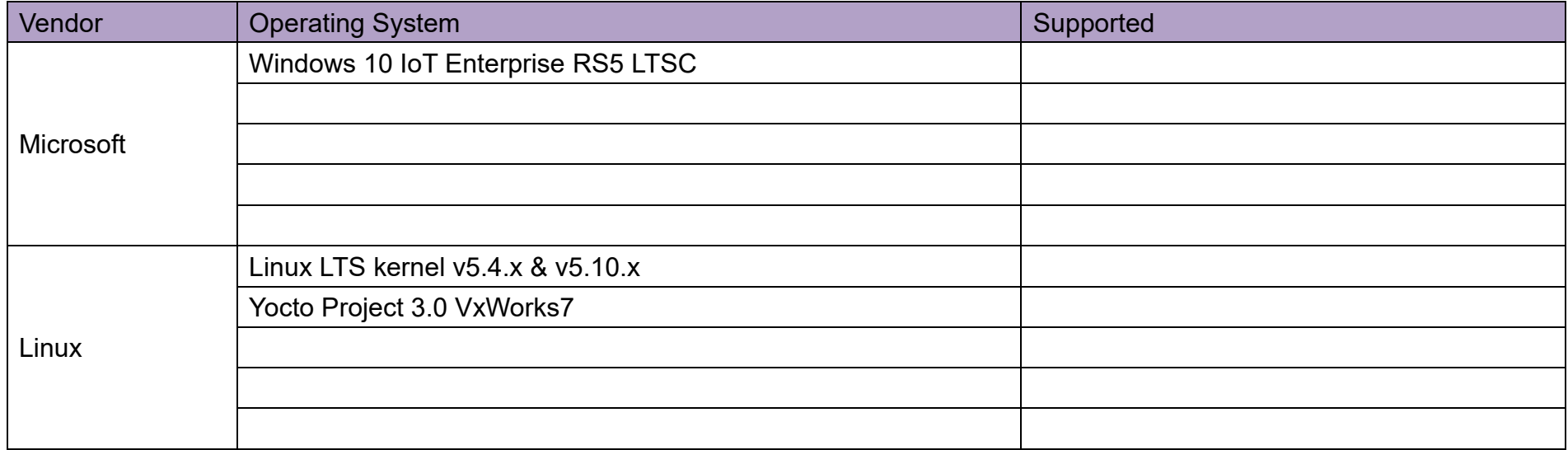

Table 4 OS Support list

<span id="page-14-1"></span>Portwell does not endorse/validate/support any specific Linux distribution or entity mentioned on this list.

Portwell recommends customers to work with Linux vendors/open source communities to find feature list and support model.

## <span id="page-15-0"></span>**3.2 Windows OS Driver**

Please download the drivers from Portwell download center website [http://www.portwell.tw/support/download\\_center.php](http://www.portwell.tw/support/download_center.php)

## <span id="page-16-1"></span><span id="page-16-0"></span>**3.3 Electrical Characteristics**

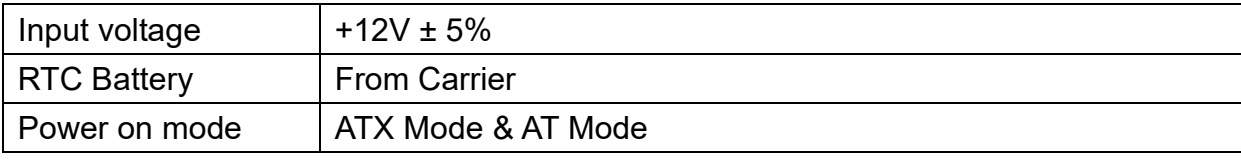

Table 5 Electrical characteristics

## **Power Distribution**

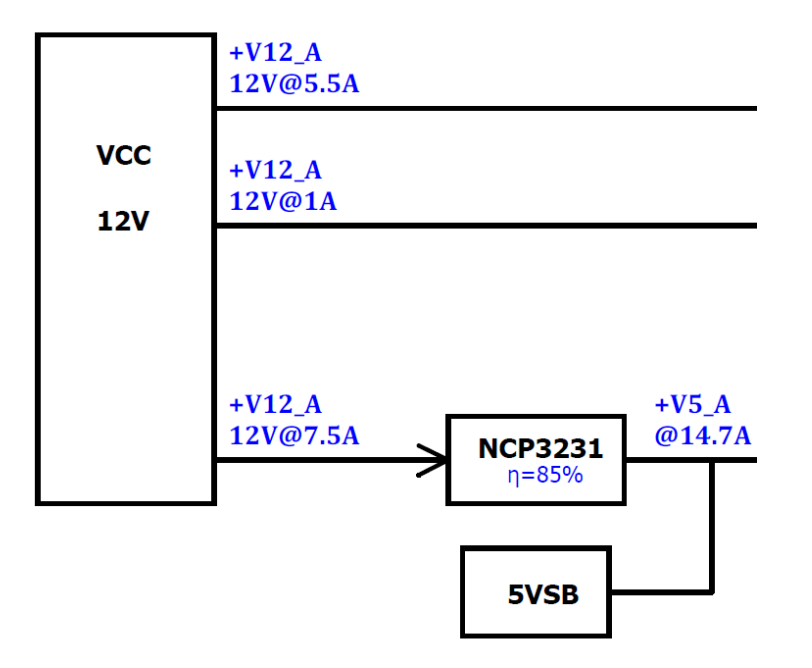

<span id="page-16-2"></span>Figure 2 PCOM-B657VGL Power on sequence

⚫ ATX Power Sequence

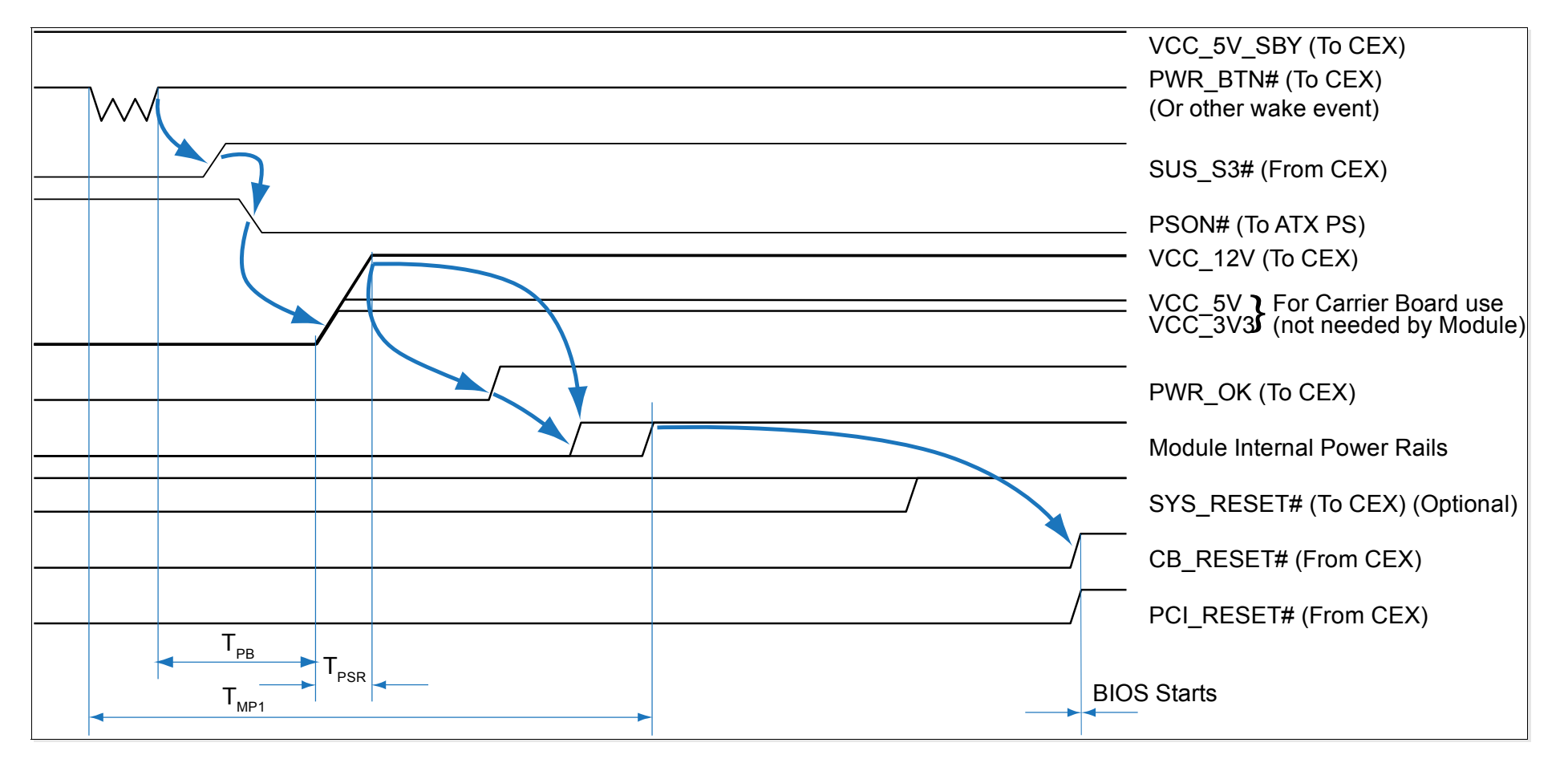

<span id="page-17-0"></span>Figure 3 ATX style boot (Reference from COM Express® Carrier Design Guide) ⚫ AT Power Sequence

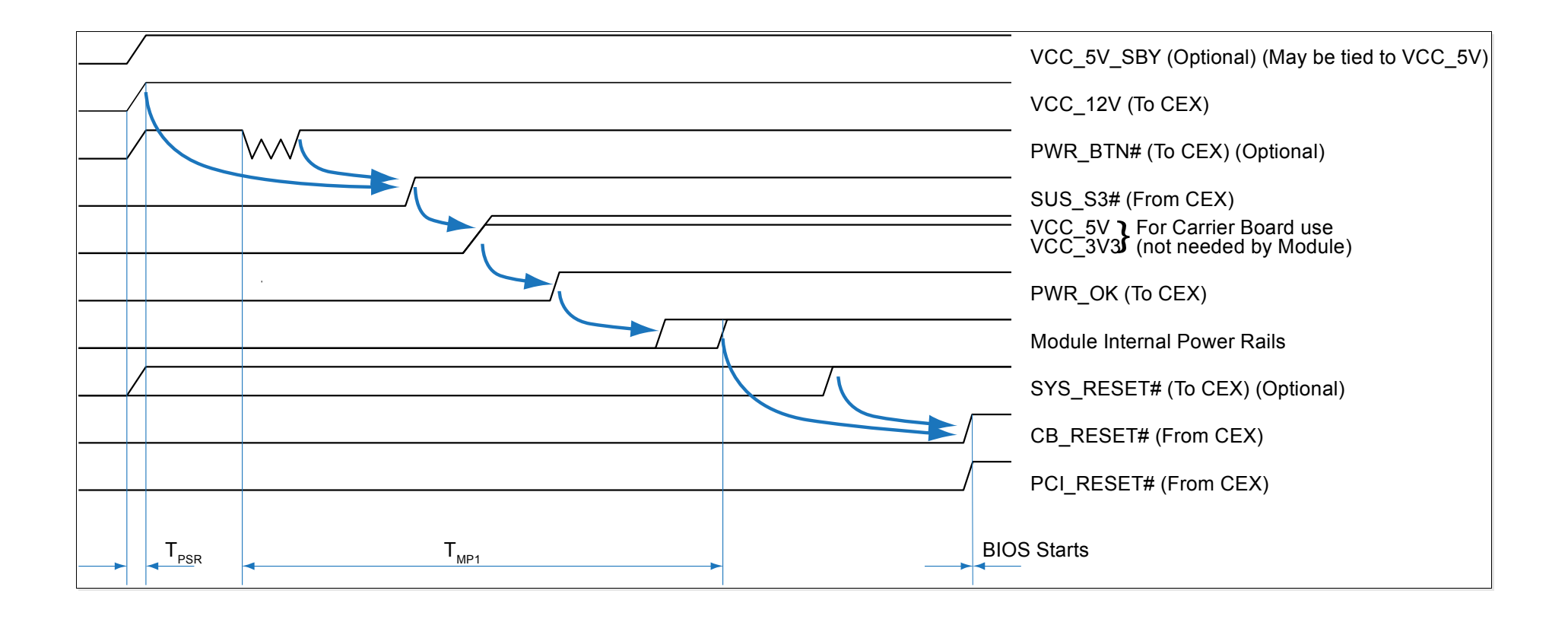

#### <span id="page-18-0"></span>Figure 4 AT style boot (Reference from COM Express® Carrier Design Guide)

PWR OK signal

Carrier board hardware must keep this signal low until all power rails and clocks are stable. Releasing PWR\_OK too early or not driving it low at all may cause boot up abnormal symptom. It is a good design implementation to delay the PWR\_OK signal a little (at least 100ms) after all carrier board power rails are up, to ensure a stable system.

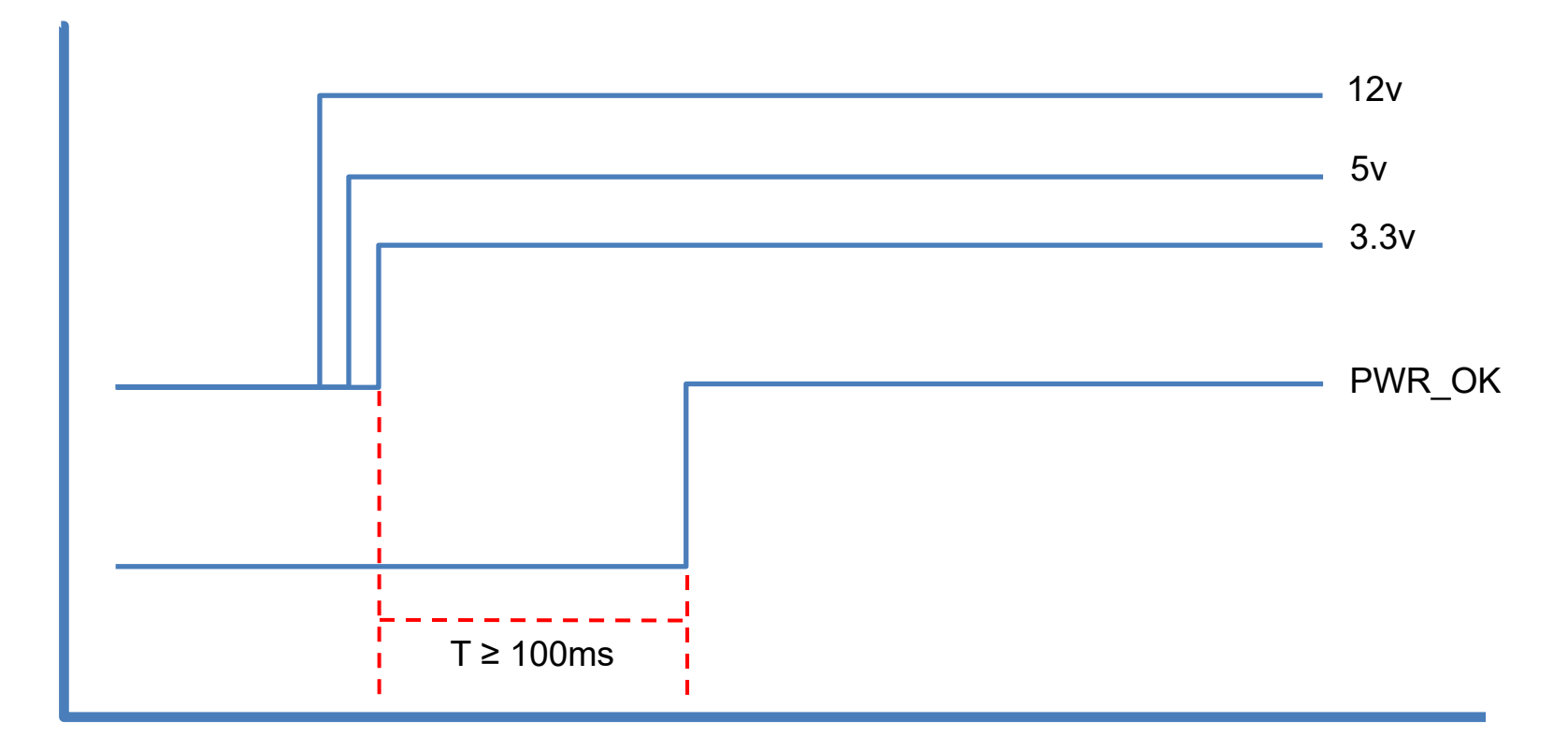

<span id="page-19-0"></span>Figure 5 PWR\_OK signal brief diagram

## <span id="page-20-0"></span>**3.4 Power Consumption**

#### ● Embedded SKU

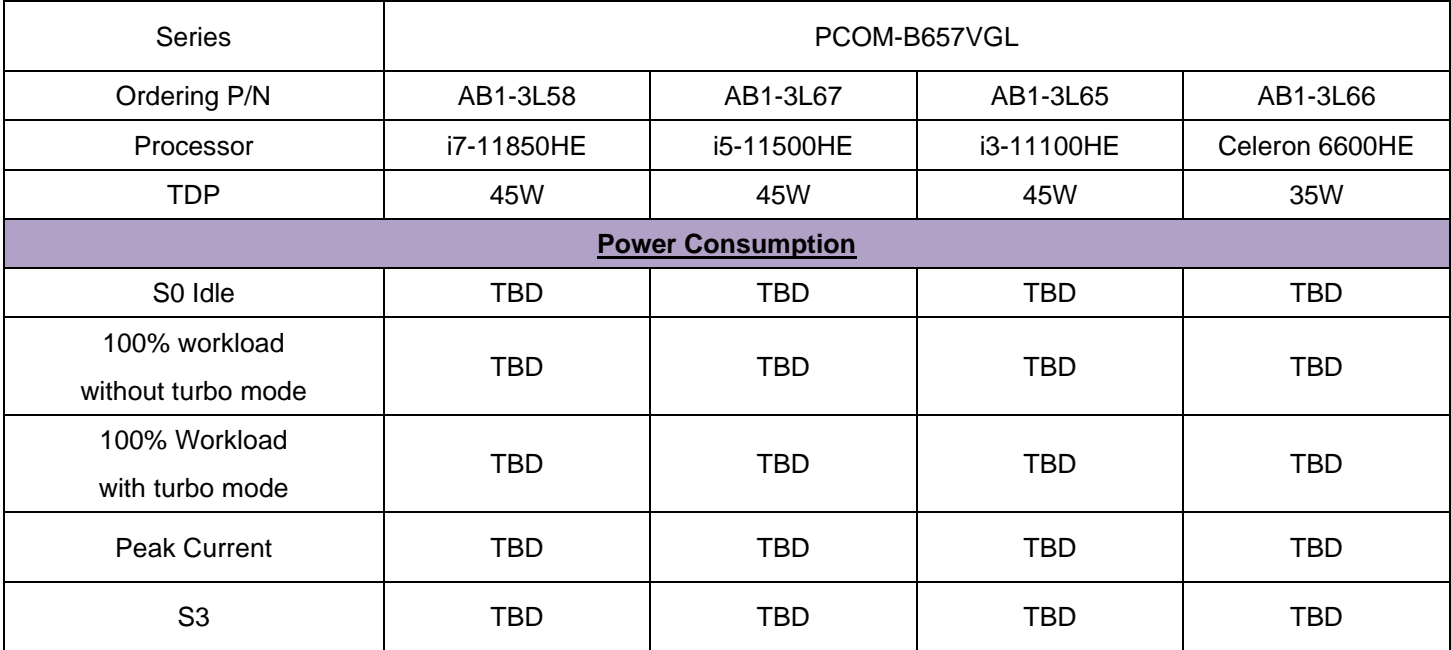

<span id="page-20-1"></span>Table 6 PCOM-B657VGL Power Consumption (Embedded SKU)

● Industrial SKU

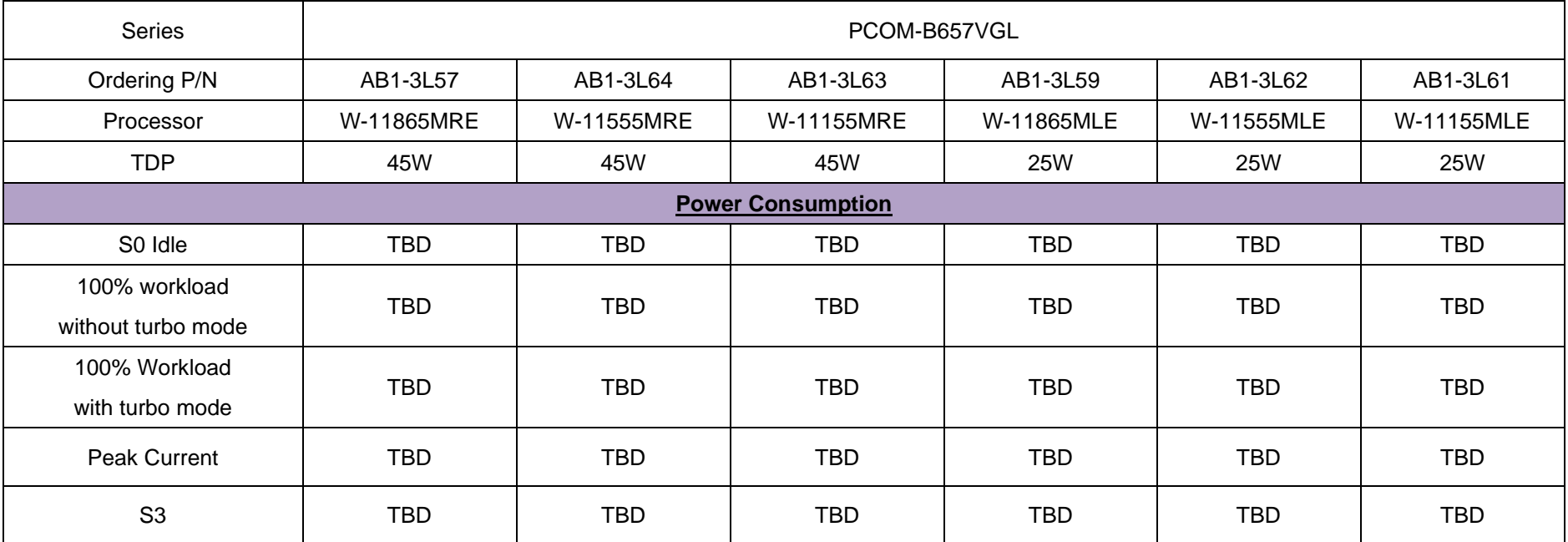

<span id="page-21-0"></span>Table 7 PCOM-B657VGL Power Consumption (Industrial SKU)

## <span id="page-22-0"></span>**3.5 Mechanical Dimensions**

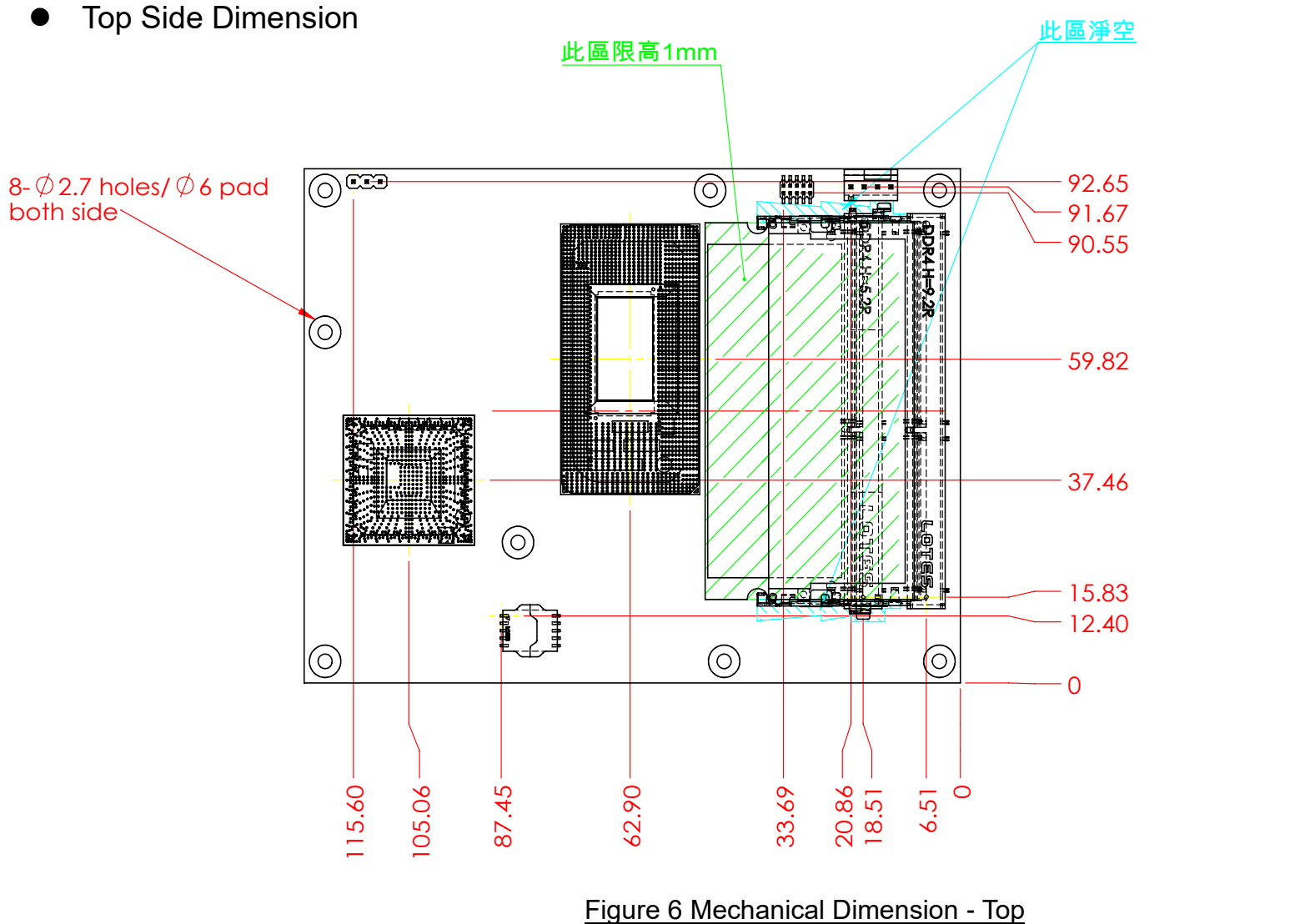

<span id="page-22-1"></span>

 $\circ$ 

E ł

9.20

I¶

⚫ Bottom Side Dimension

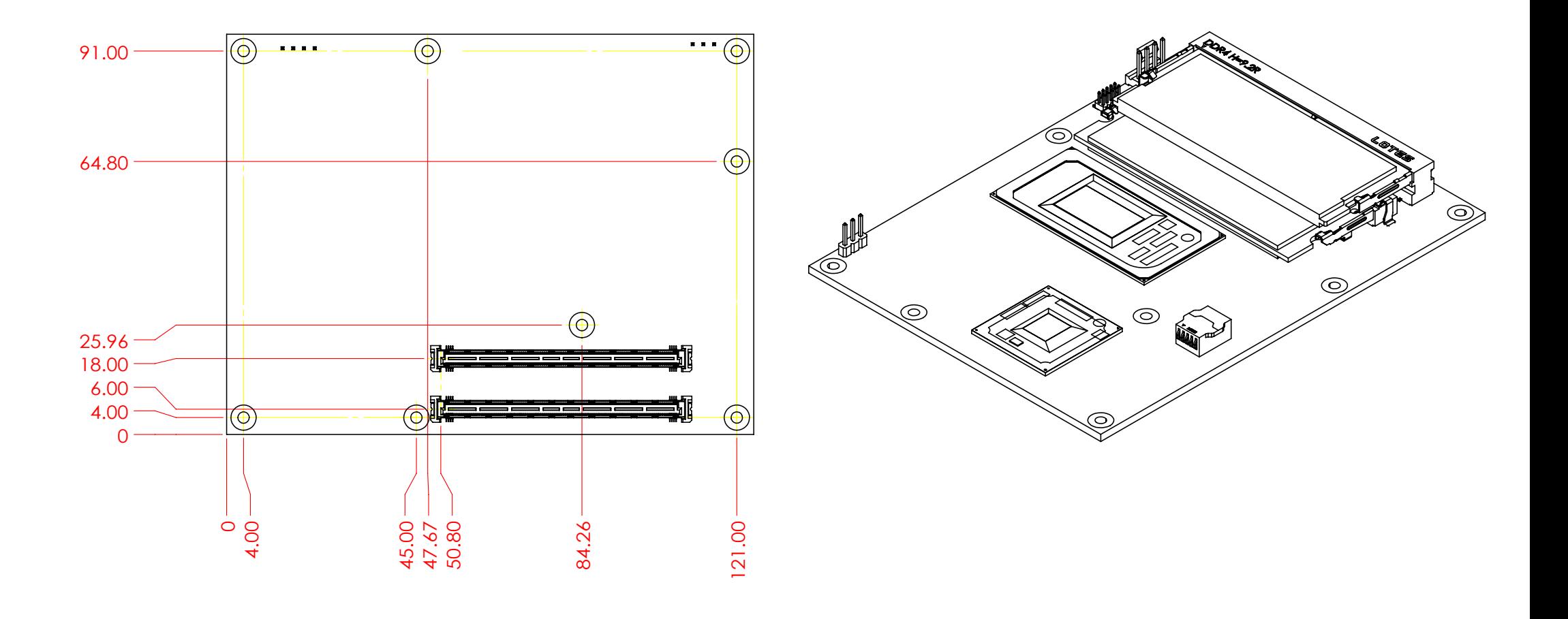

<span id="page-23-0"></span>Figure 7 Mechanical Dimension - Bottom

## <span id="page-24-0"></span>**3.6 Environmental Specifications**

<span id="page-24-1"></span>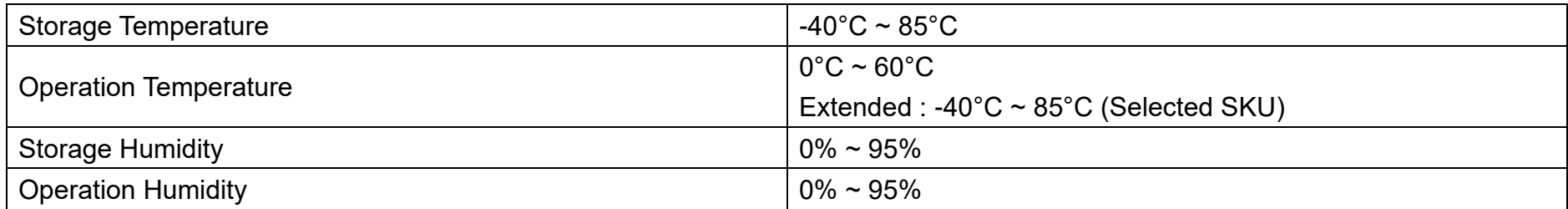

Table 8 Environmental Specifications

## <span id="page-25-0"></span>**3.7 Ordering Guide**

#### ⬧ **Module**

<span id="page-25-1"></span>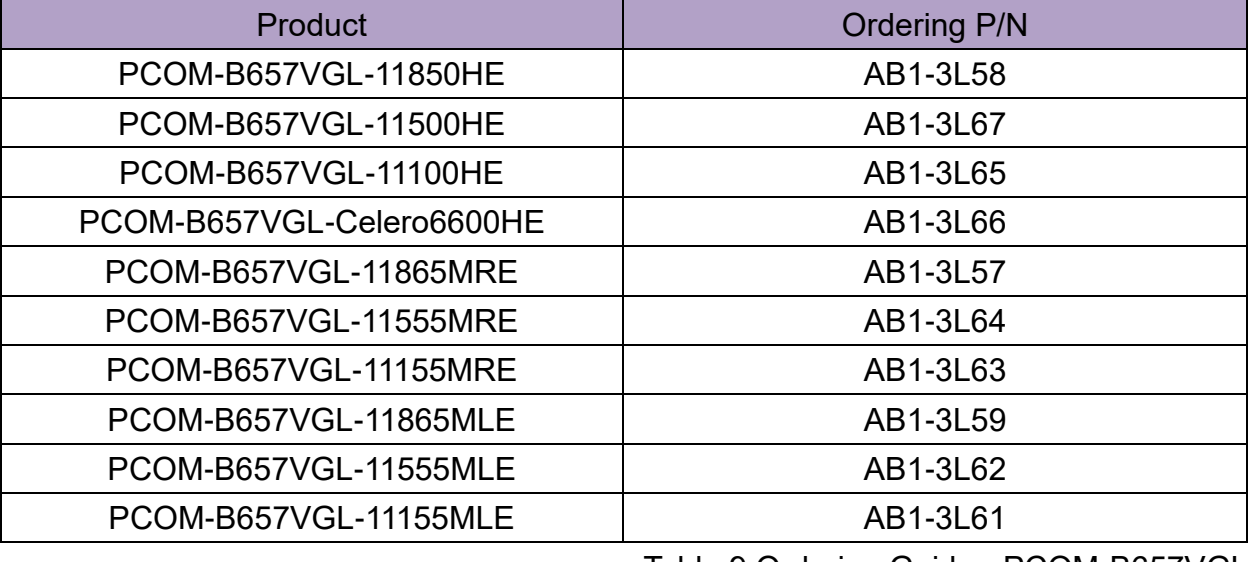

Table 9 Ordering Guide - PCOM-B657VGL

### ⬧ **Accessory**

<span id="page-26-0"></span>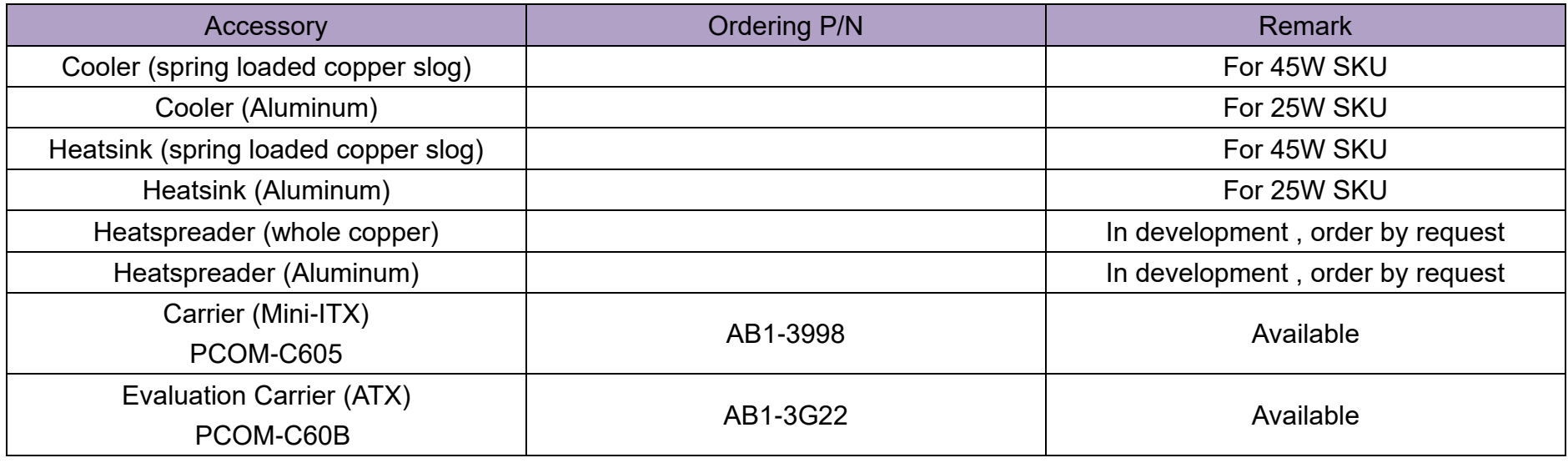

Table 10 Ordering Guide - Accessory

<span id="page-27-0"></span>

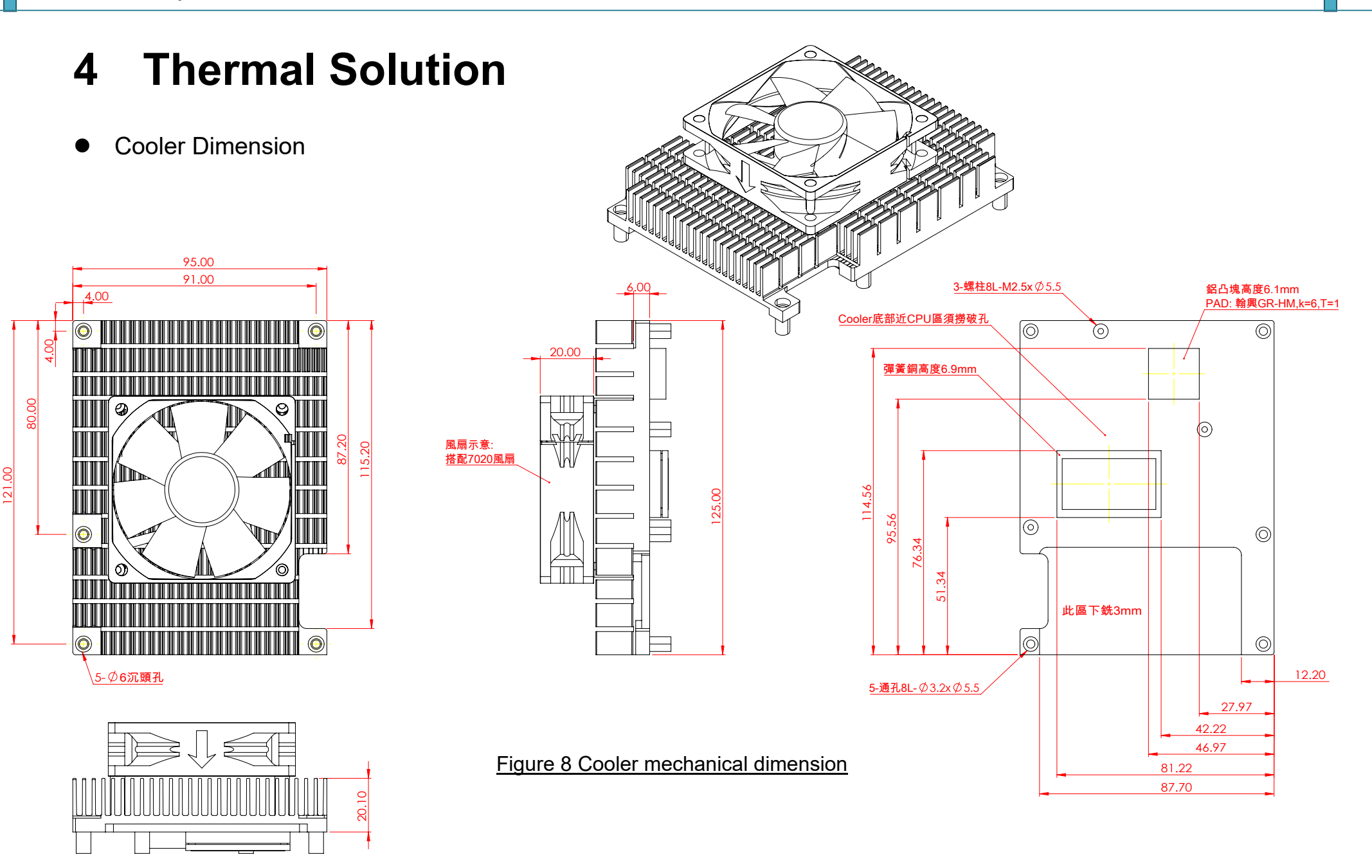

<span id="page-27-1"></span>Copyright © PORTWELL 2021 **PCOM-B657VGL User's Guide** 28

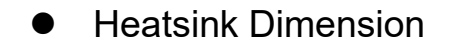

<span id="page-28-0"></span>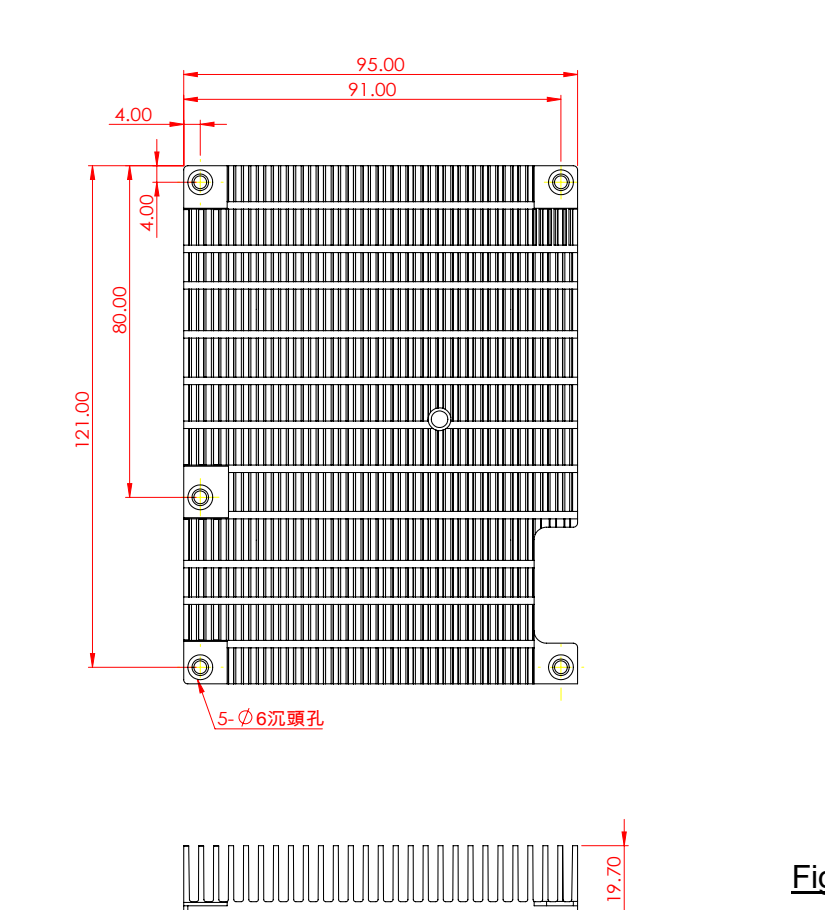

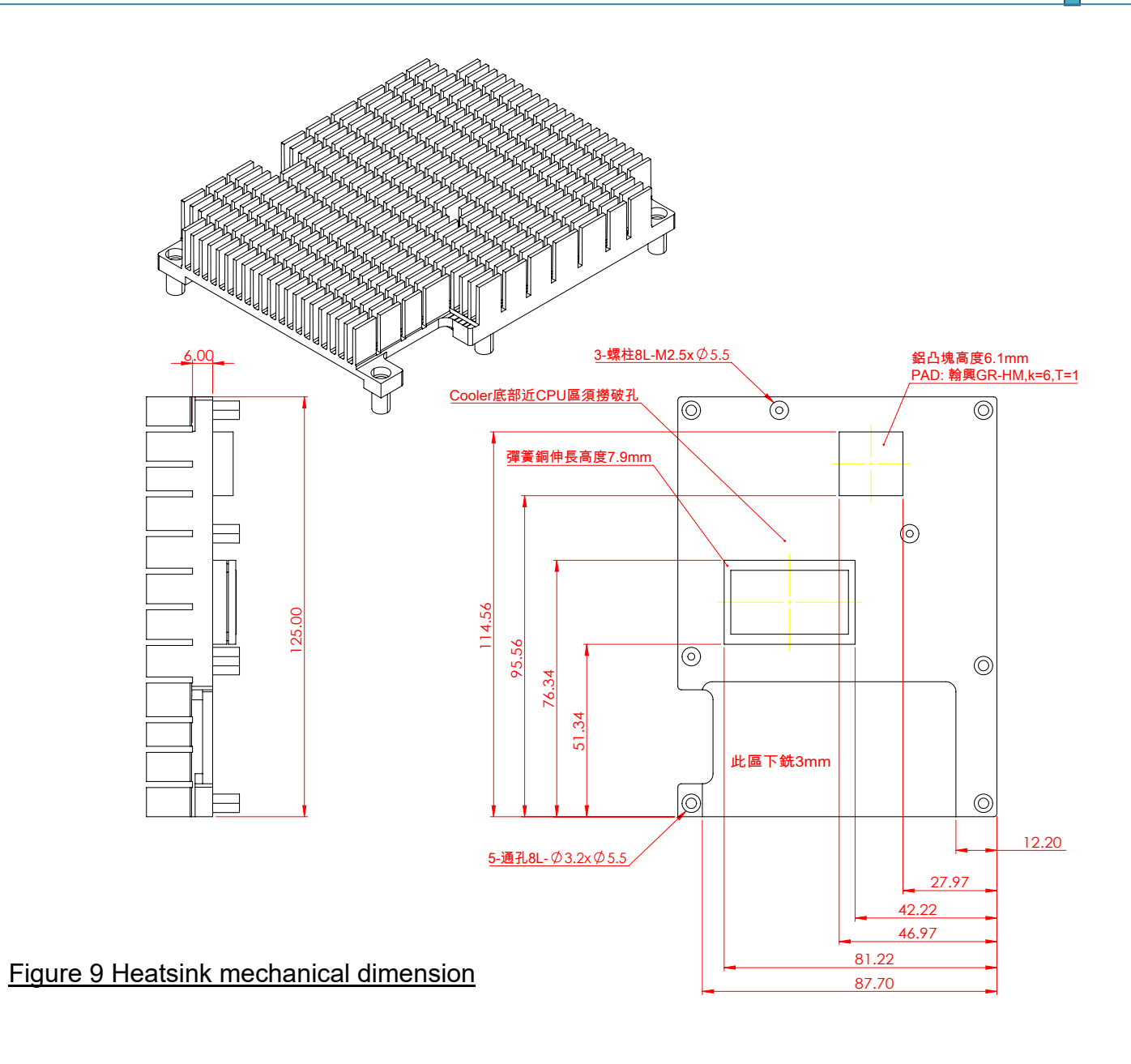

<span id="page-29-0"></span>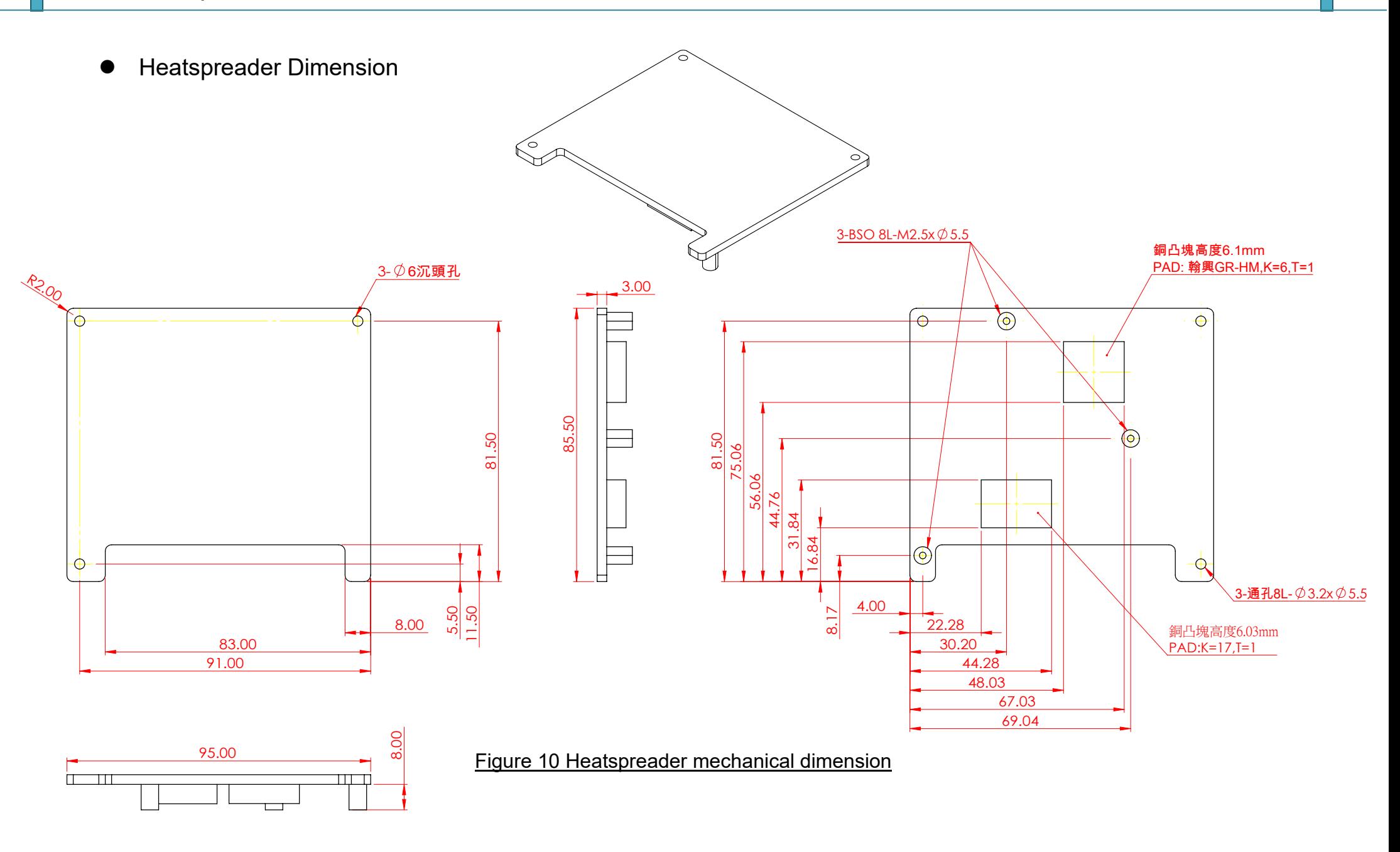

## <span id="page-30-0"></span>**5 Pin out Tables**

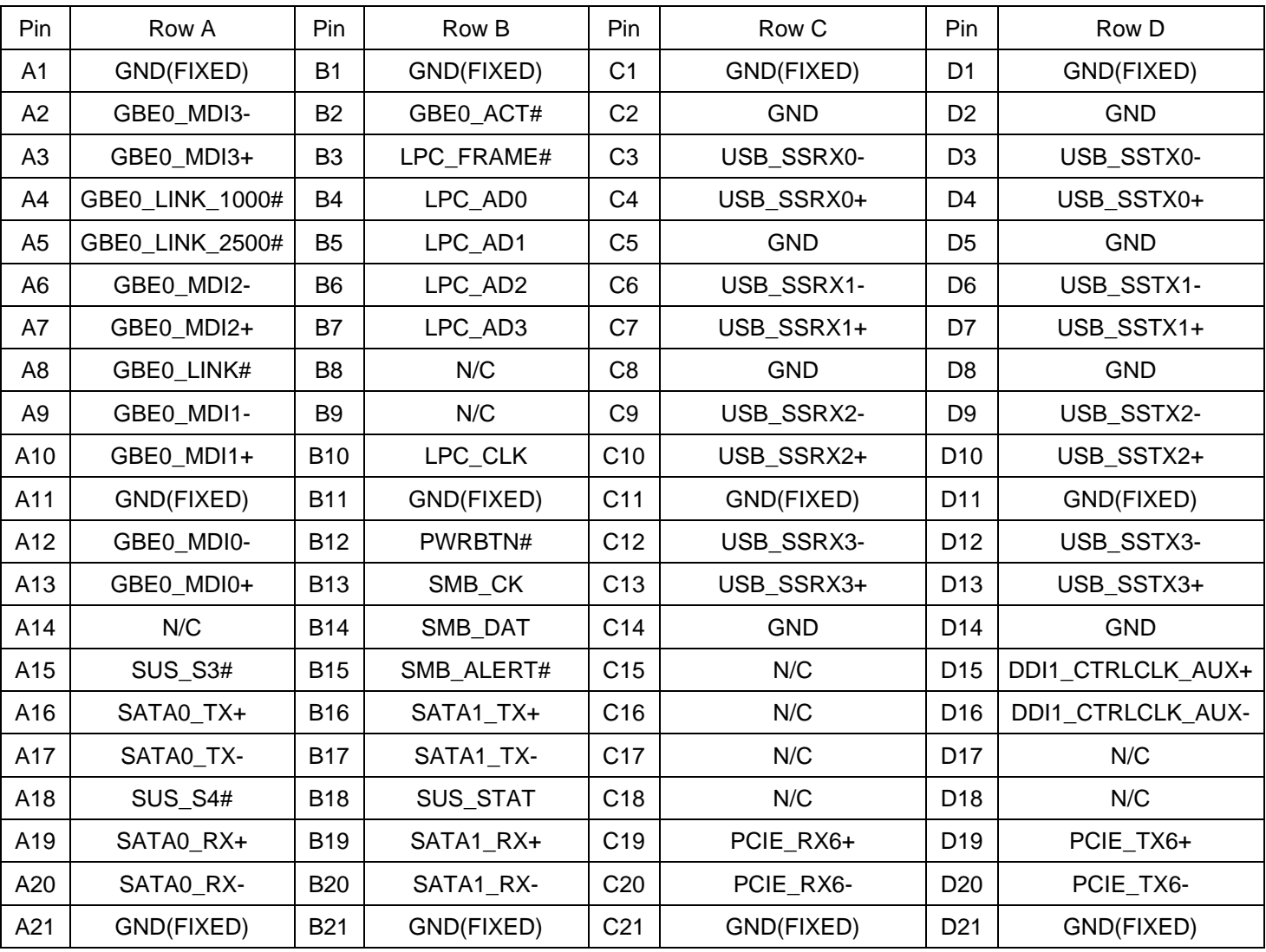

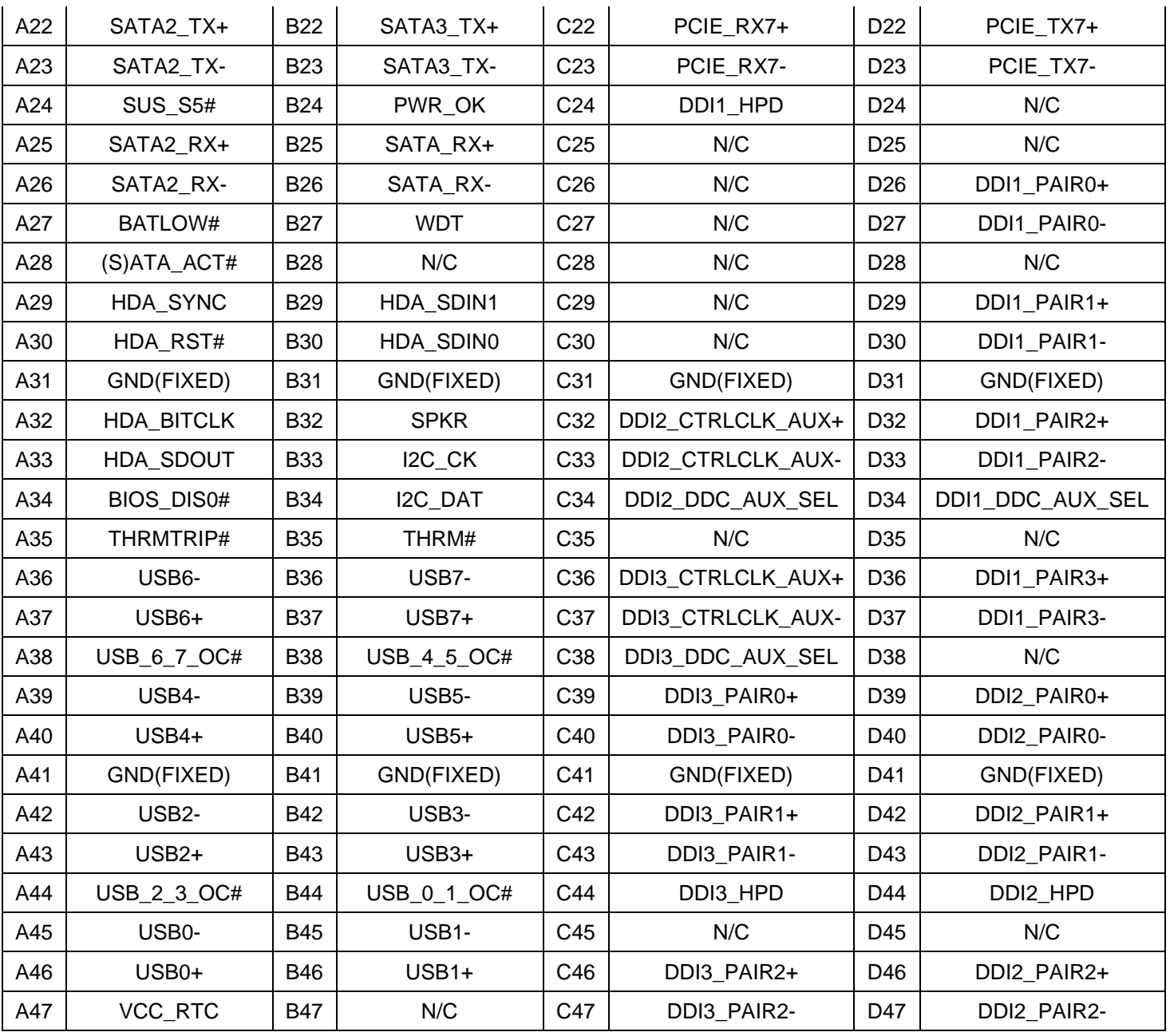

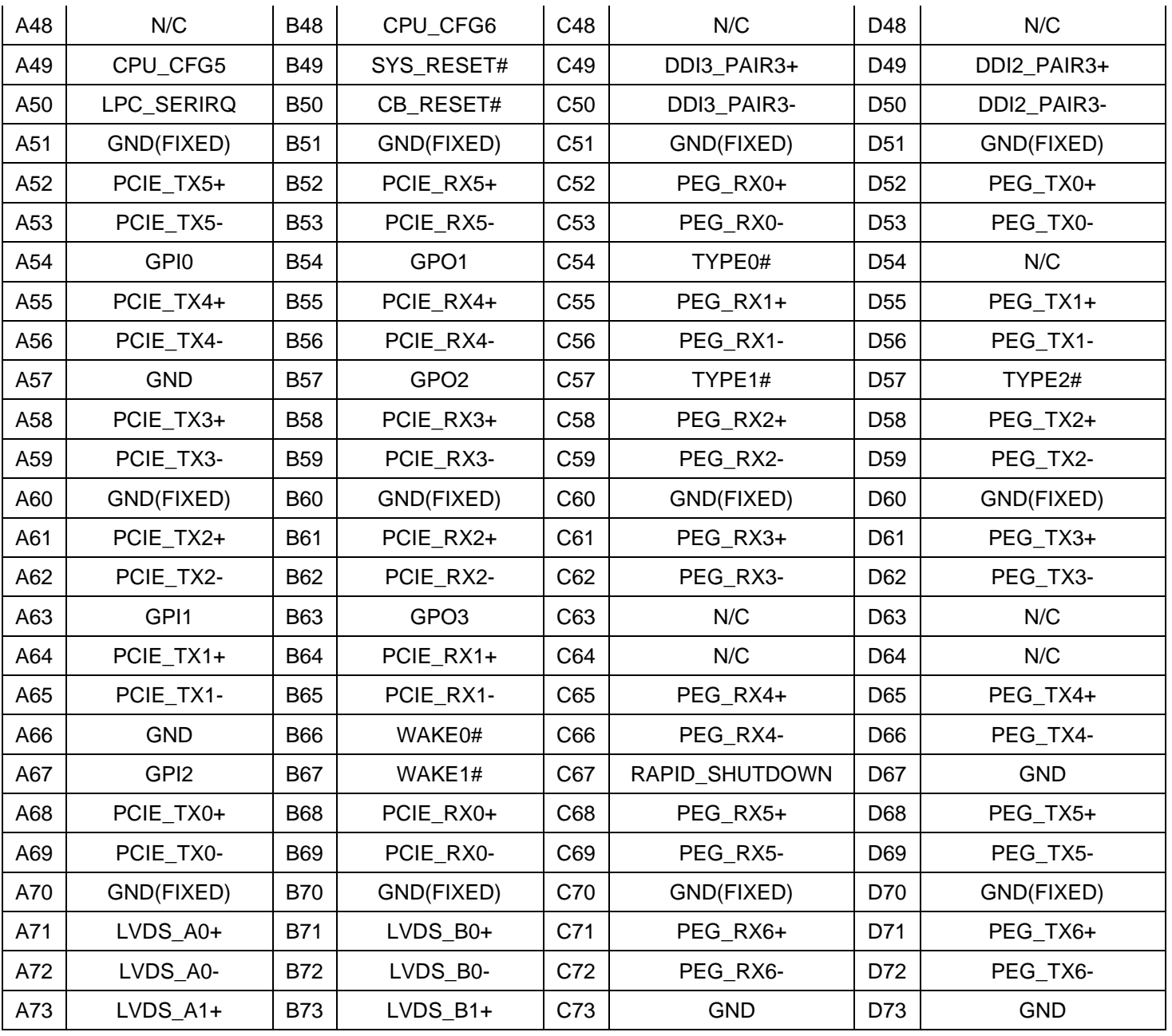

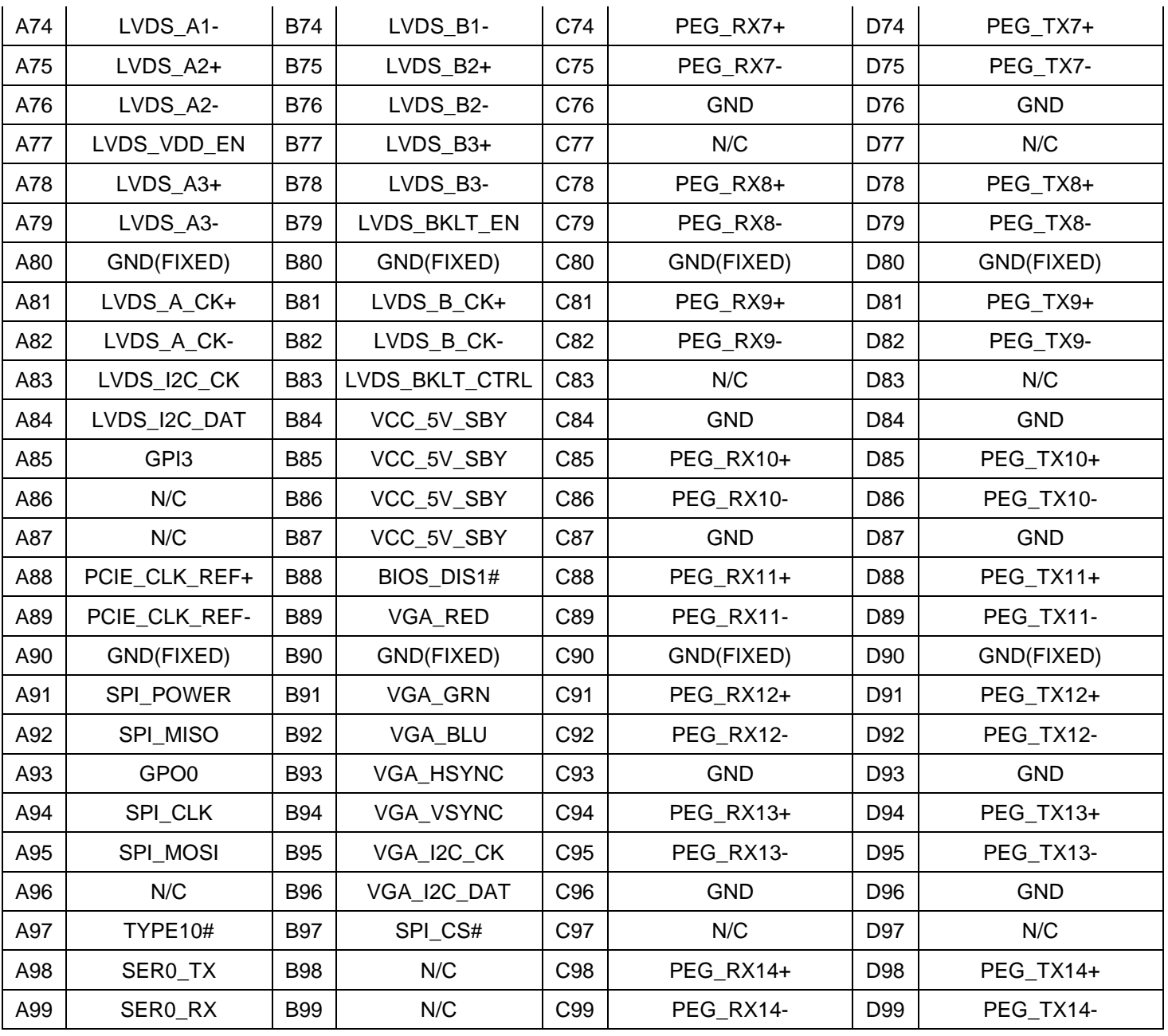

<span id="page-34-0"></span>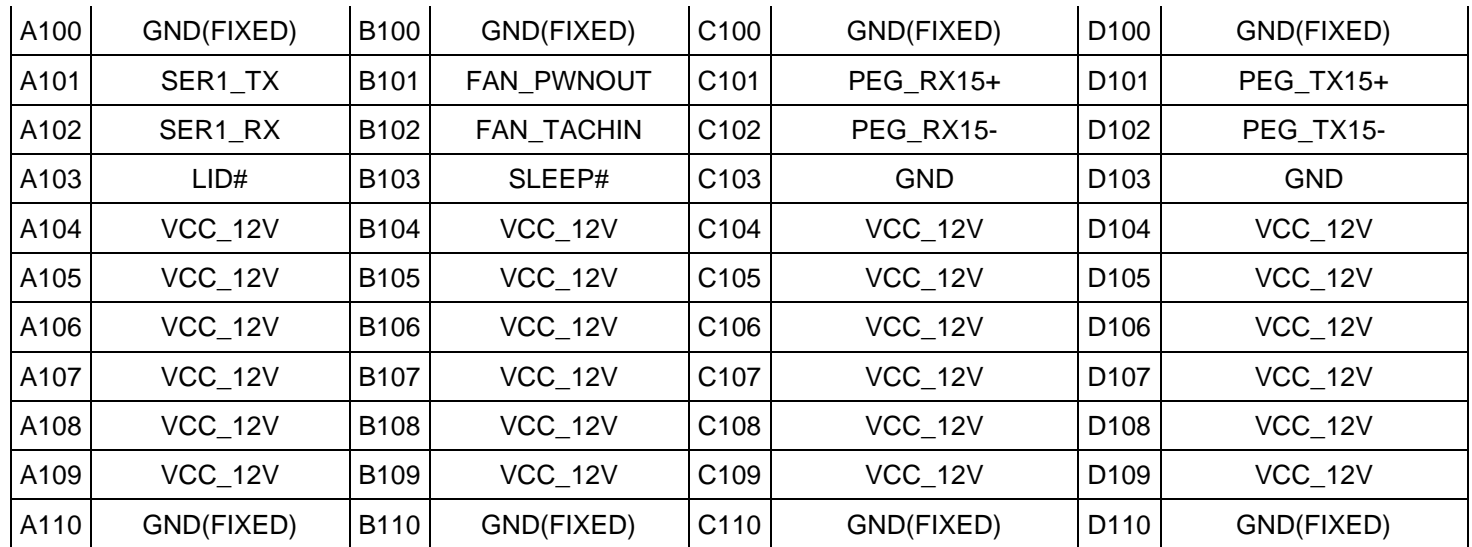

Table 11 Pin out description

## <span id="page-35-0"></span>**6 System Resources**

LPC

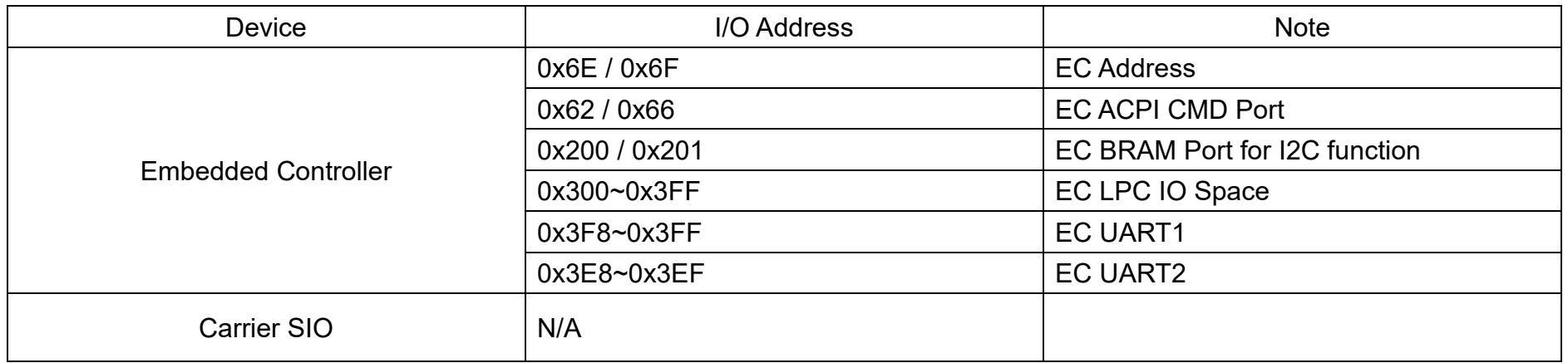

#### SMBUS

<span id="page-35-1"></span>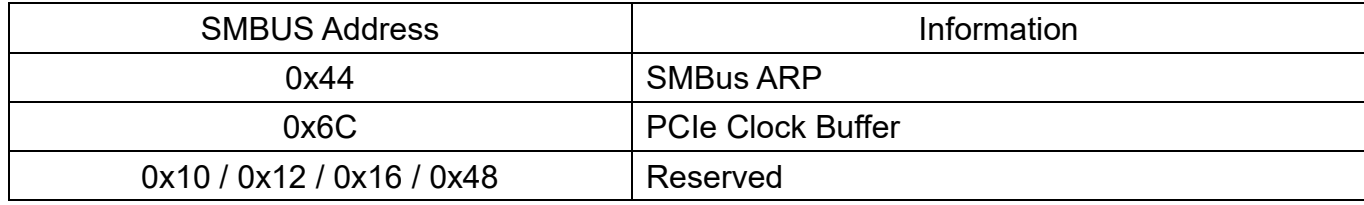

Table 12 System Resources
# **7 BIOS Setup Items**

# **7.1 Introduction**

The following section describes the BIOS setup program. The BIOS setup program can be used to view and change the BIOS settings for the module. Only experienced users should change the default BIOS settings.

# **7.2 BIOS Setup**

Power on the computer and the system will start POST (Power on Self Test) process. When the message below appears on the screen, press <Delete> or <ESC> key will enter BIOS setup screen.

#### **Press <ESC > or <Delete> to enter SETUP**

If the message disappears before responding and still wish to enter Setup, please restart the system by turning it OFF and On or pressing the RESET button. It can be also restarted by pressing <Ctrl>, <Alt>, and <Delete> keys on keyboard simultaneously.

#### **Press <F1> to Run General Help or Resume**

The BIOS setup program provides a General Help screen. The menu can be easily called up from any menu by pressing <F1>. The Help screen lists all the possible keys to use and the selections for the highlighted item. Press <Esc> to exit the Help Screen.

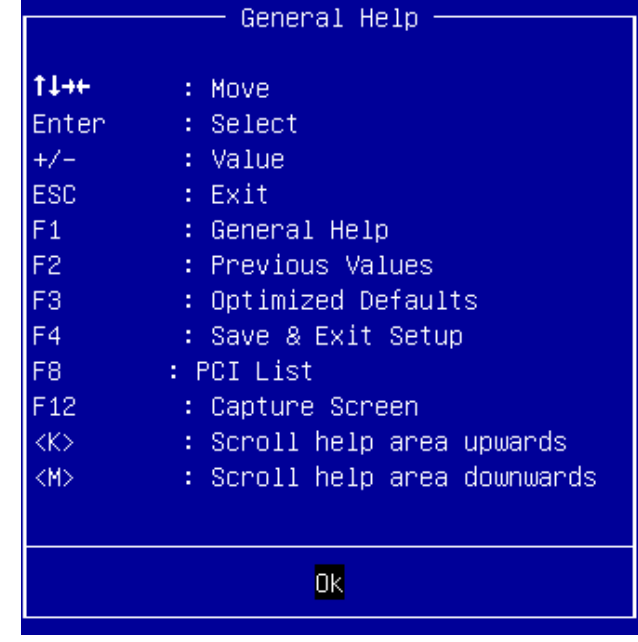

## **7.2.1 Main**

Use this menu for basic system configurations, such as time, date etc.

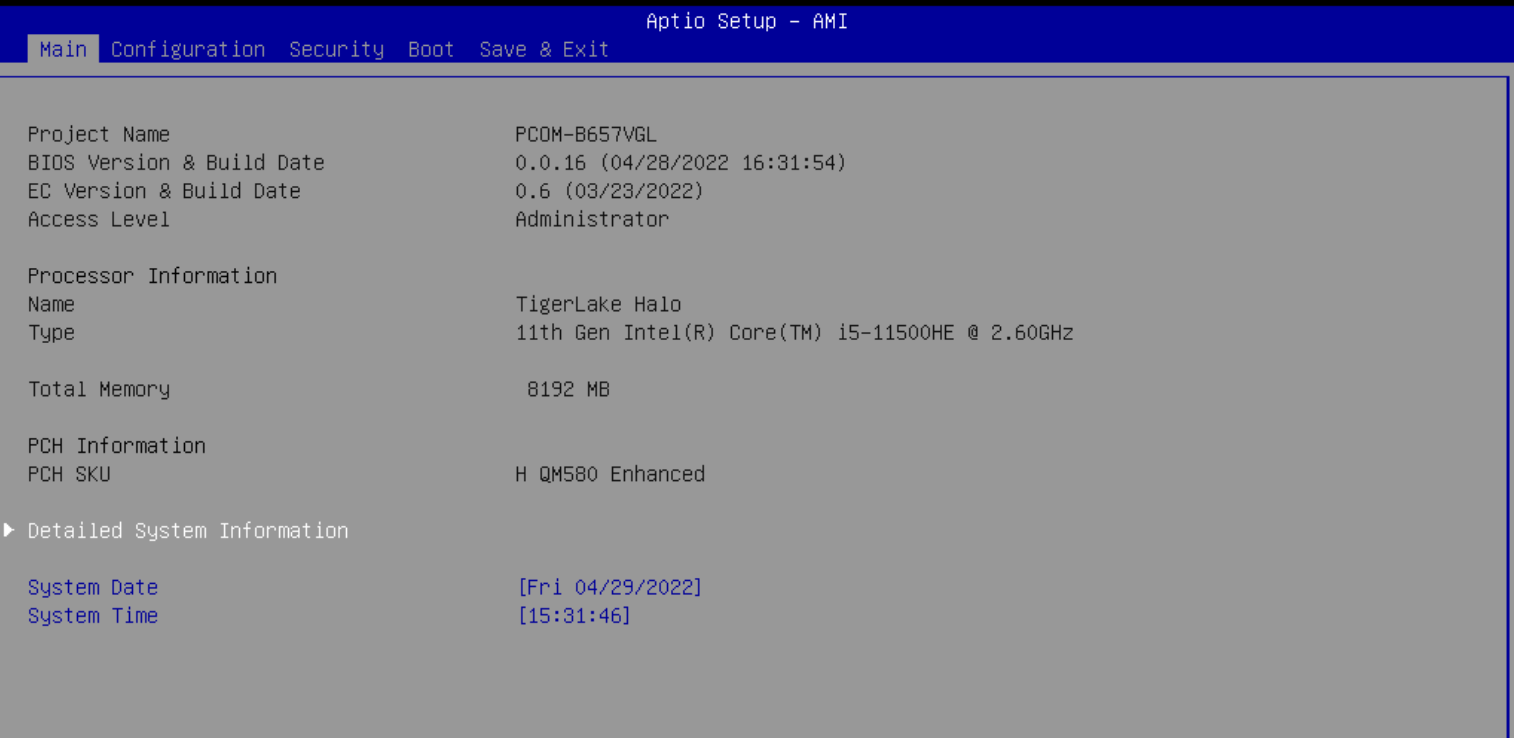

# **7.2.2 Configuration**

Use this menu to set up the items of special enhanced features

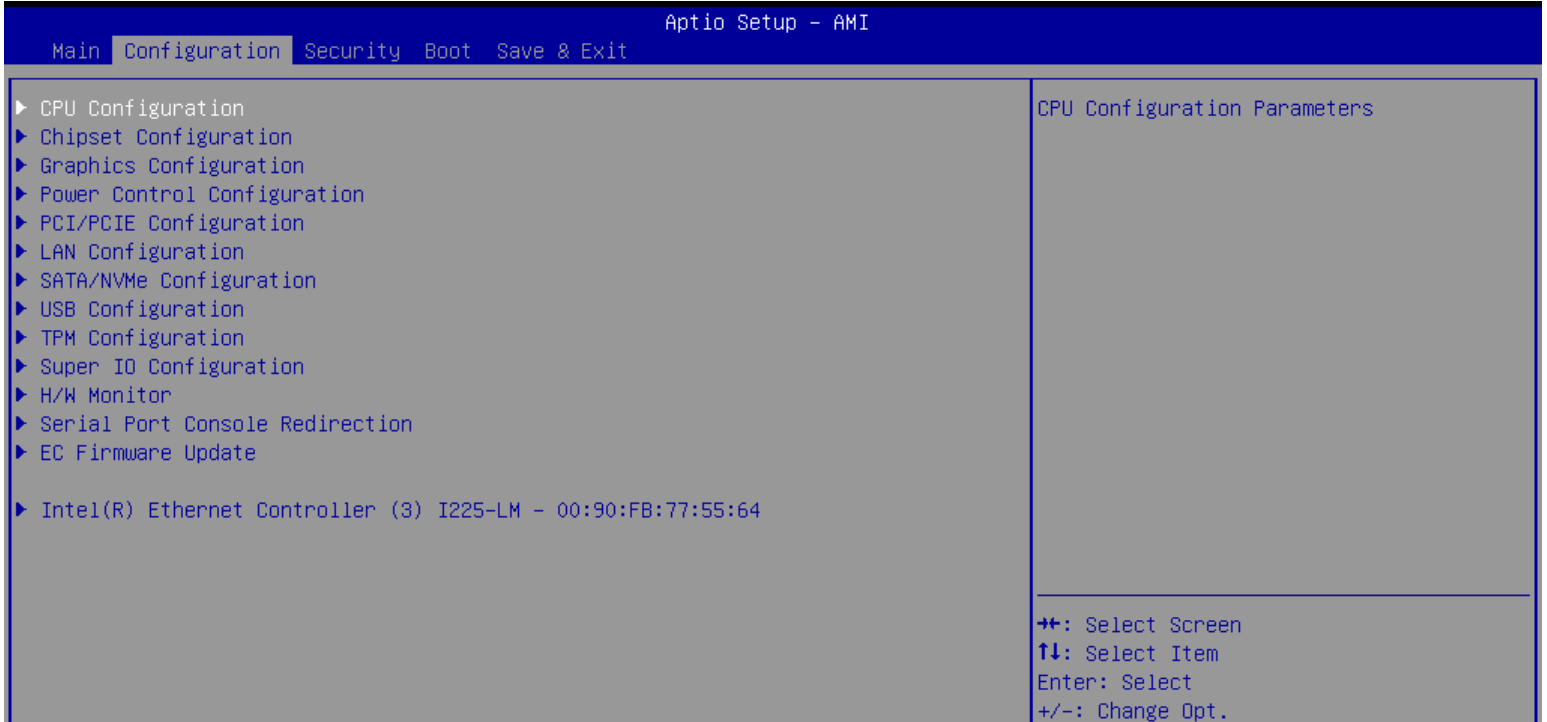

#### ⚫ **CPU Configuration**

CPU Configuration Parameters

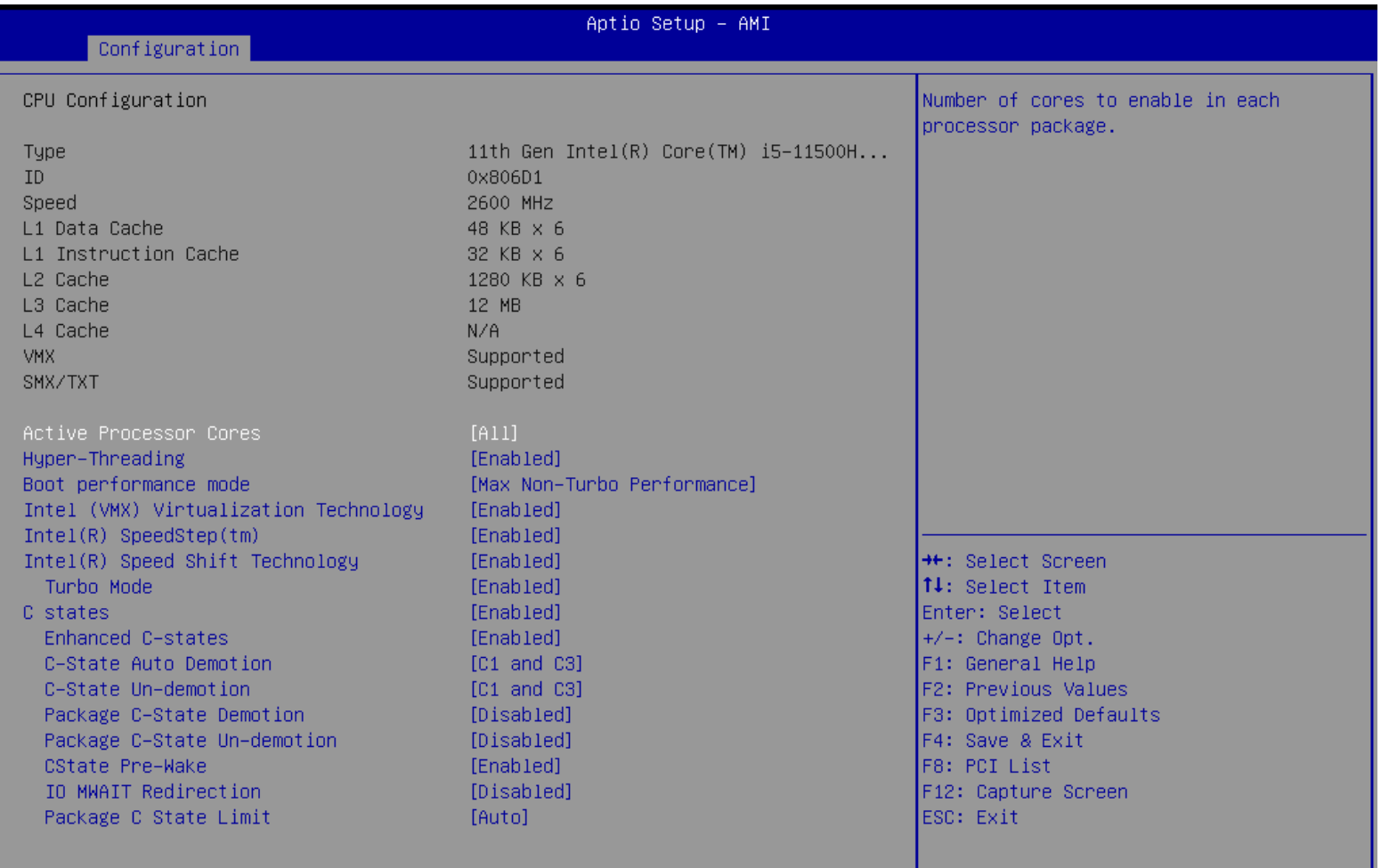

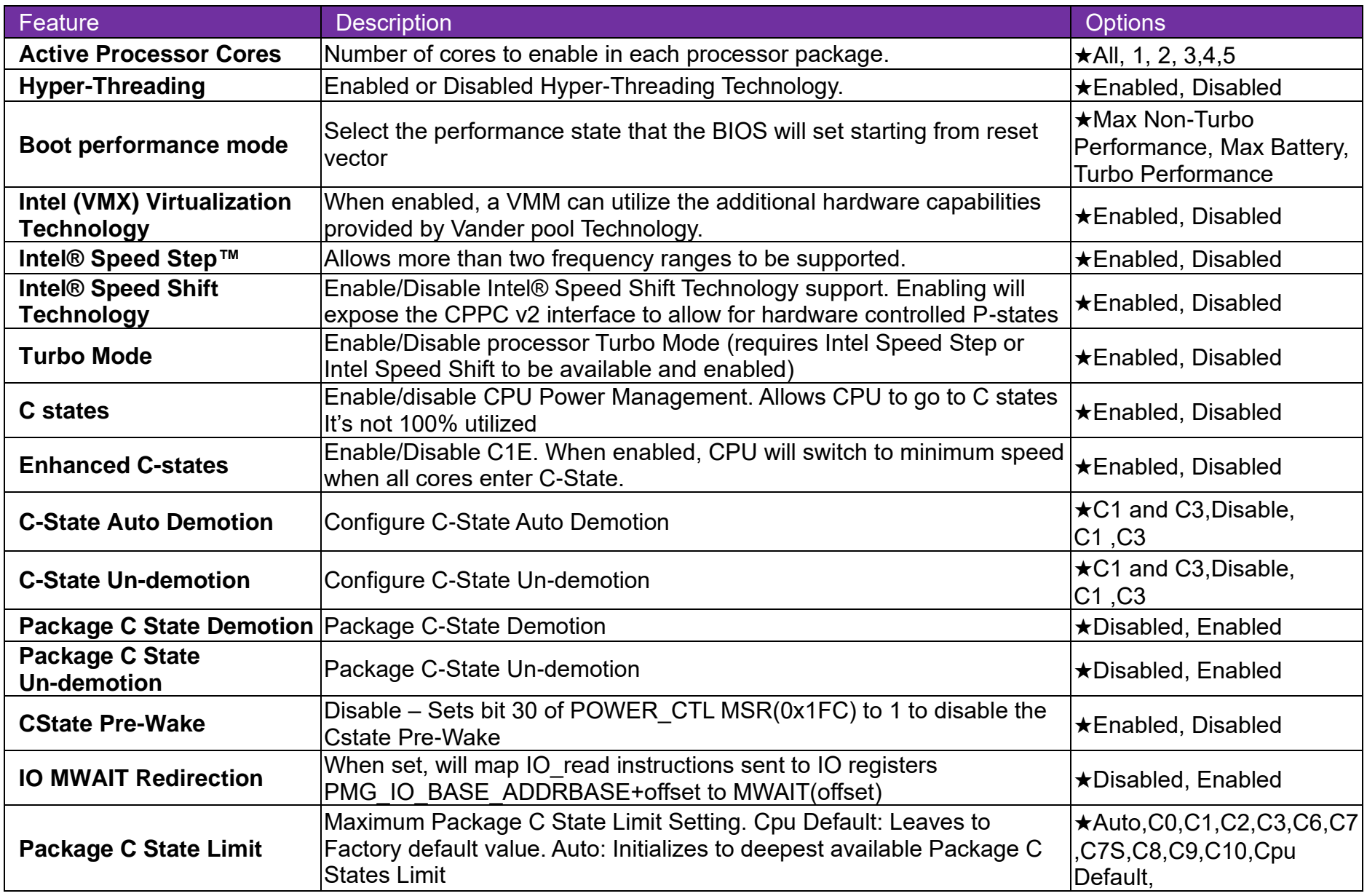

#### ⚫ **Chipset Configuration**

Configuration Chipset feature

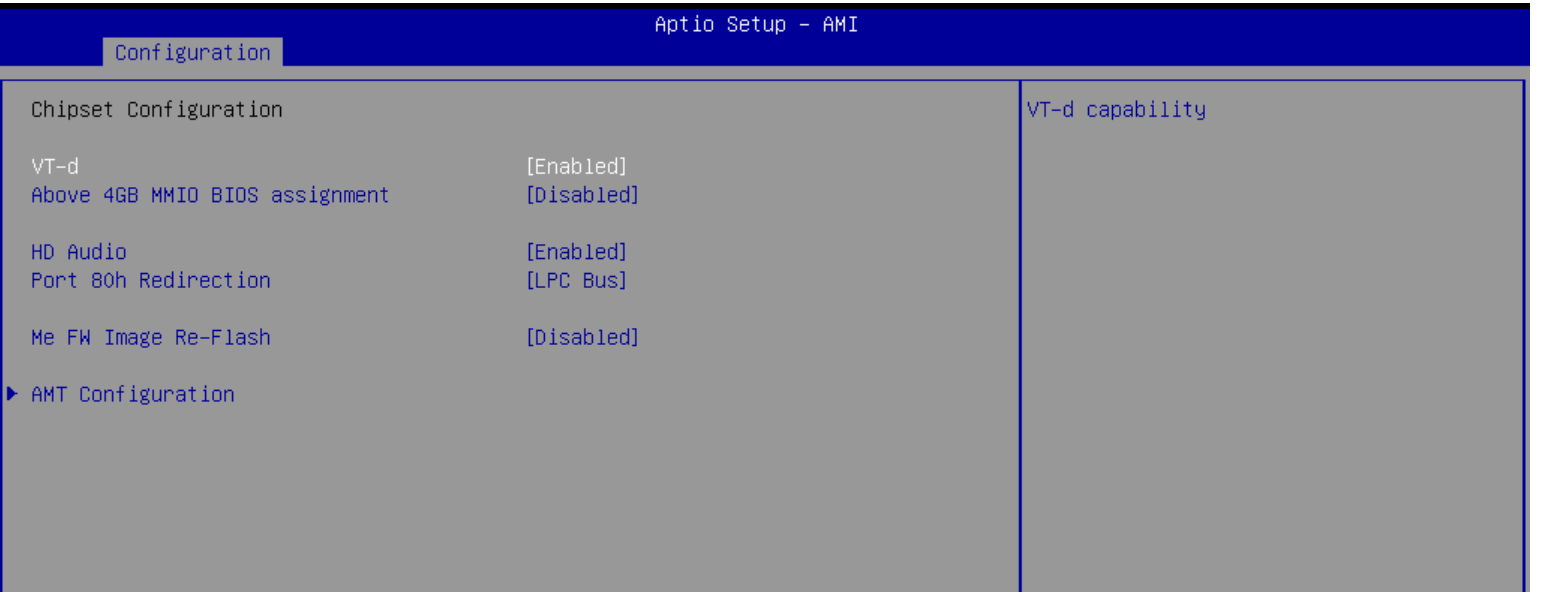

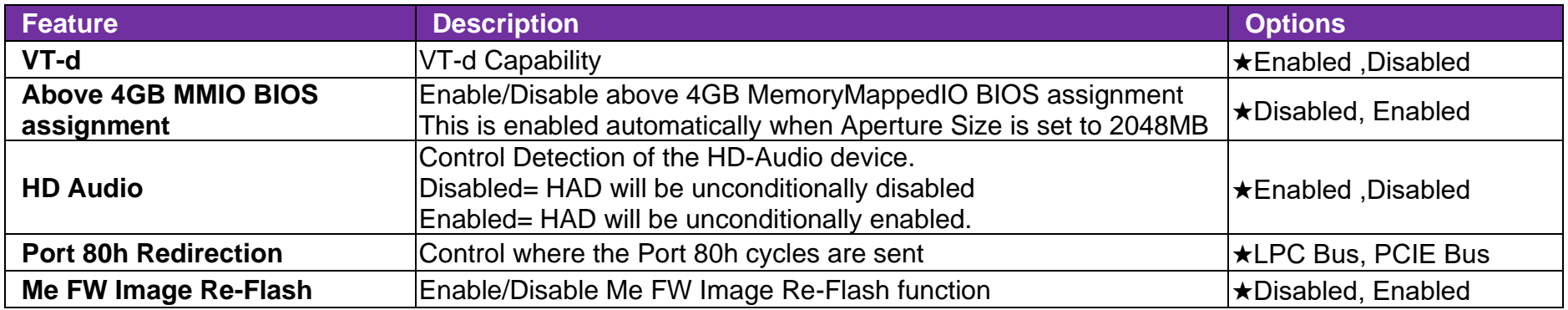

## ⚫ **AMT Configuration**

Configure Intel® Active Management Technology Parameters

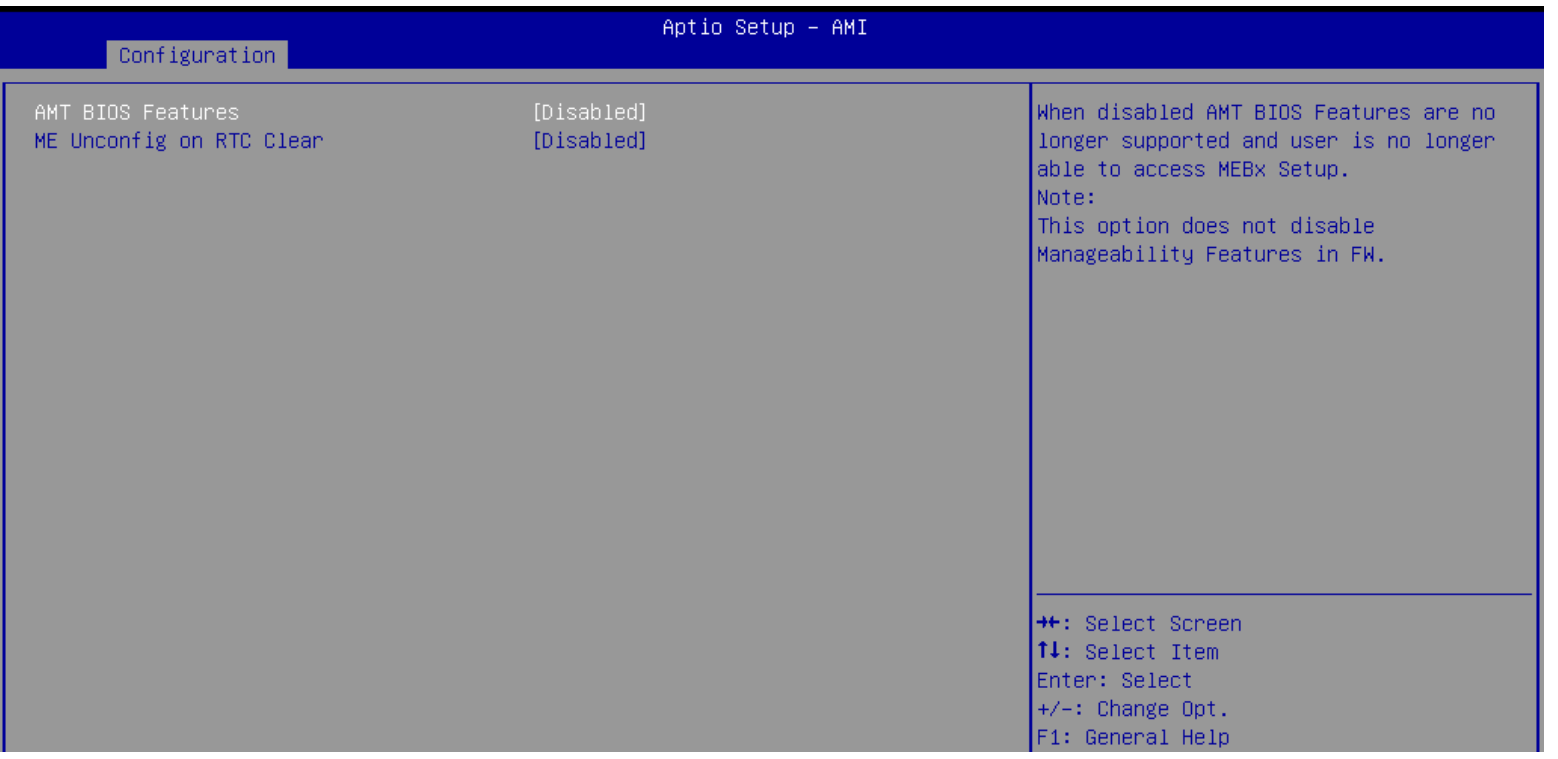

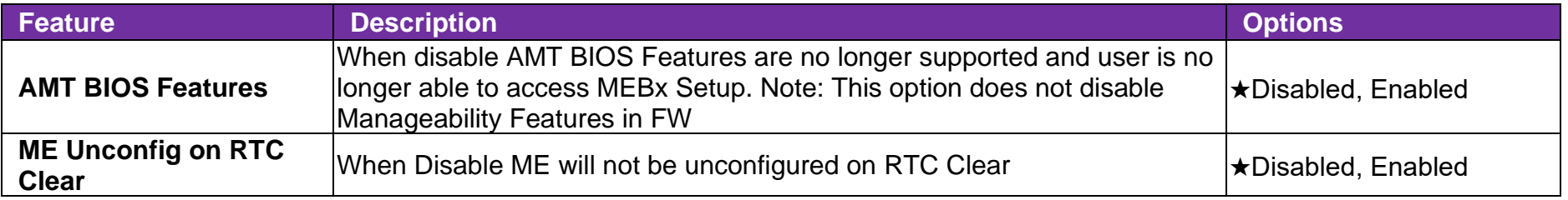

## ⚫ **Graphics Configuration**

Configuration Graphics Settings

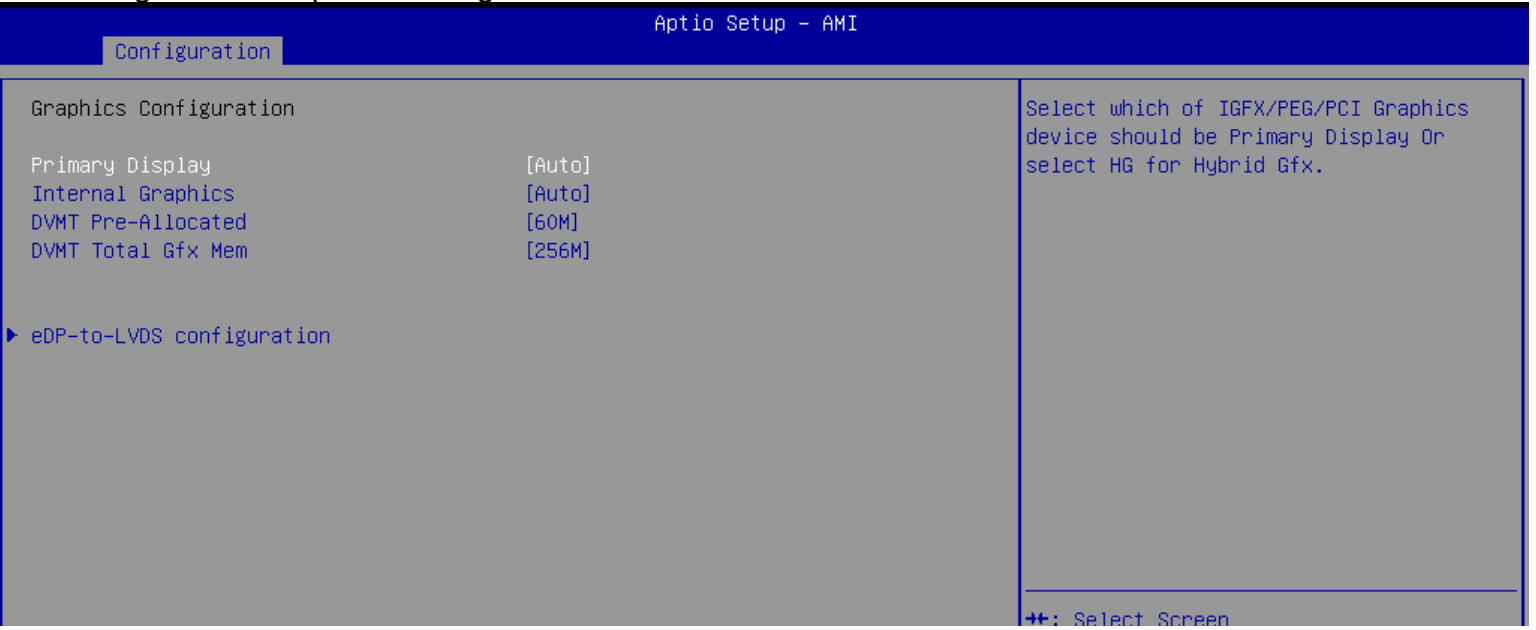

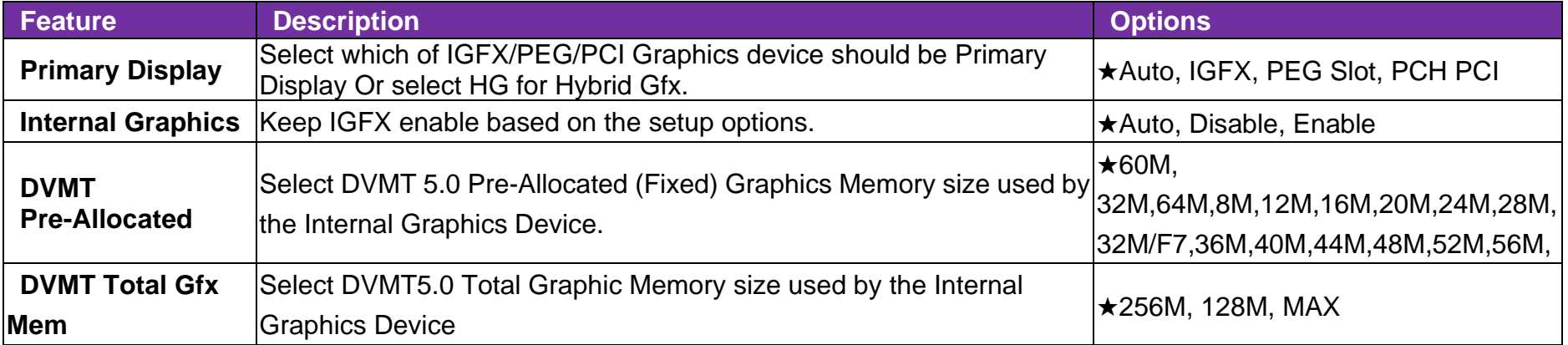

#### ⚫ **eDP-to-LVDS configuration**

eDP-to-LVDS(PTN3460)

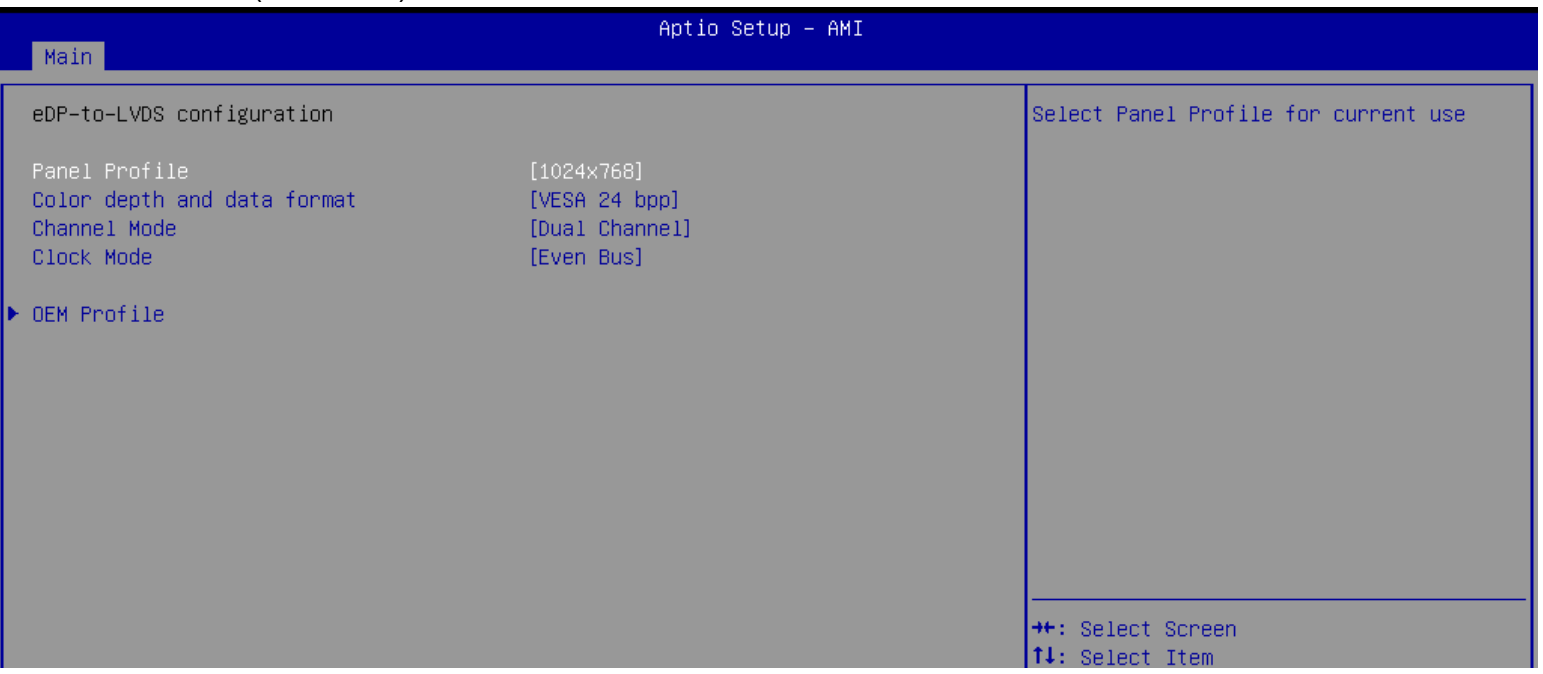

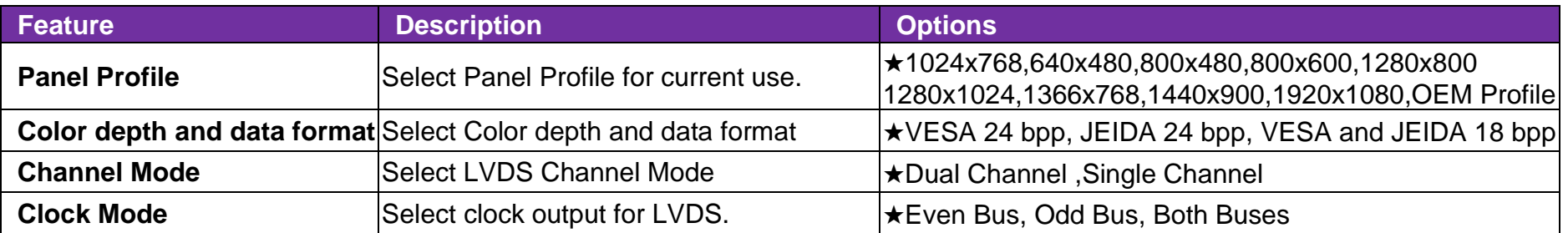

#### ● **OEM Profile**

PANEL 1 Configuration

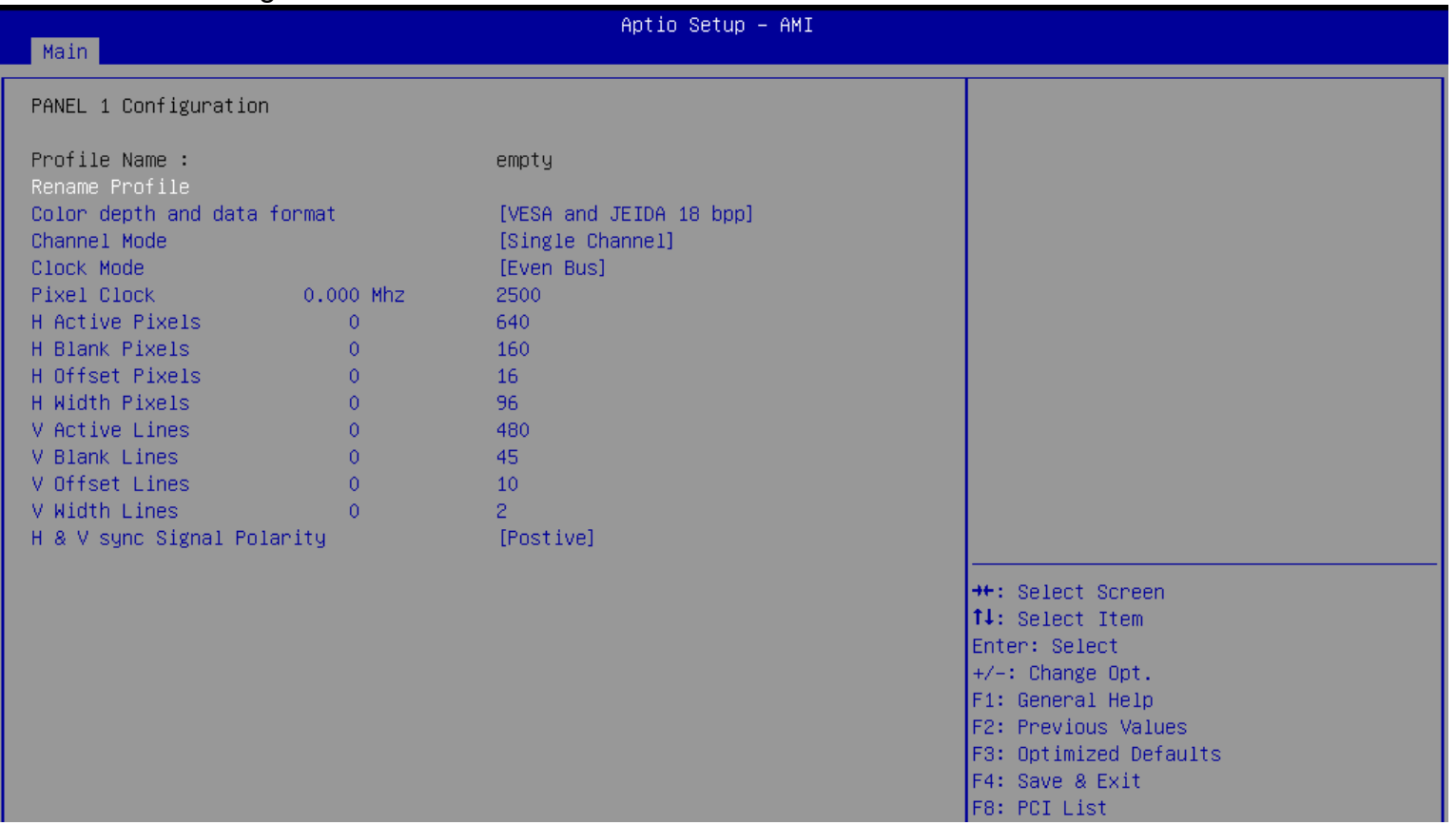

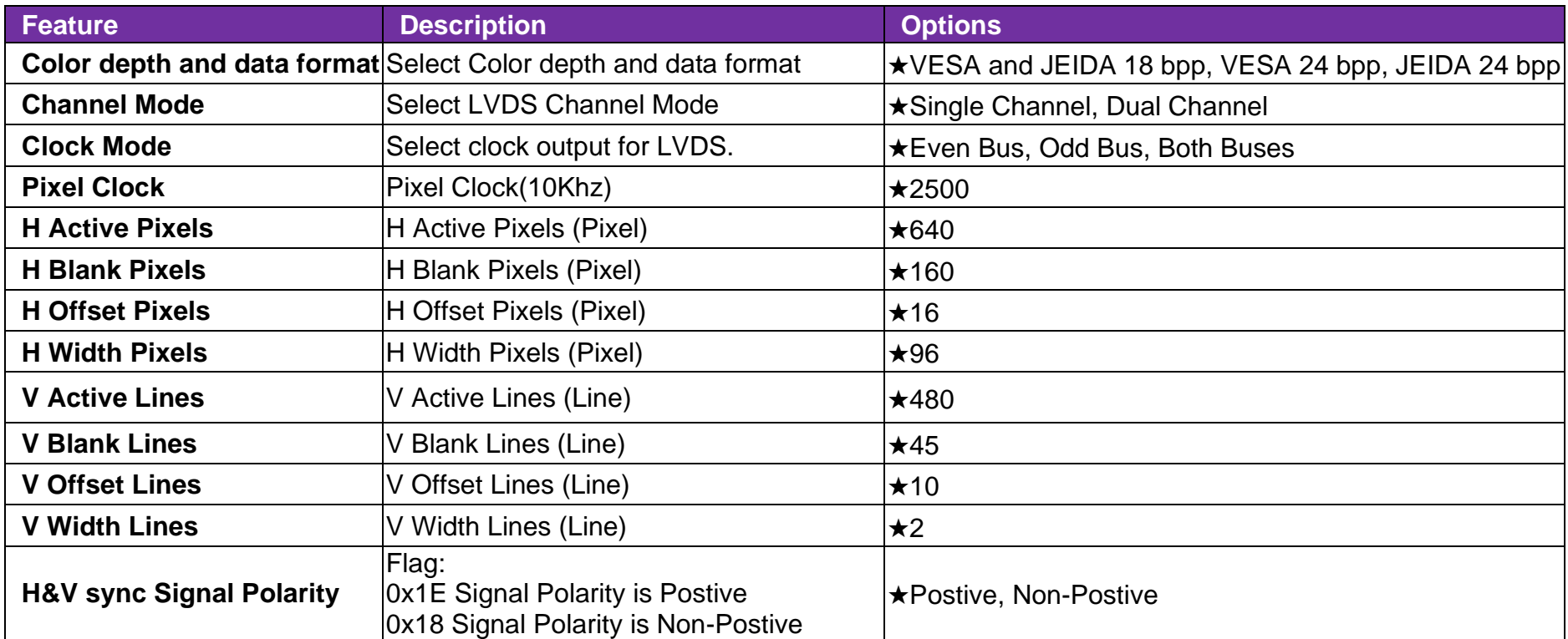

### ⚫ **Power Control Configuration**

System Power Control Configuration Parameters

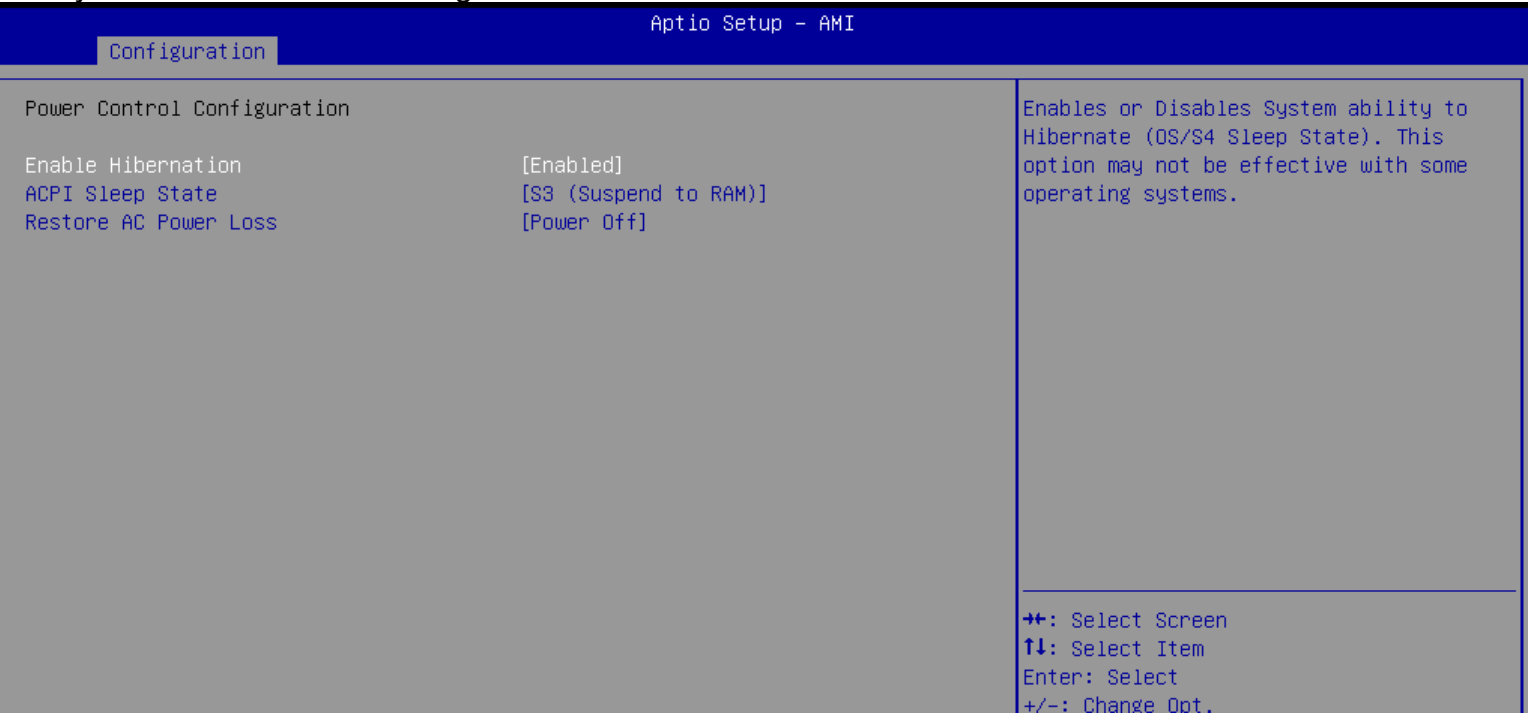

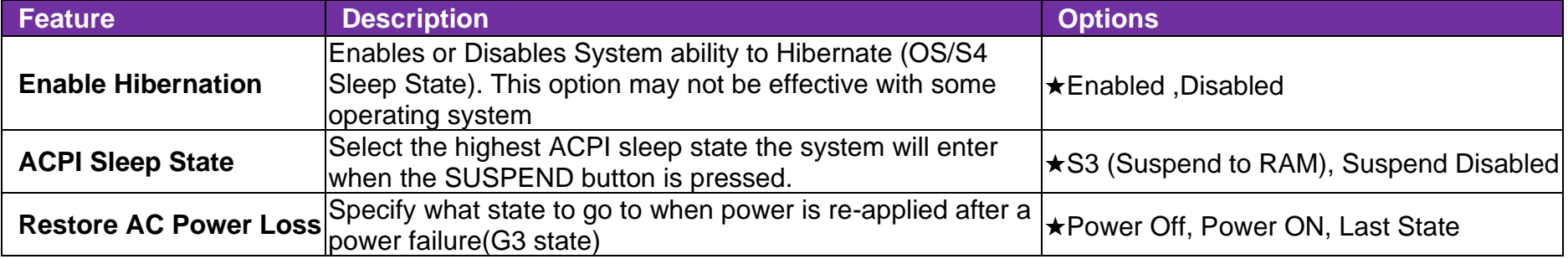

#### ⚫ **PCI/PCIE Configuration**

PCI, PCI-X and PCI Express Settings

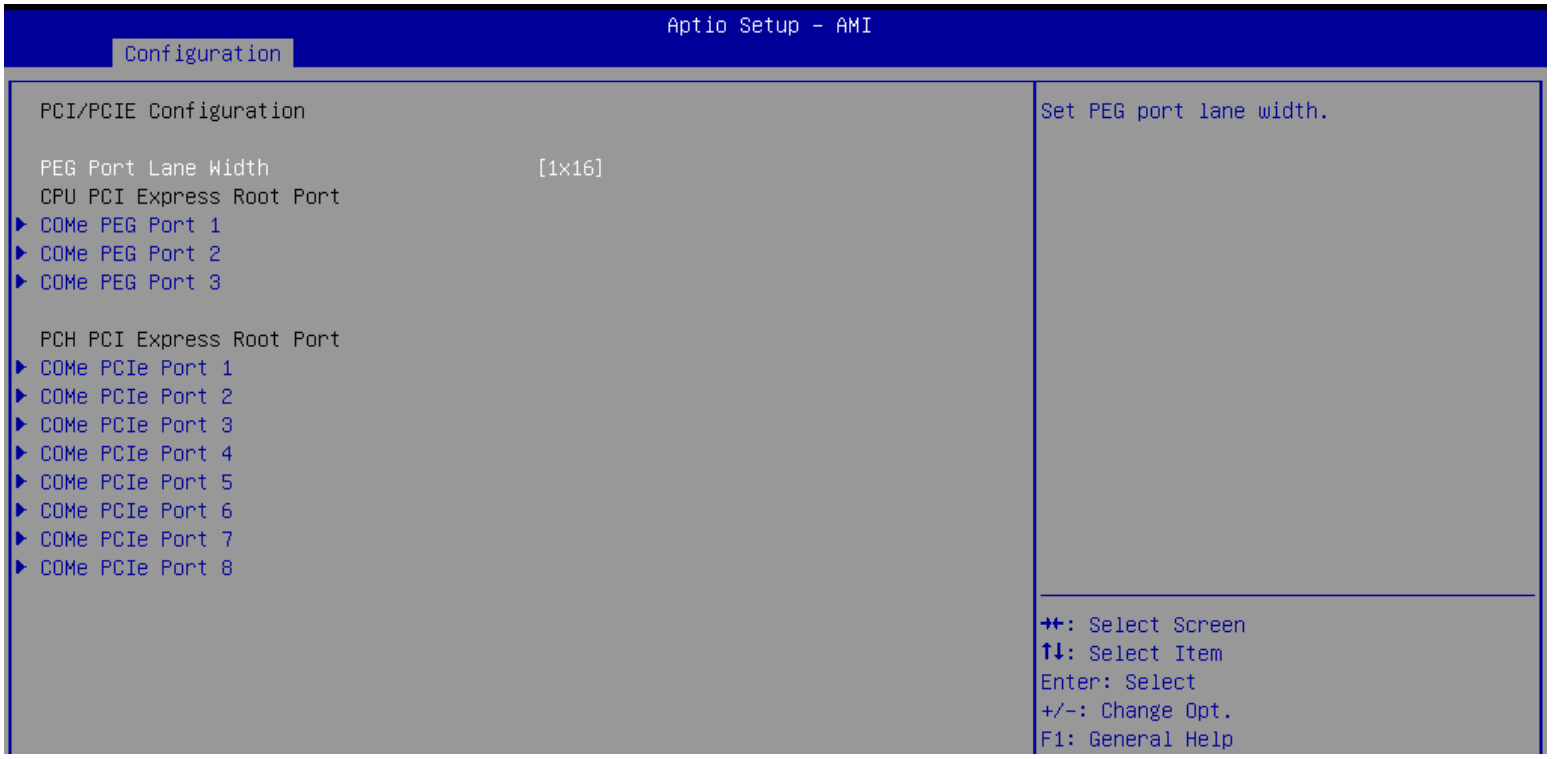

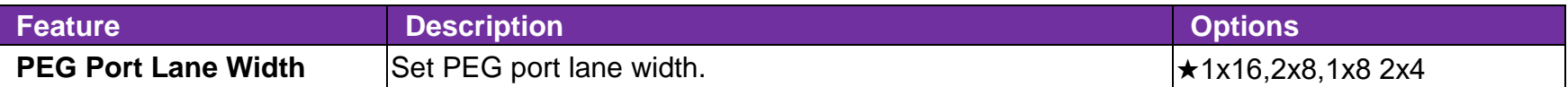

#### ⚫ **COMe PEG Port #1~3**

Control the PCI Express Root Port.

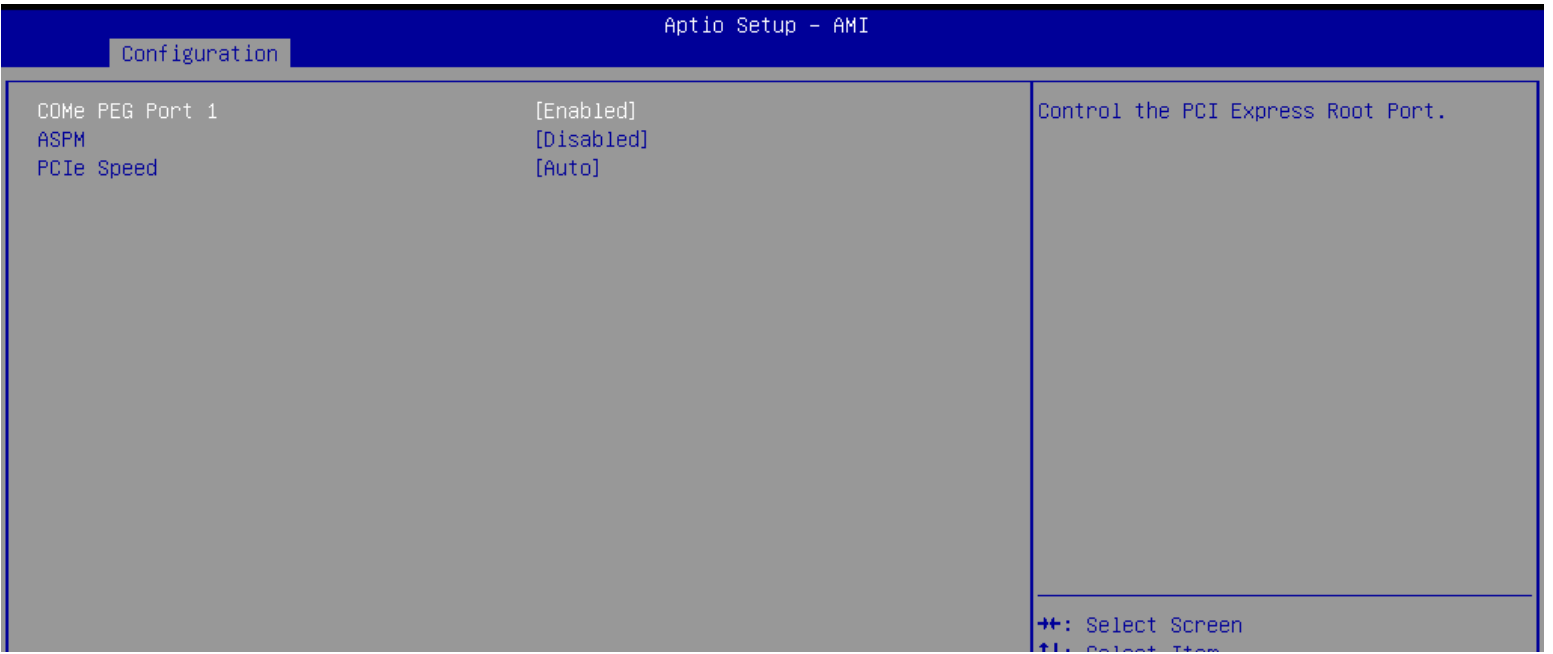

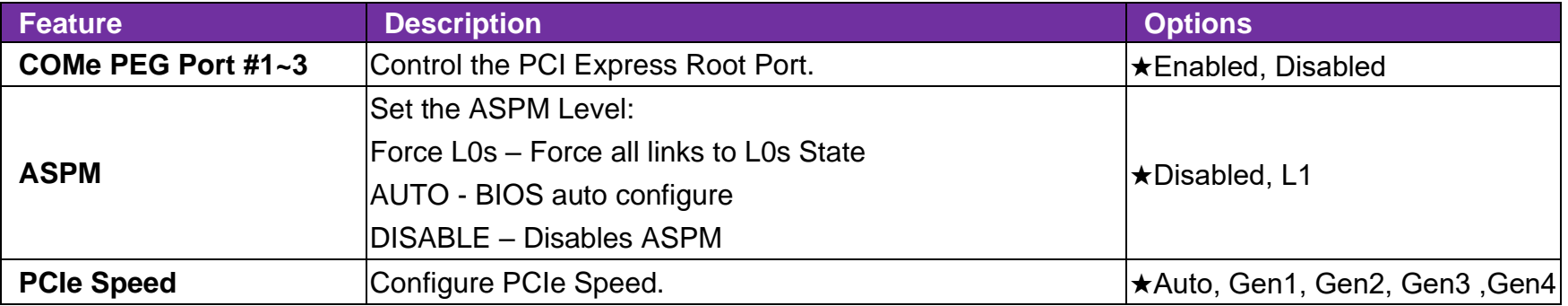

### ⚫ **COMe PCIe Port #1~8**

PCI Express Root Port Settings

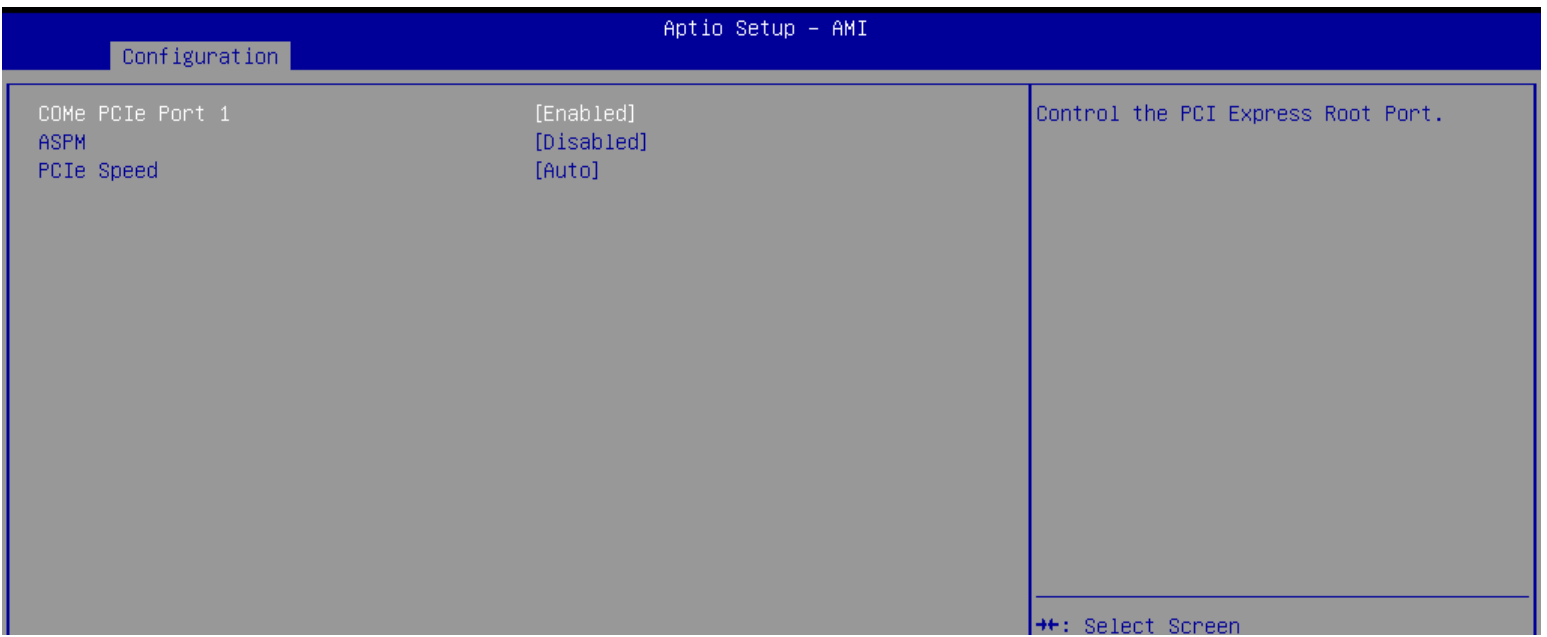

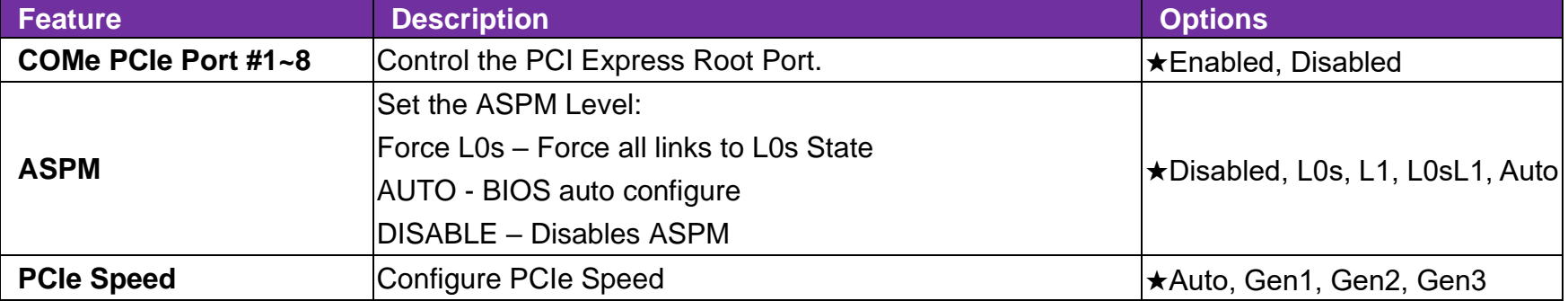

#### ⚫ **LAN Configuration**

Configuration On Board LAN Device

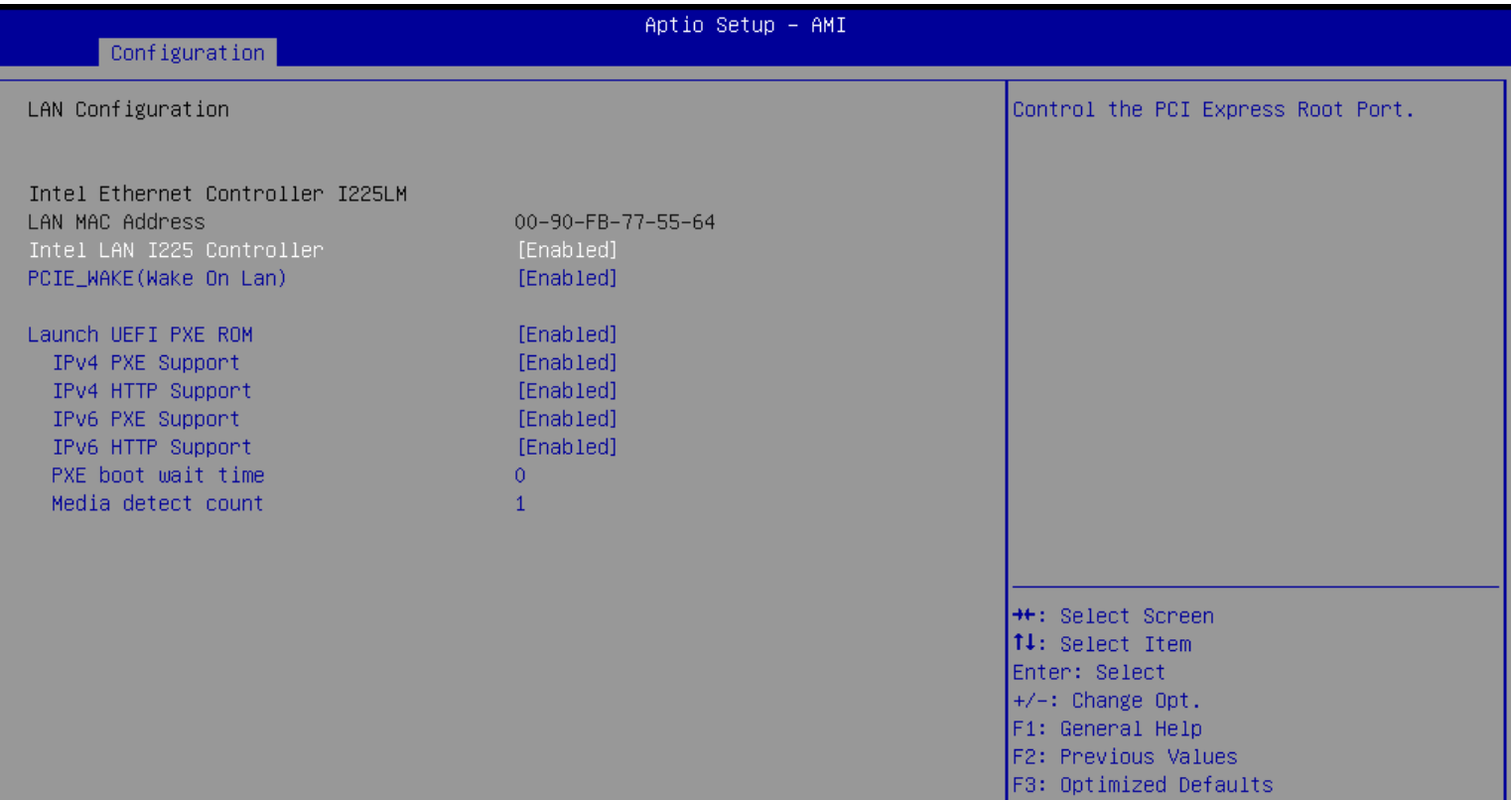

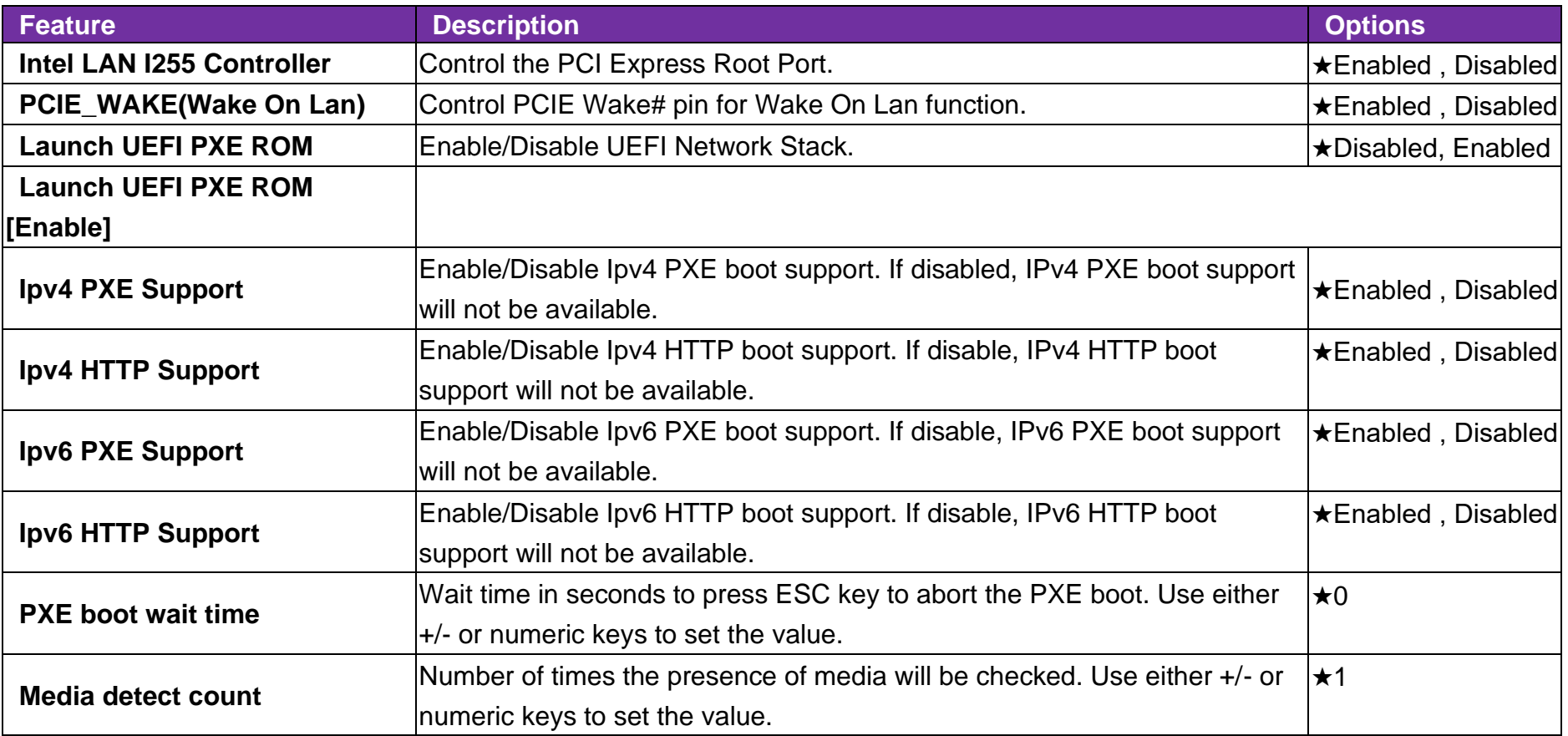

#### ⚫ **SATA Configuration**

SATA/NVMe Device Options Settings

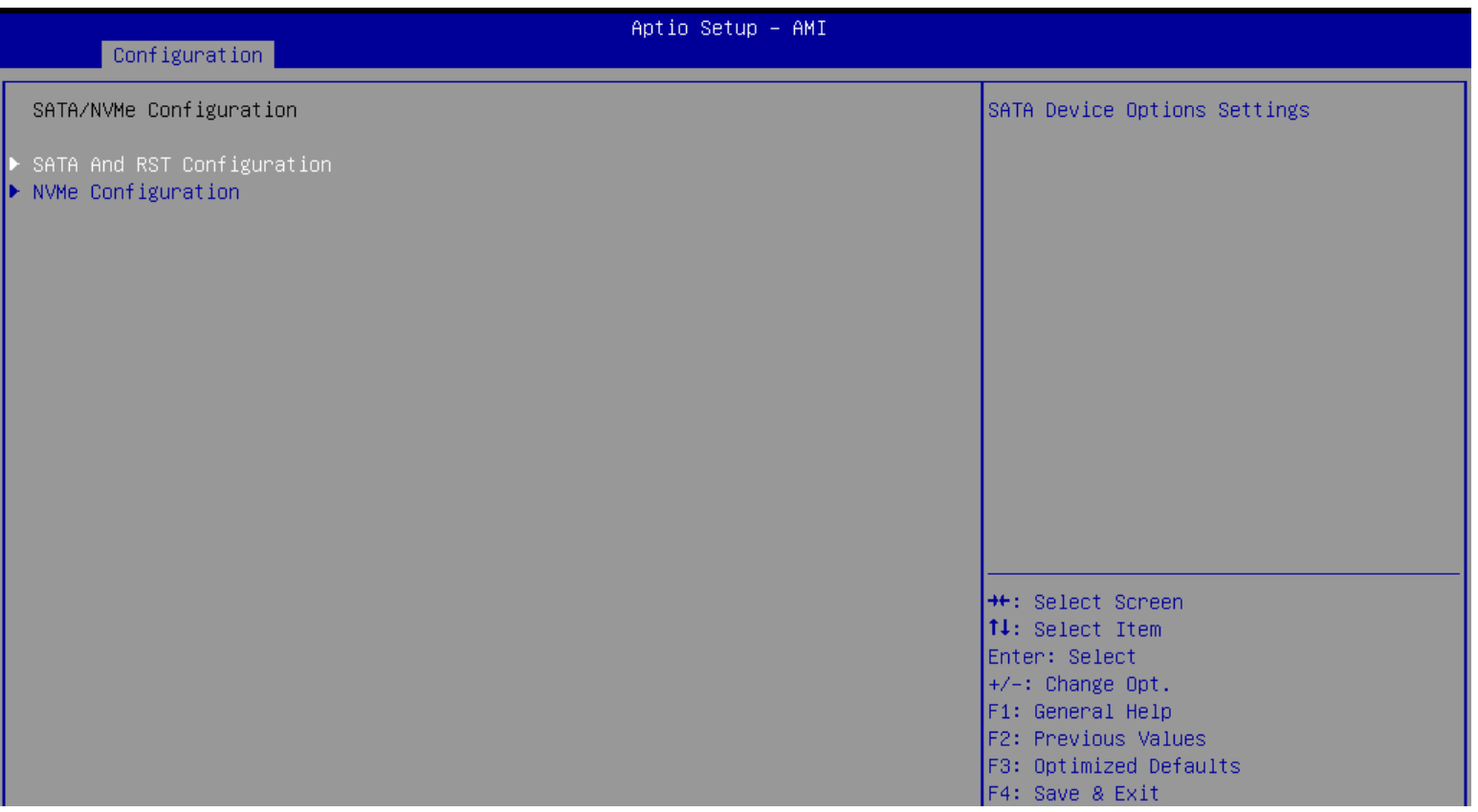

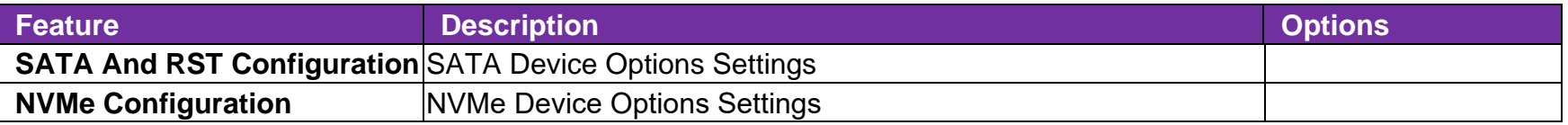

#### ⚫ **SATA And RST Configuration**

SATA And RST Configuration

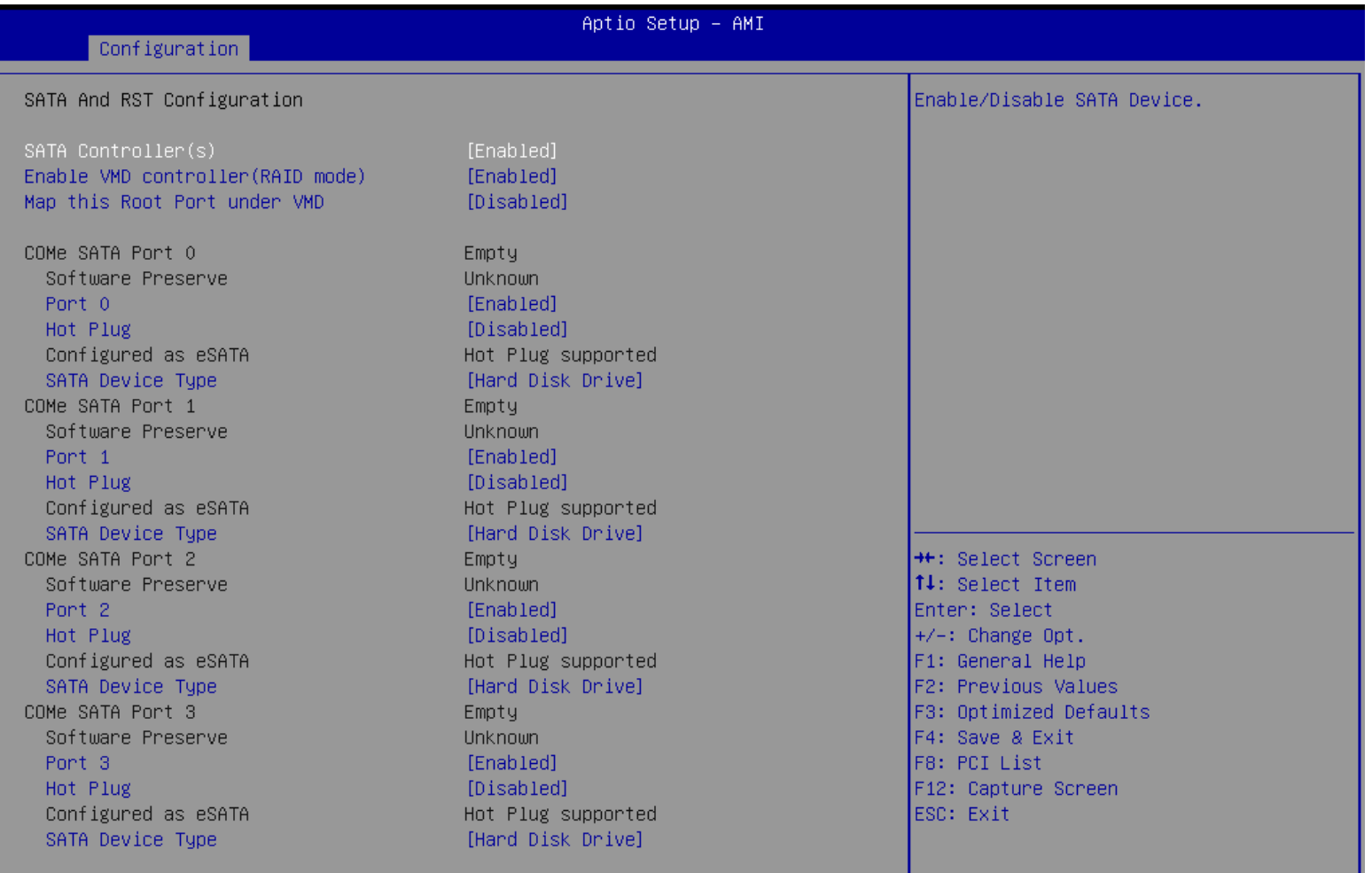

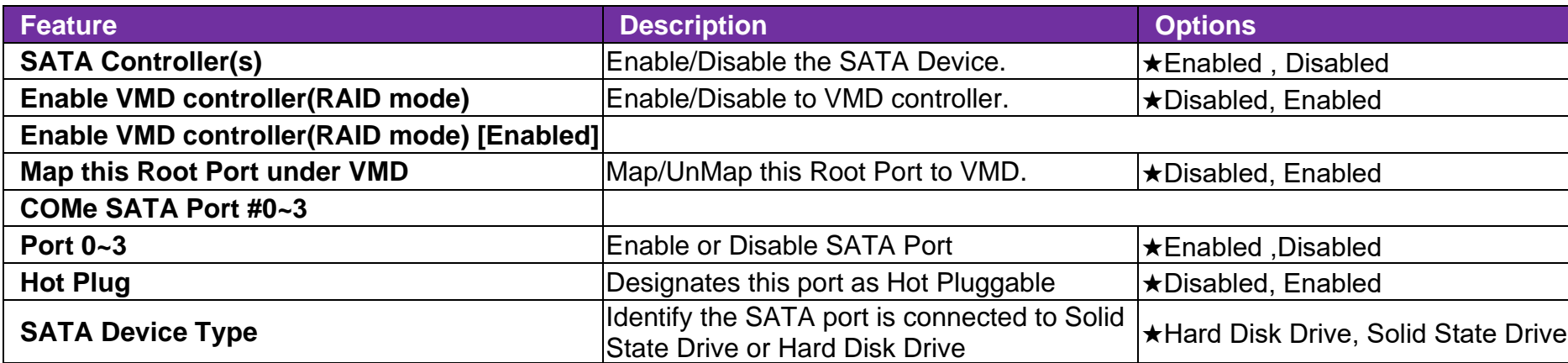

### ⚫ **NVMe Configuration**

NVMe Device Options Settings.

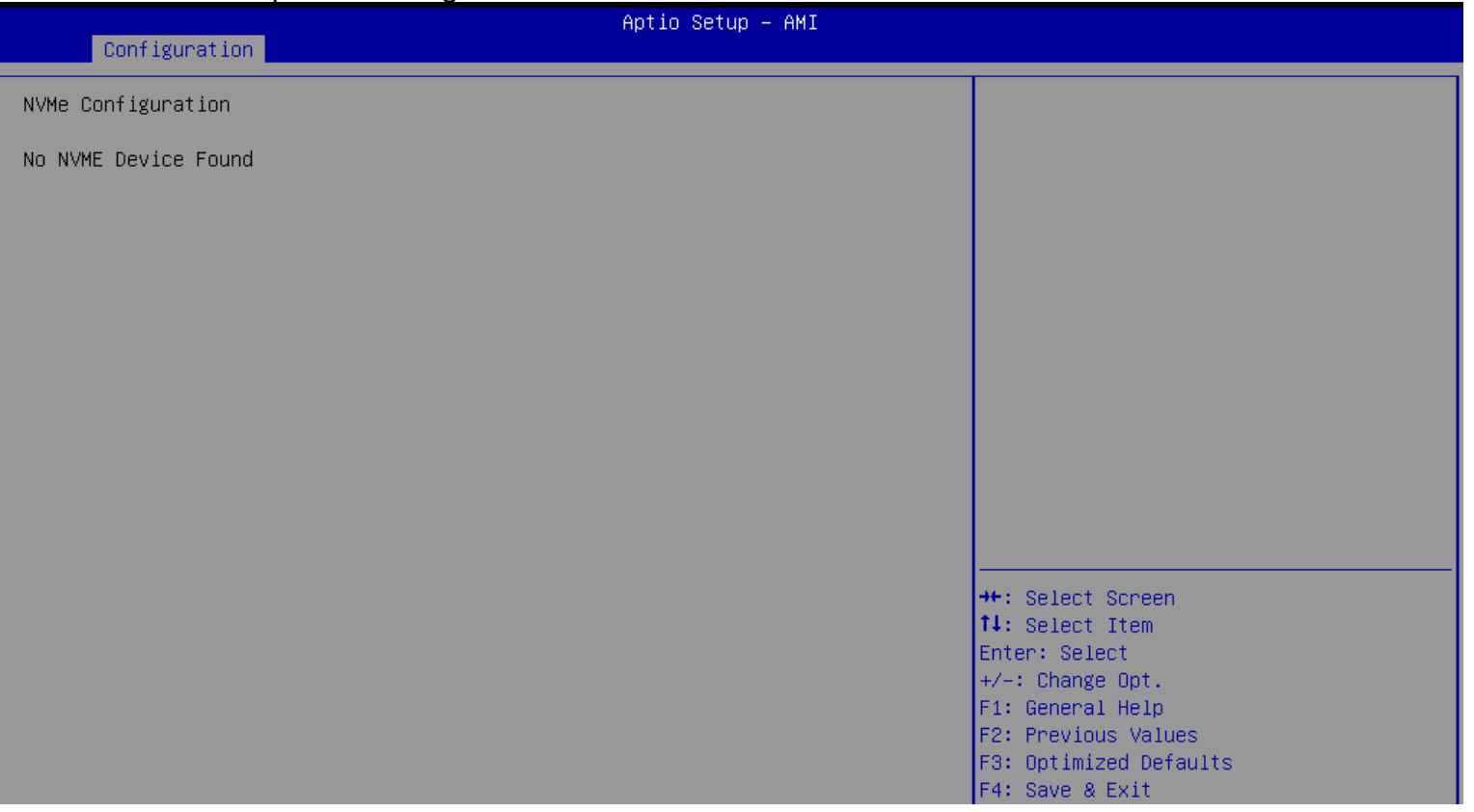

#### ⚫ **USB Configuration**

USB Configuration Parameters

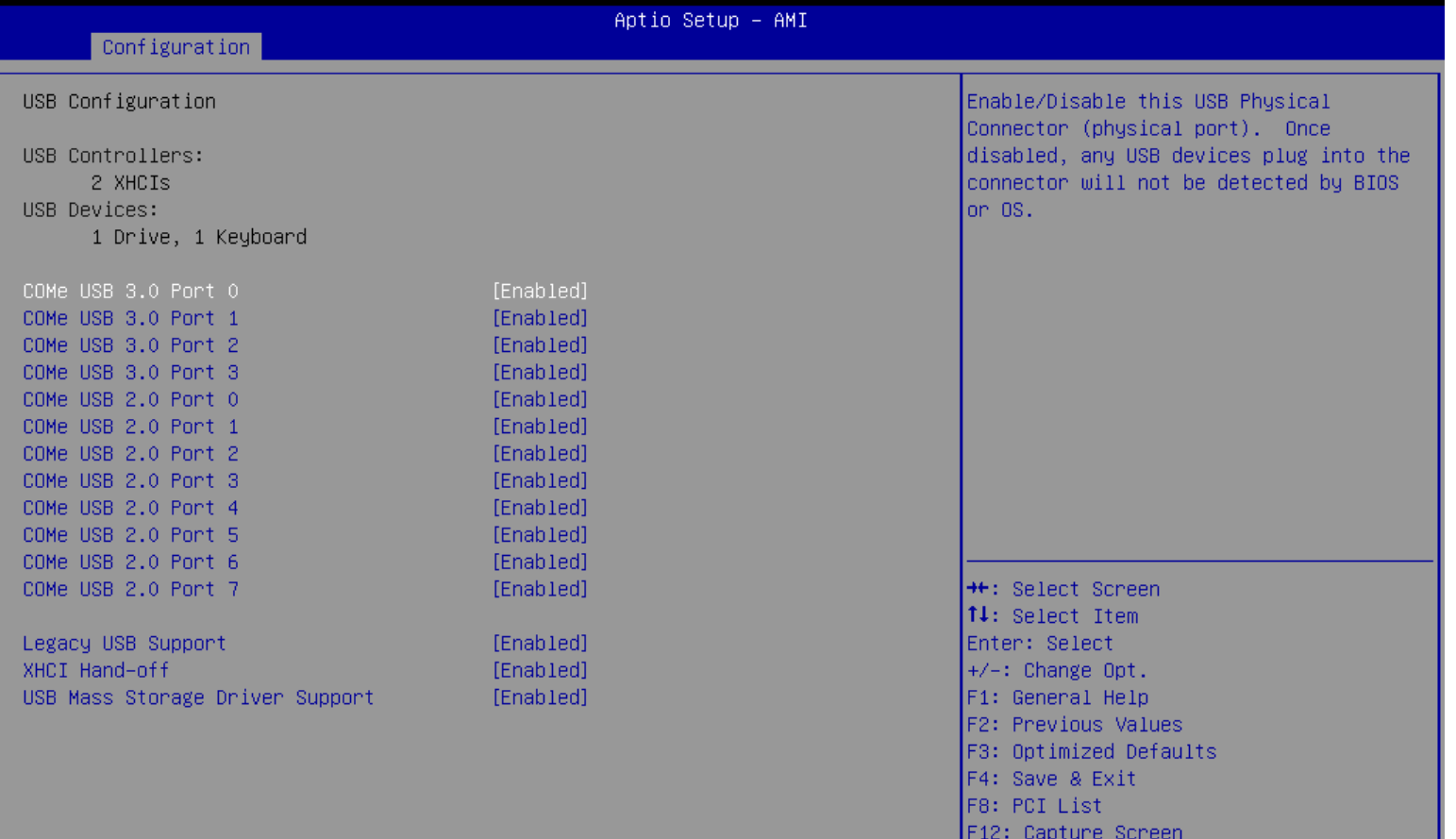

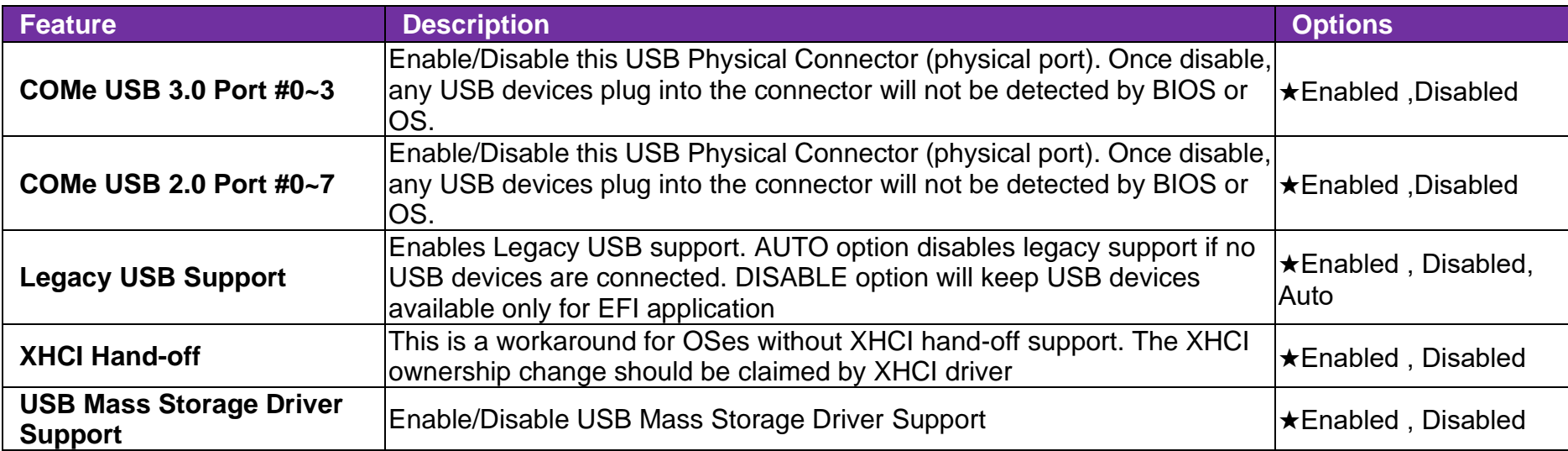

### ⚫ **TPM Configuration**

Trust Computing Settings

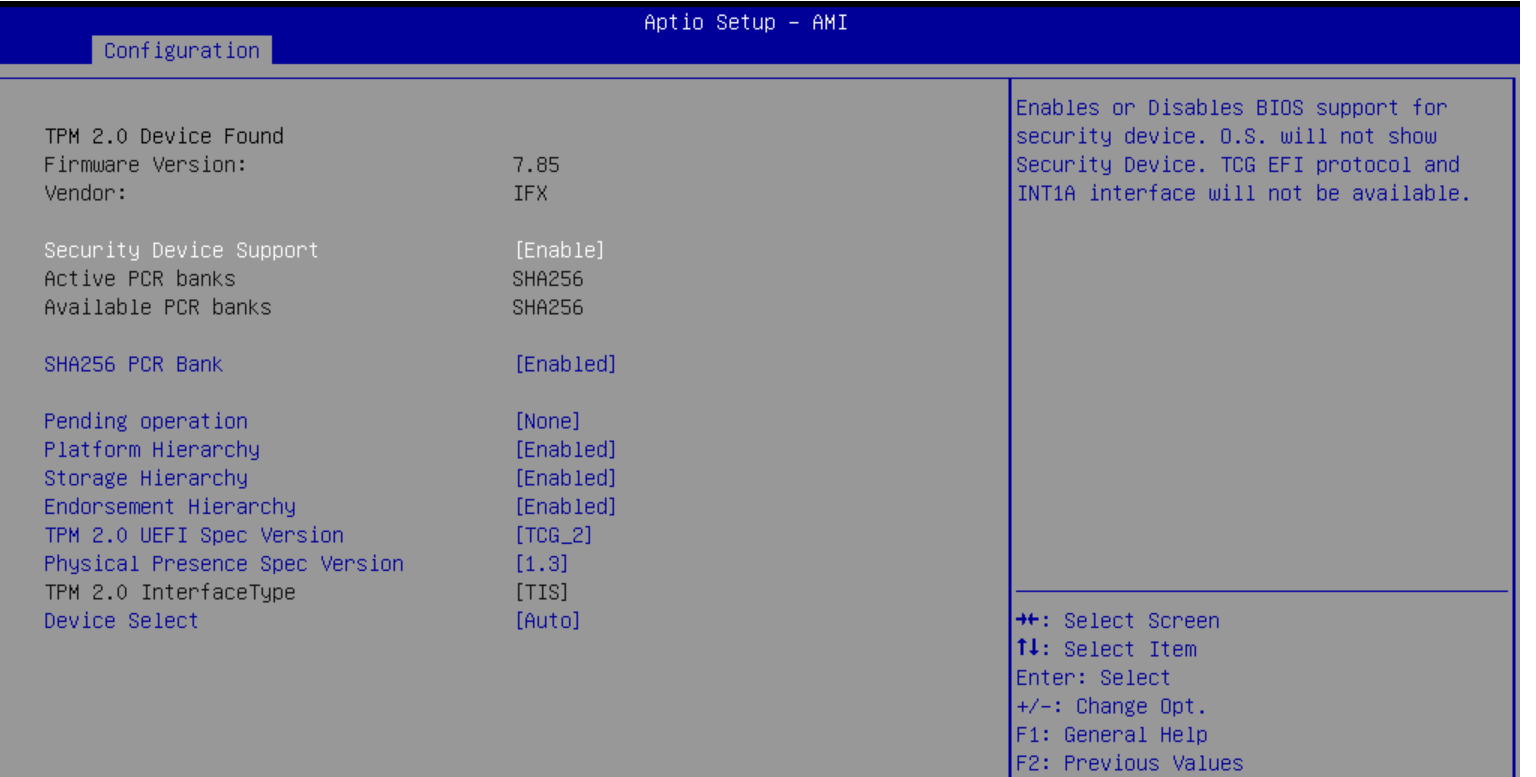

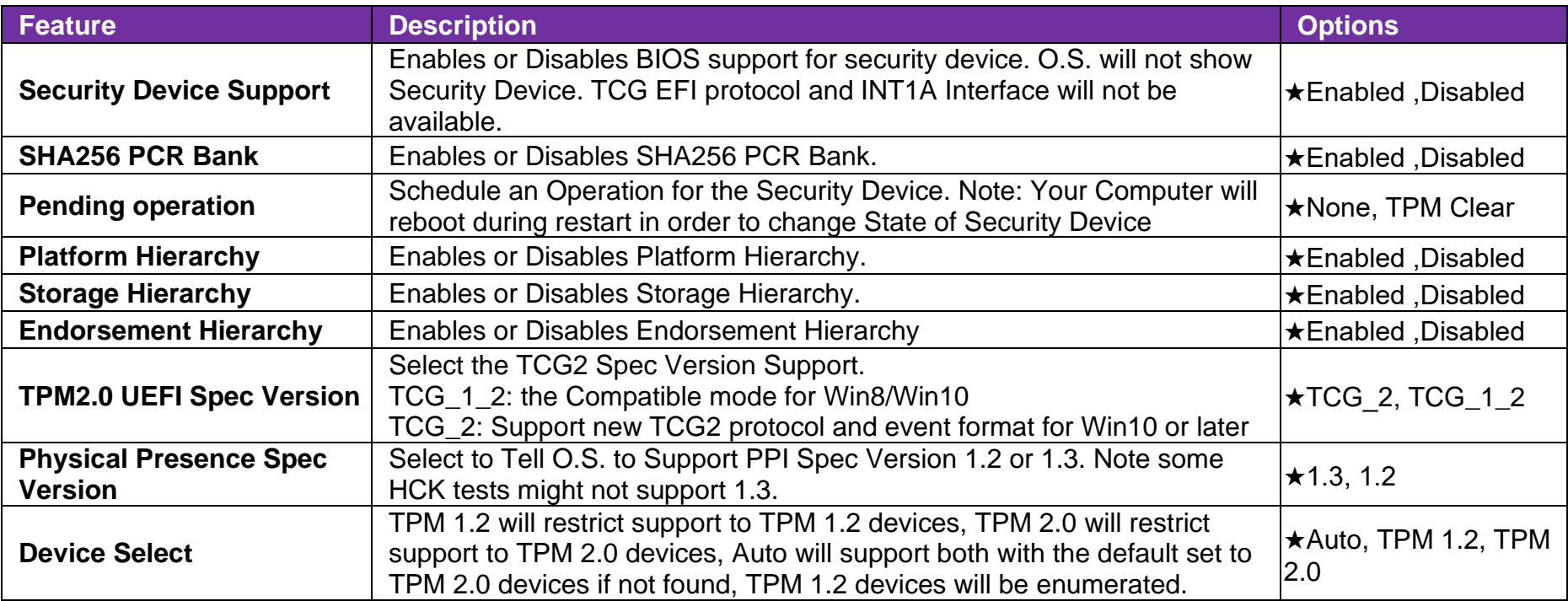

#### ⚫ **Super IO Configuration**

System Super IO Chip Parameters

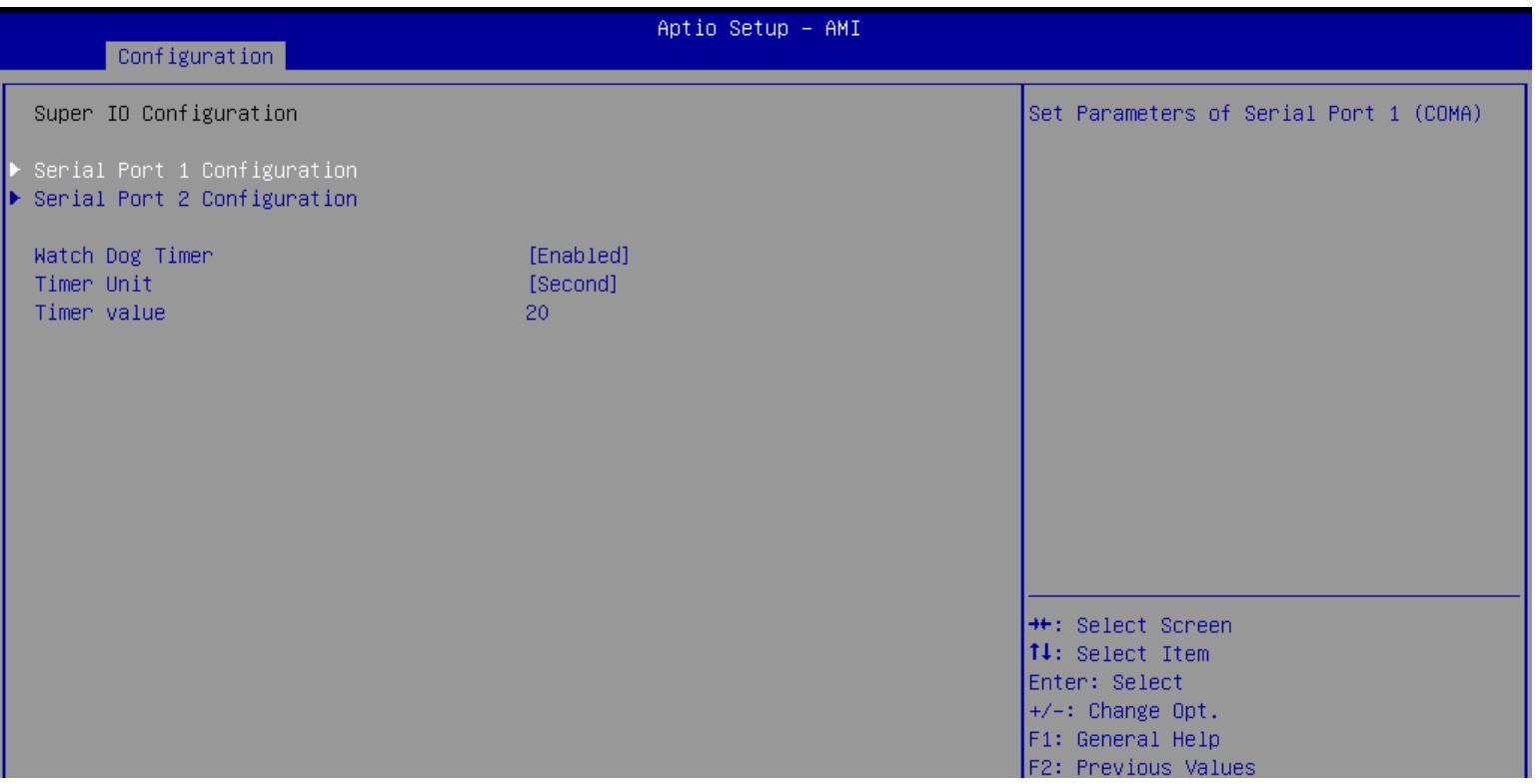

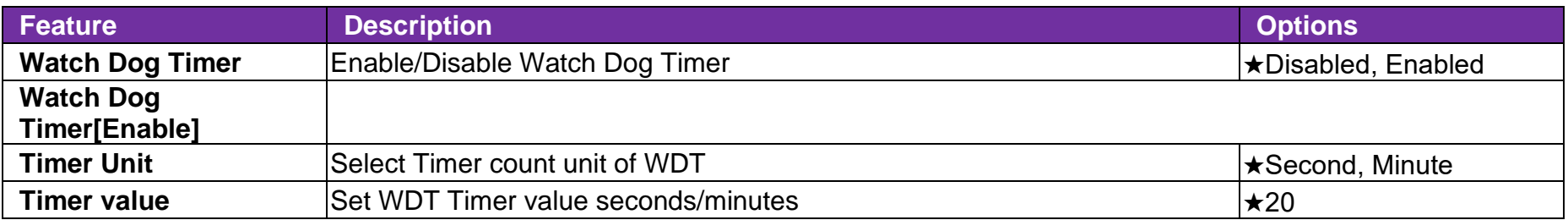

#### ⚫ **Serial Port 1/2 Configuration**

Set Parameters of Serial Port 1/2

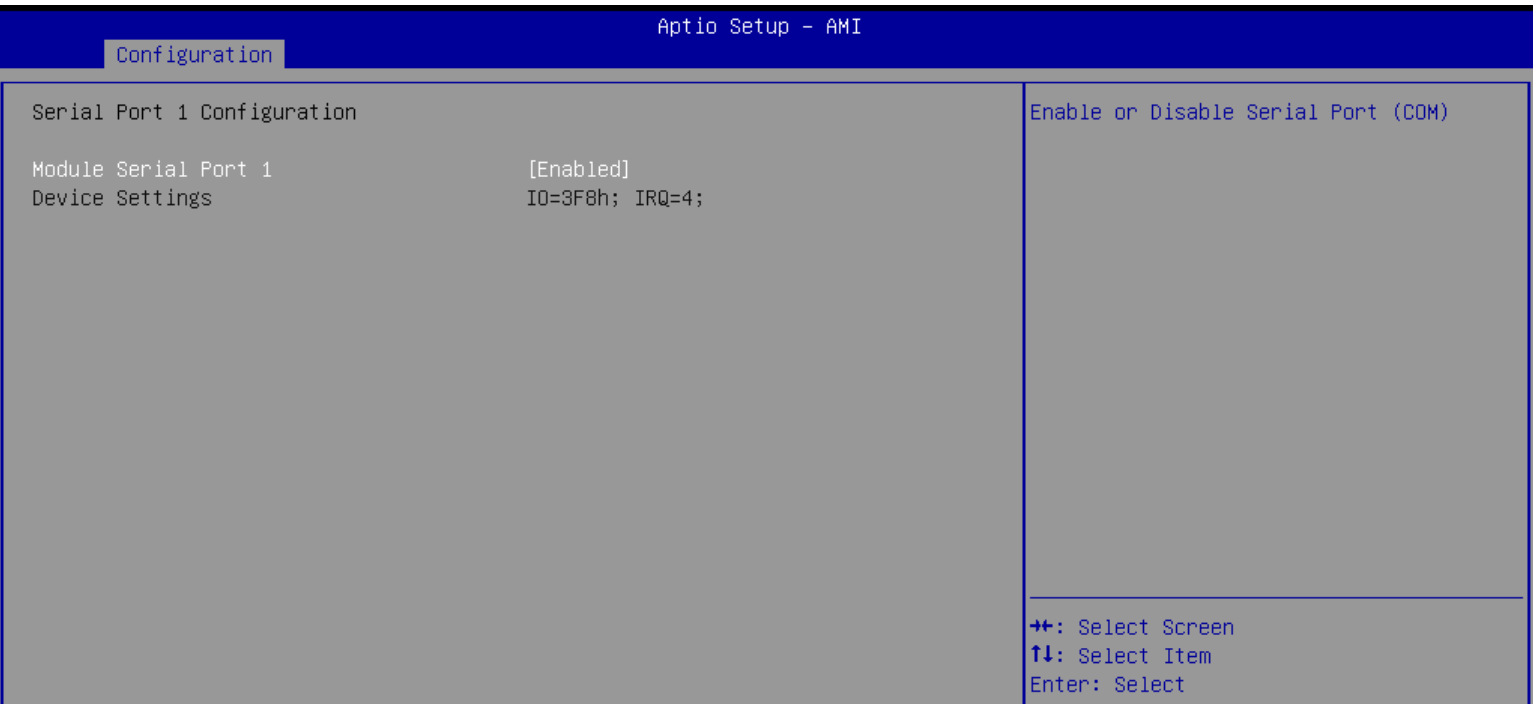

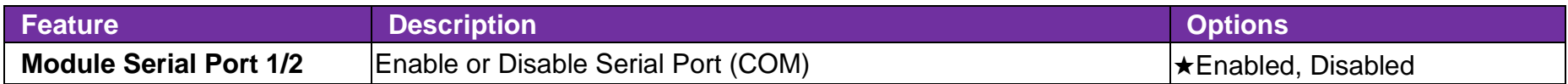

### ⚫ **H/W Monitor**

Monitor hardware status

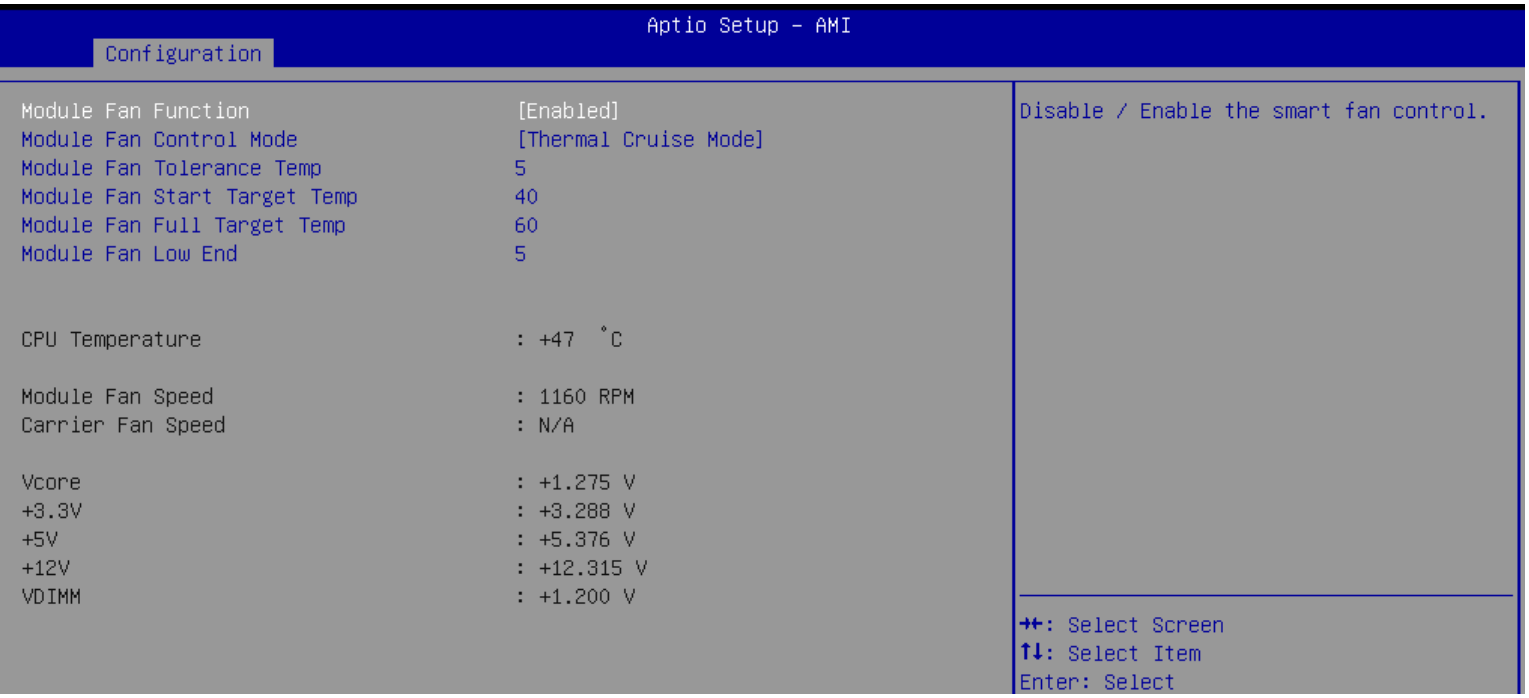

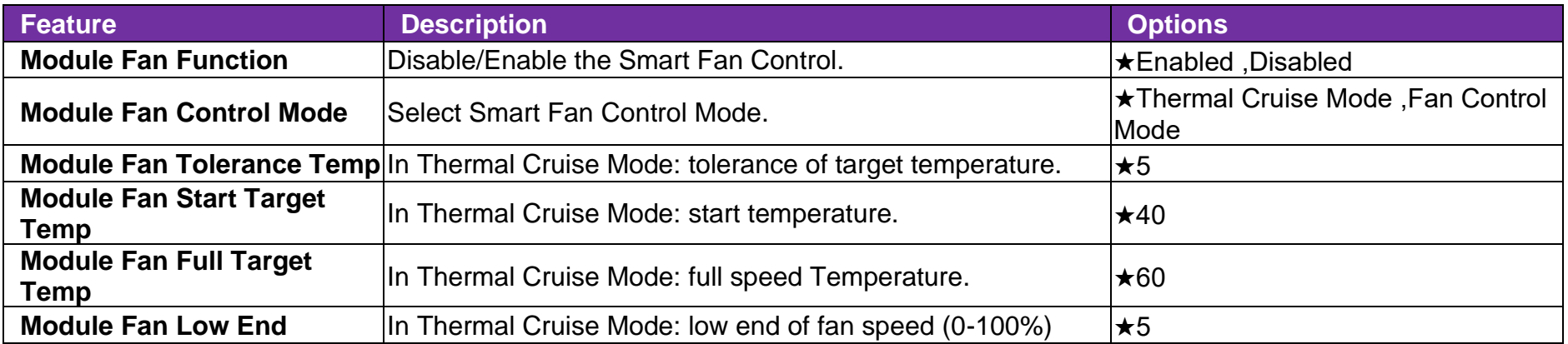

## ⚫ **Serial Port Console Redirection**

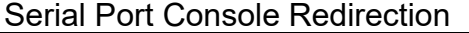

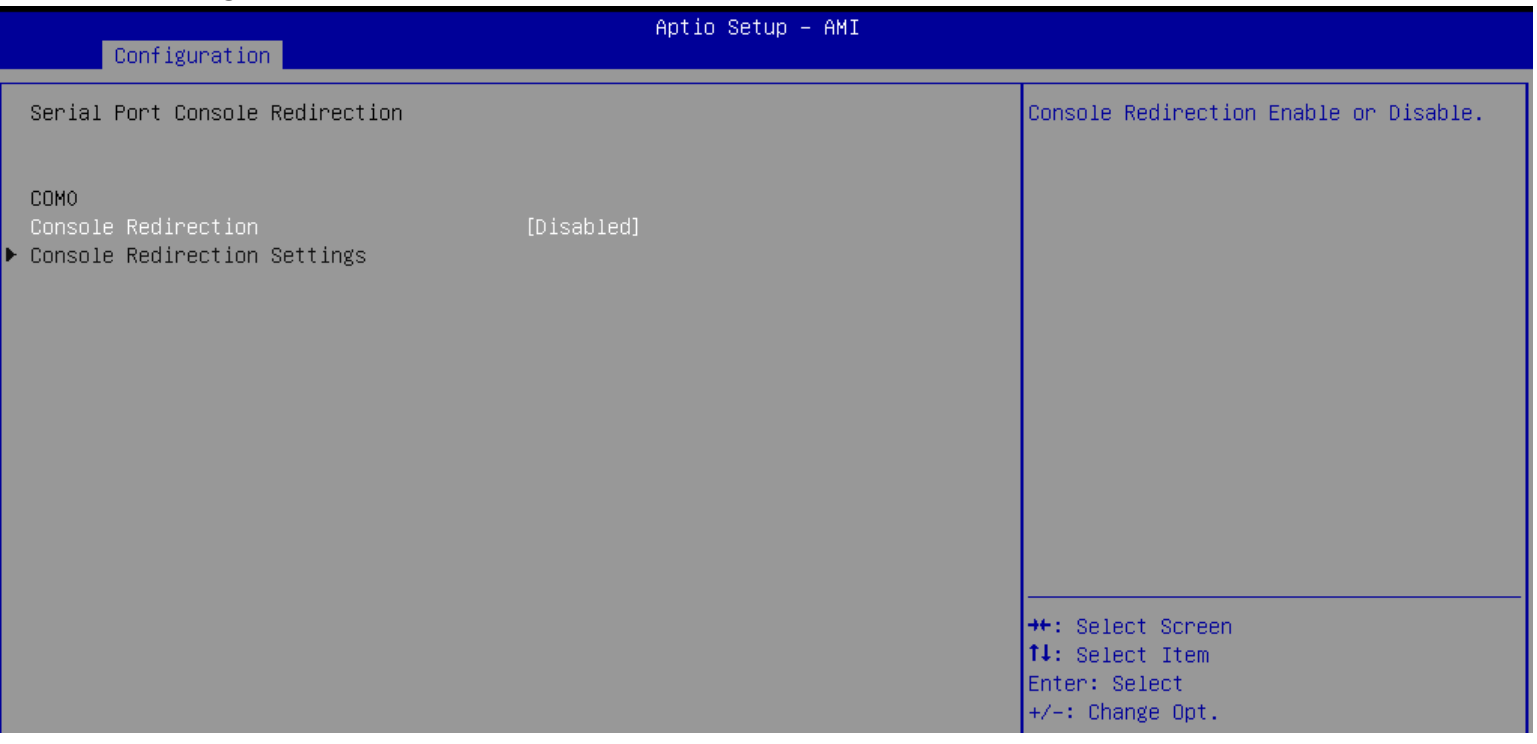

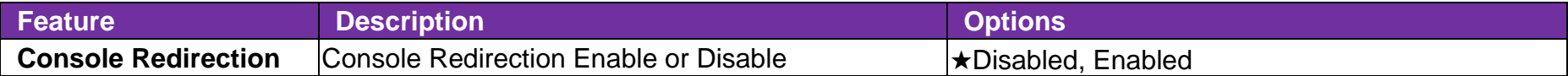

## ⚫ **COM0 Console Redirection Settings**

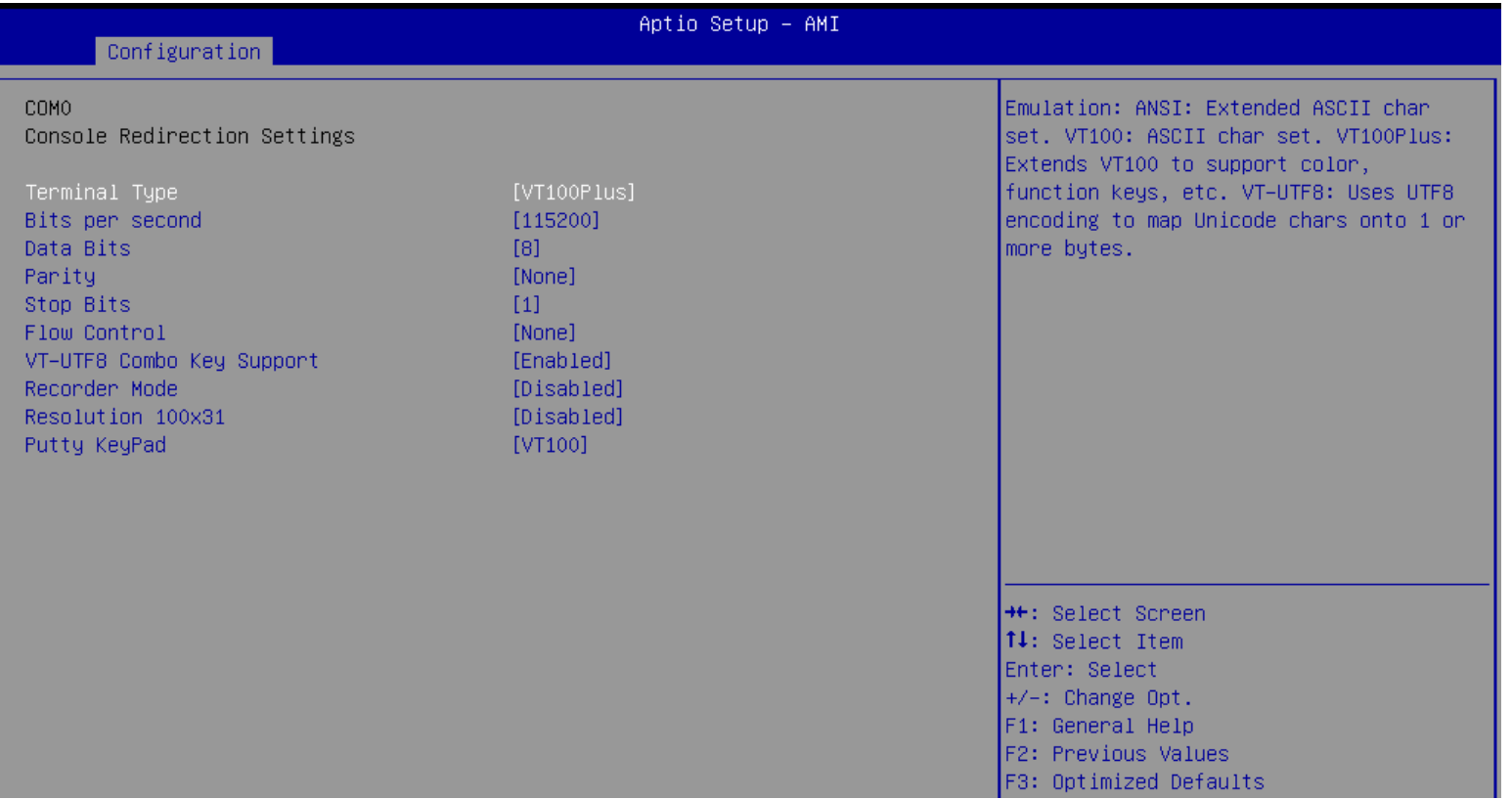

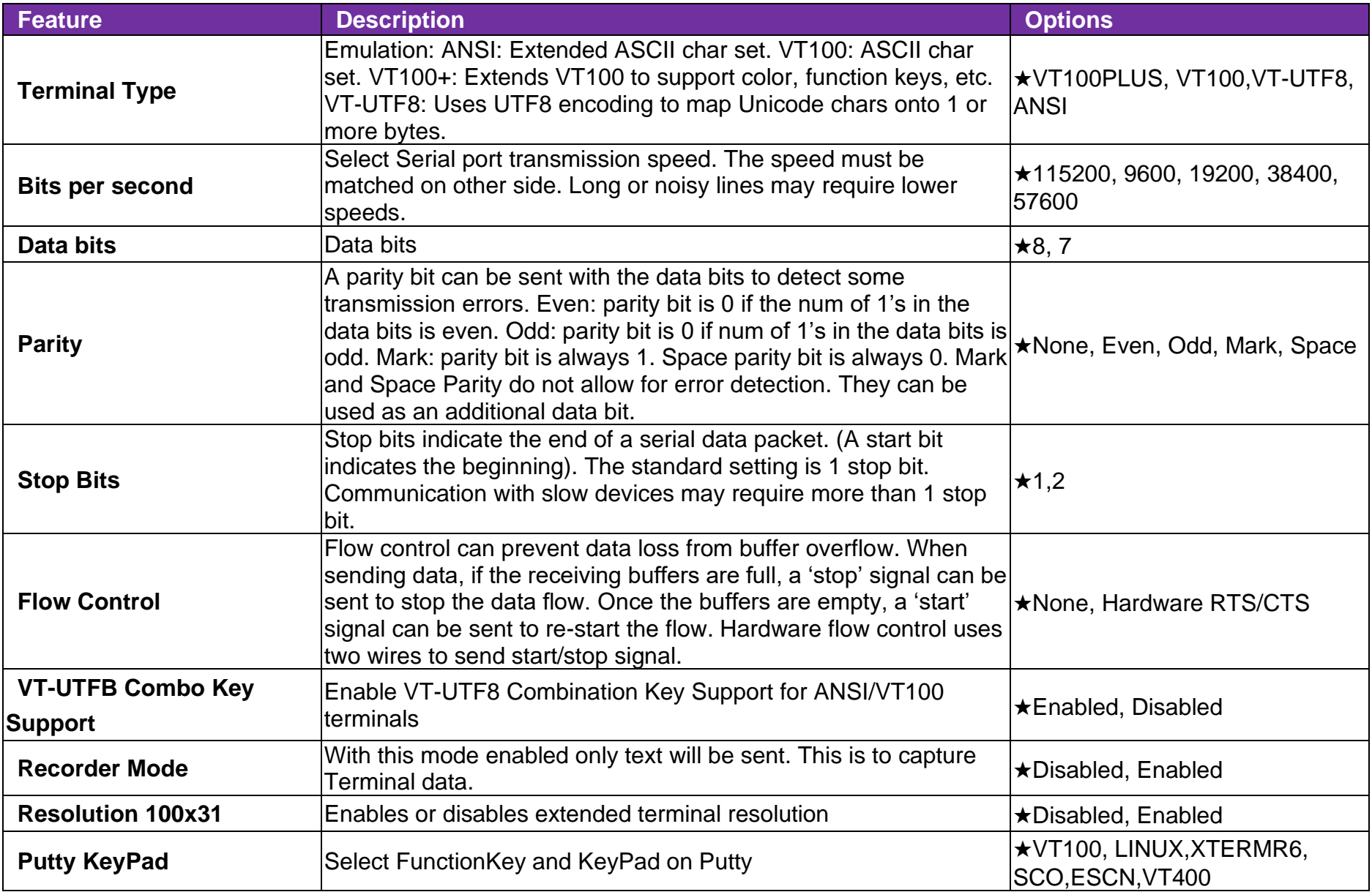

## ⚫ **EC Firmware Update**

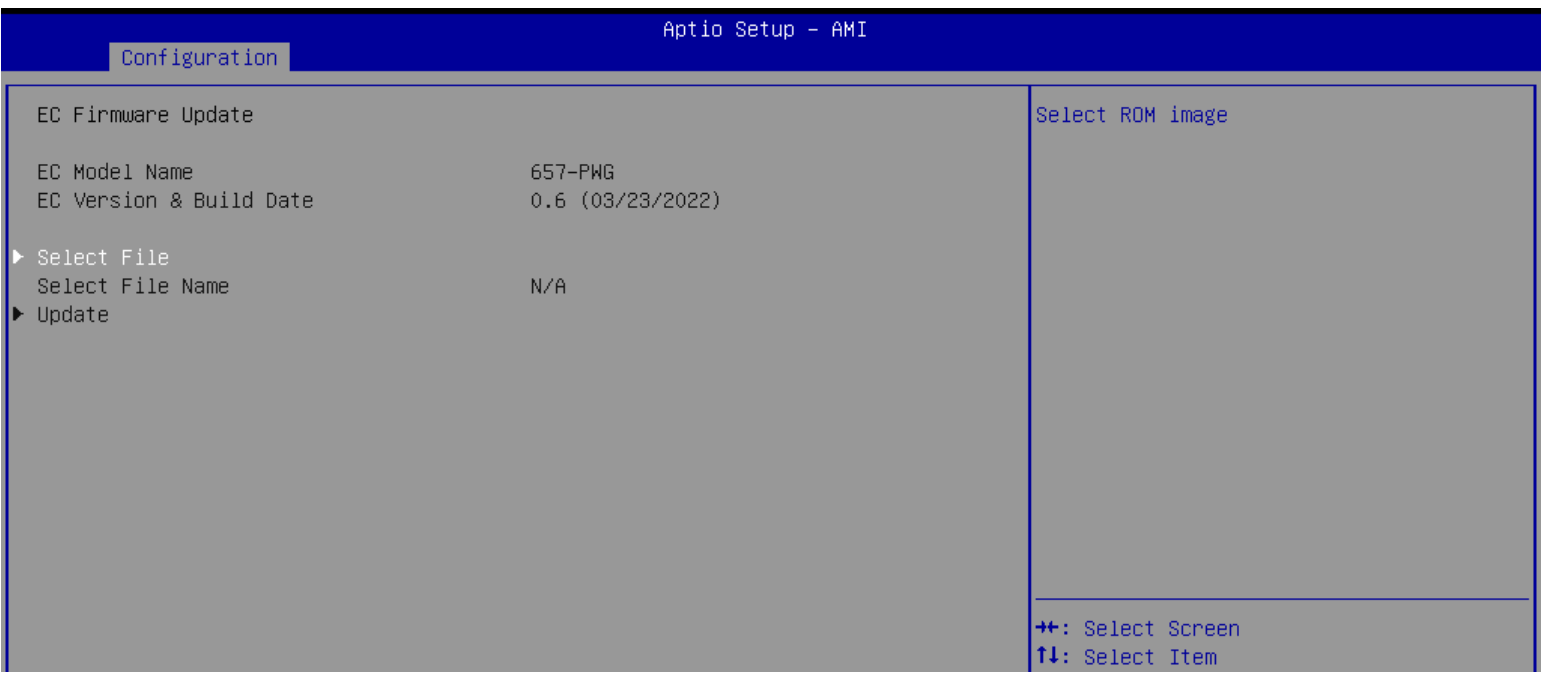

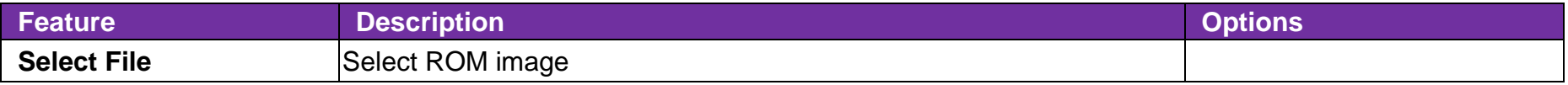

### ⚫ **Intel® Ethernet Controller (3) I225-LM – 00:90:FB:77:55:64**

Configure Gigabit Ethernet device parameters.

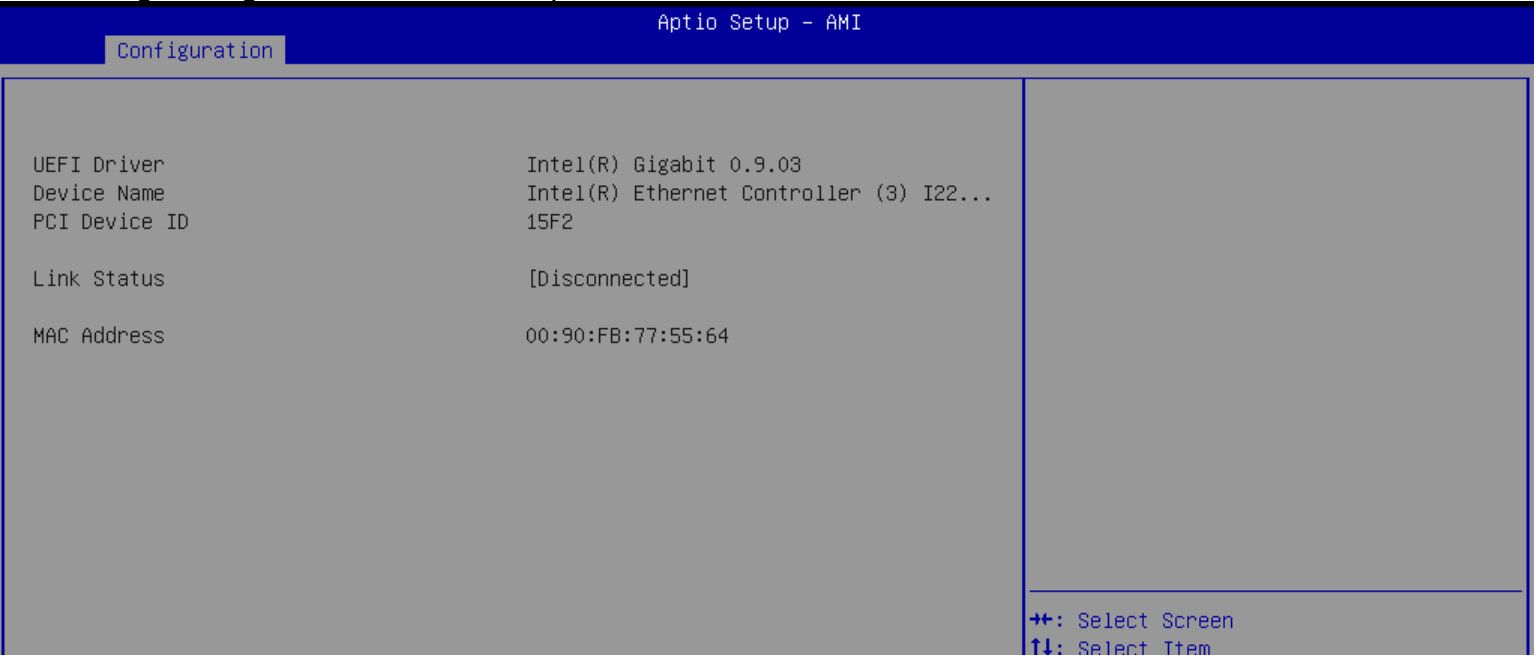

# **7.2.3 Security**

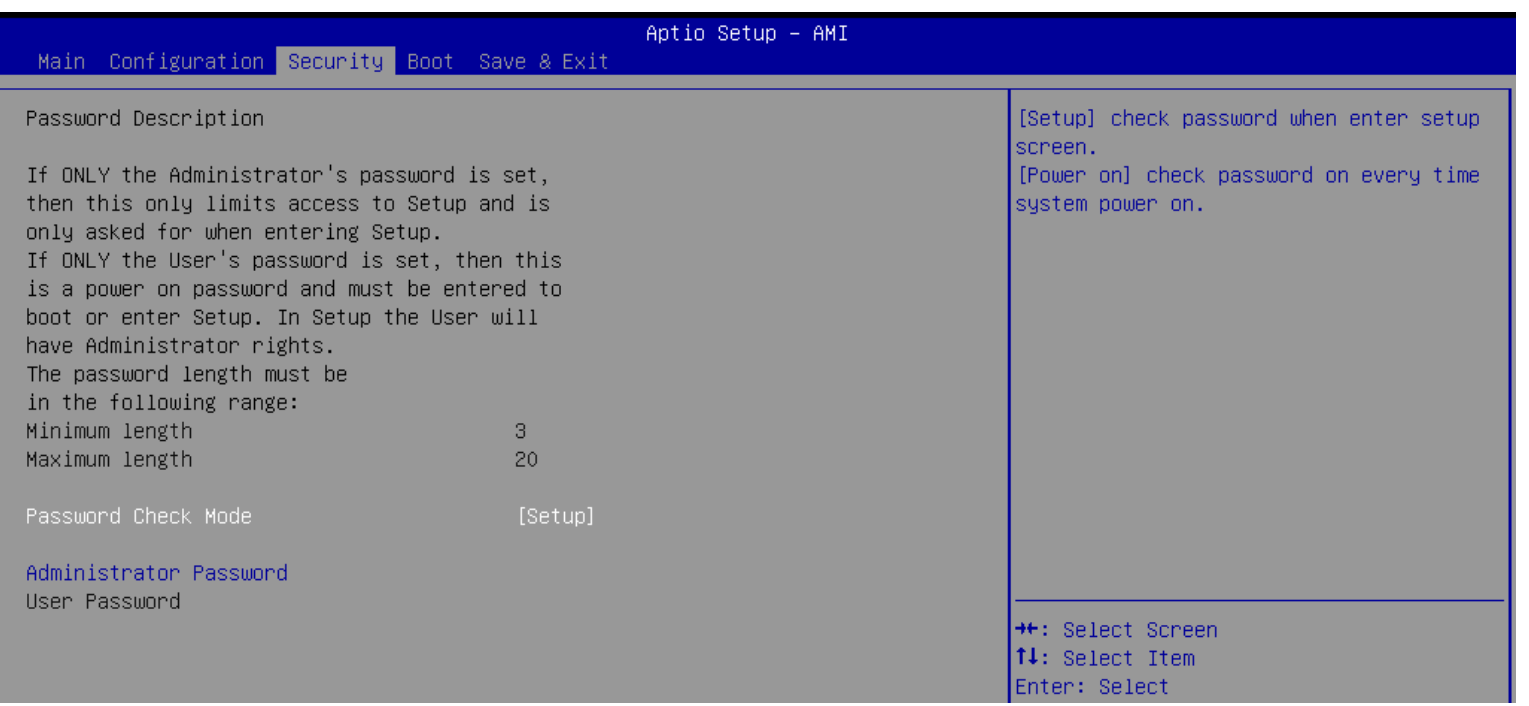

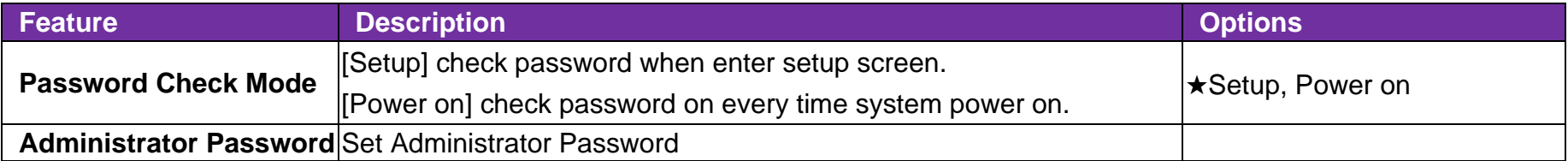

## **7.2.4 Boot**

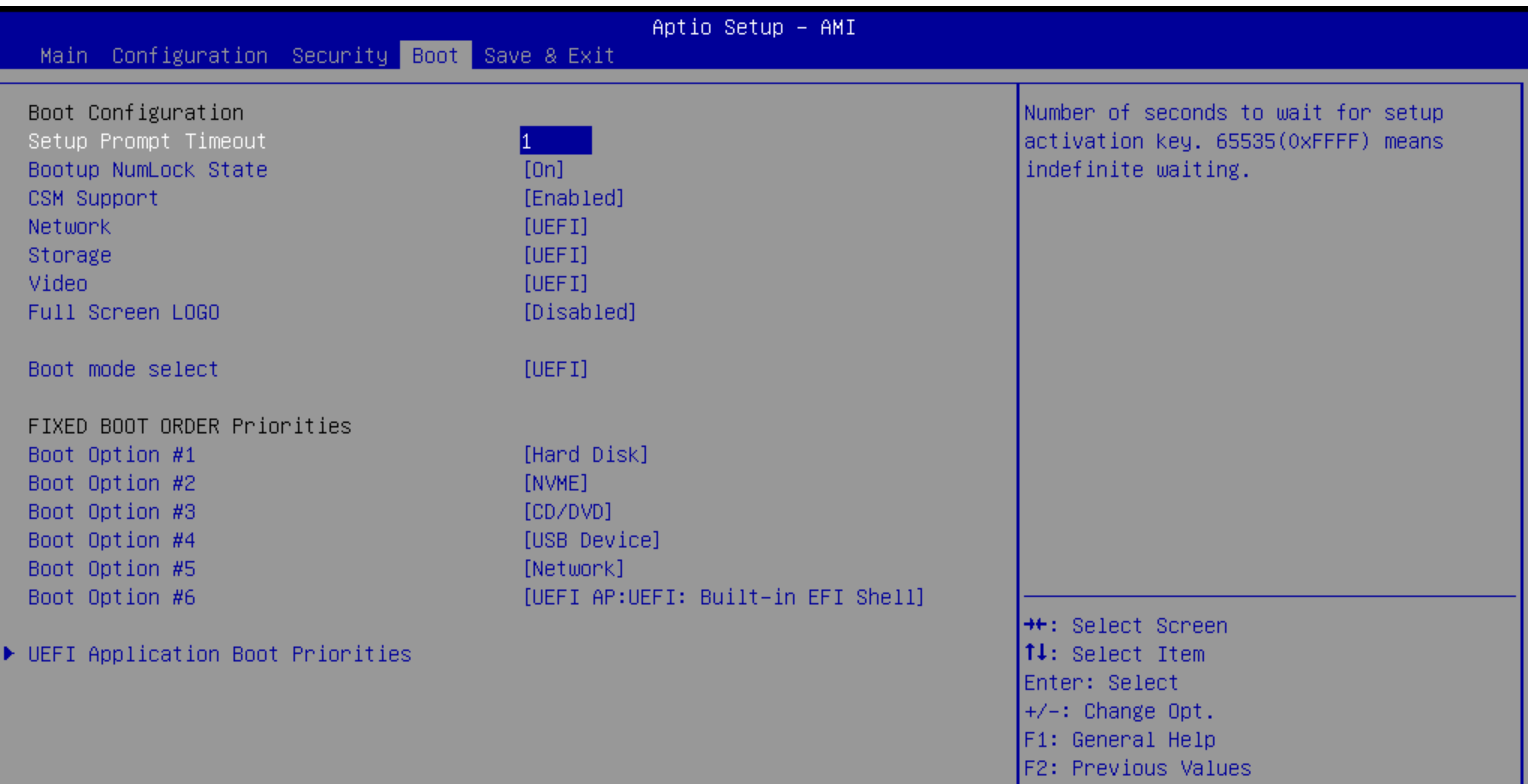
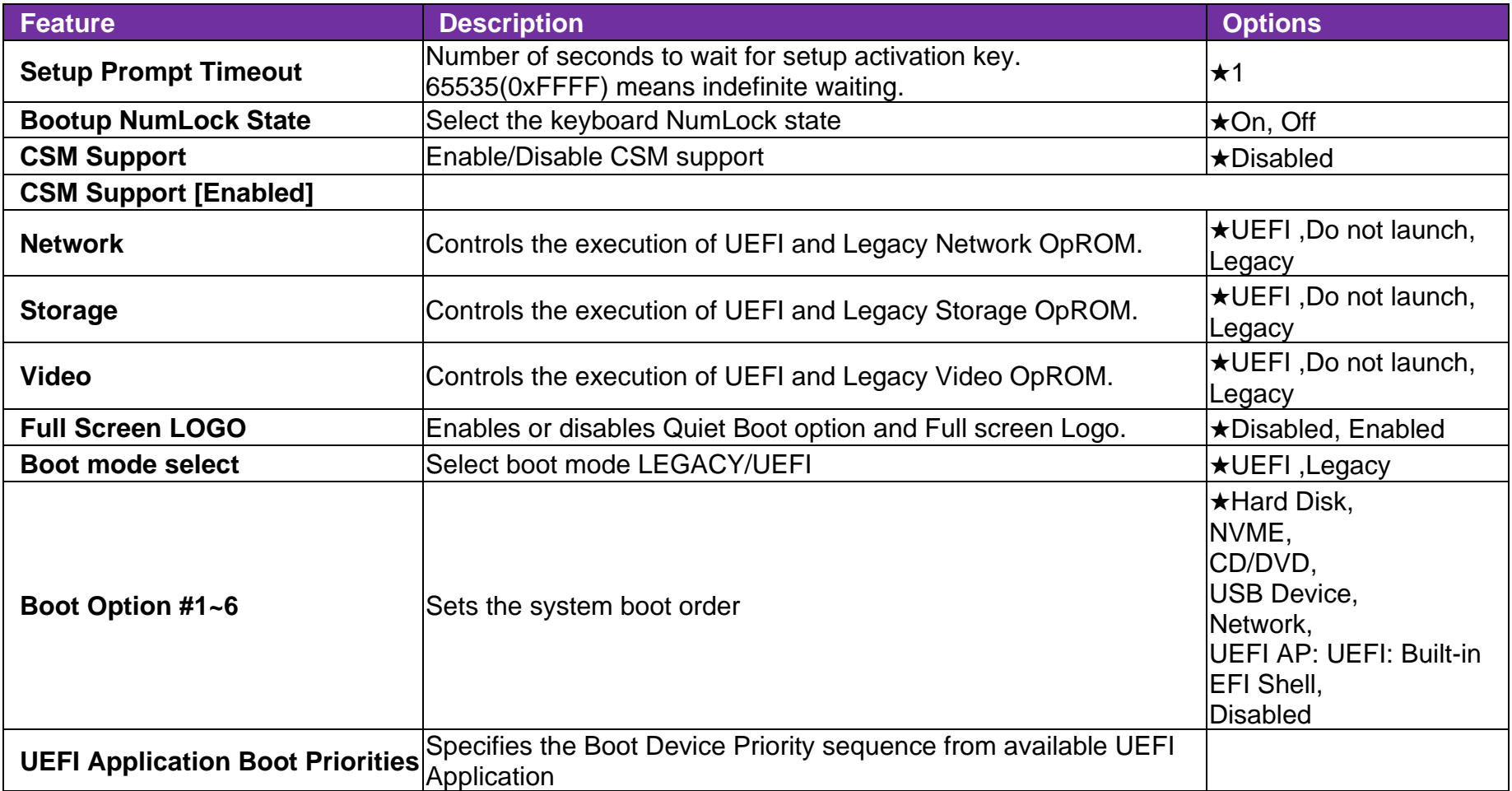

### **7.2.5 Save & Exit**

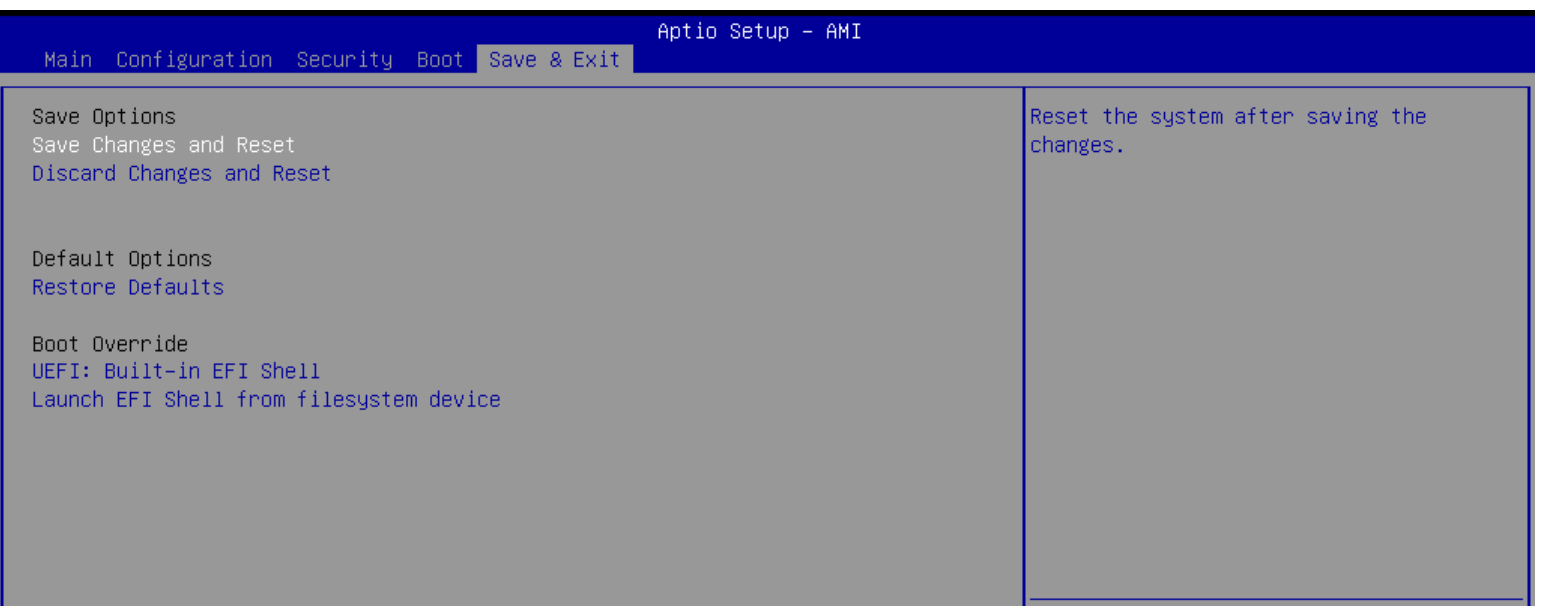

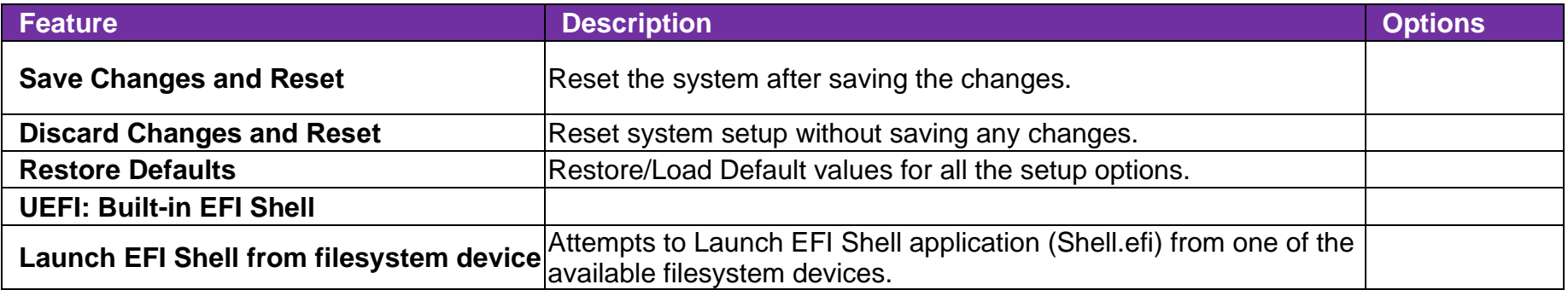

### **8 BIOS / EC Update**

PCOM-B657VGL only support BIOS/EC update under UEFI shell environment, refer the following step, please.

### ⚫ **BIOS update**

Step 1. Unzip update file to the USB DOK (USB DOK must be FAT or FAT32 format)

Step 2. Make sure "Boot mode select" item is "UEFI" in the BIOS "Boot" page

Shown as below picture

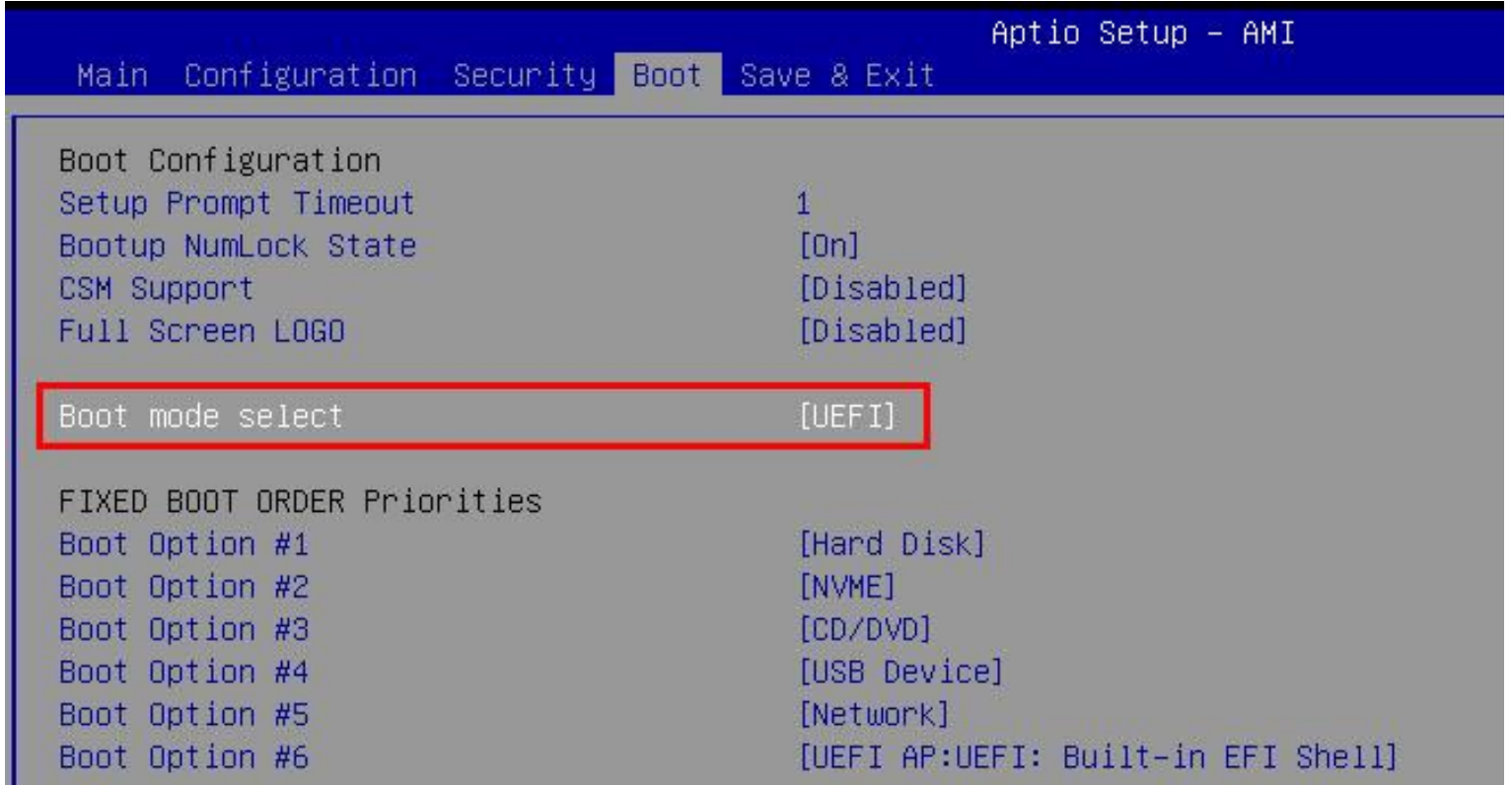

Step 3. Plug the USB DOK on the target system and select "Built-in EFI Shell" in the BIOS "Save&Exit" page Shown as below picture

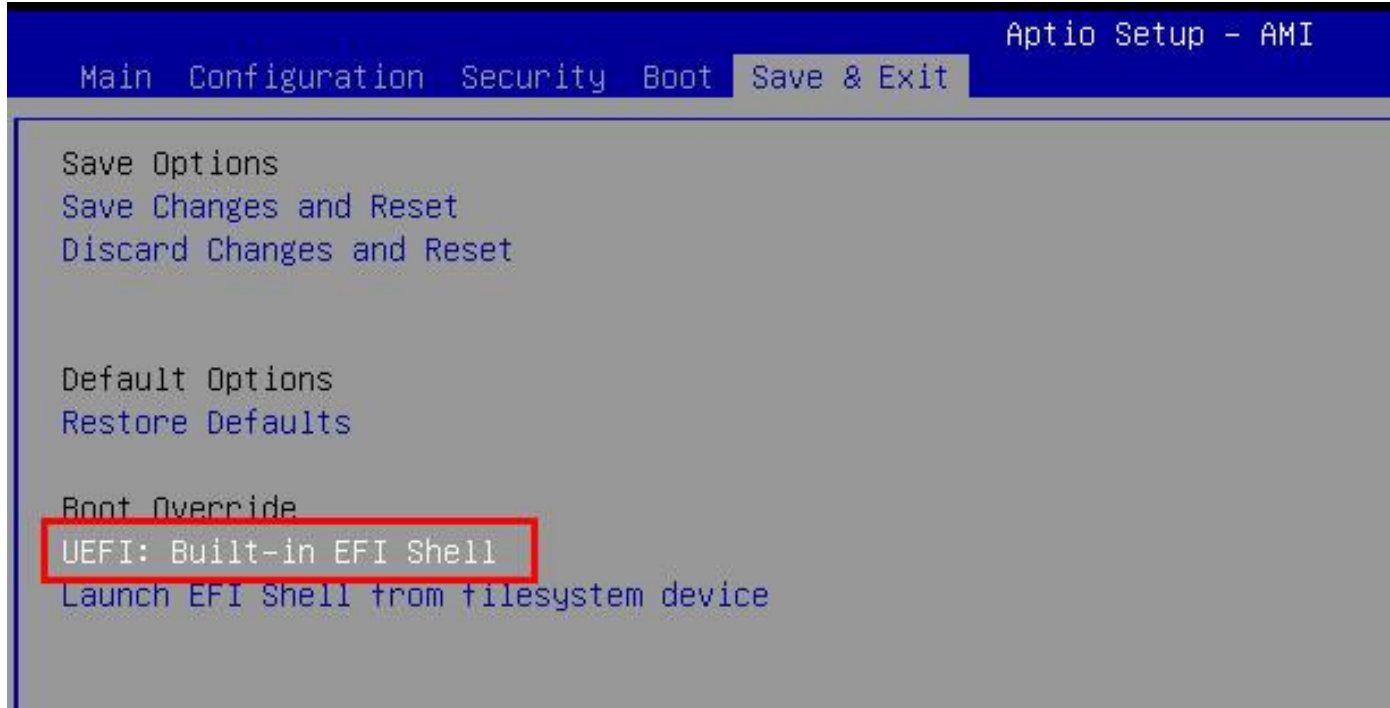

Step 4. Under the UEFI shell, change prompt to your USB DOK, the below example is " **fs0:** " Step 5. Then change the folder with updated file and use command: " **update** " and press enter

FSO:\> cd Update\_FPT\_PCOM-B657VGL\_0\_0\_16 FSO:\Update\_FPT\_PCOM-B657VGL\_0\_0\_16\> Update.efi\_ Step 6. The updating process will start and show the updating progress Step 7. Please power off and restart the system once updating finished

```
EDK II
UEFI v2.70 (American Megatrends, 0x00050013)
Mapping table
     FSO: Alias(s):HDOrOb:;BLK1:
         PciRoot(0x0)/Pci(0x14,0x0)/USB(0x11,0x0)/HD(1,MBR,0x6A4499BF,0x800,0x1
D6B800)
    B-K0: Alias(s):PciRoot(0x0)/Pci(0x14,0x0)/USB(0x11,0x0)
Intel (R) Flash Programming Tool Version: 15.0.30.1776
Copyright (C) 2005 - 2021, Intel Corporation. All rights reserved.
Reading HSFSTS register... Flash Descriptor: Valid
   --- Flash Devices Found ---
   ID:0xC22019
                  Size: 32768KB (262144Kb)
GbE Region does not exist.
 Erasing Flash Block [0x2000000] - 100 percent complete.
 Programming Flash [0x2000000] 32768KB of 32768KB - 100 percent complete.
RESULT: The data is identical.32768KB of 32768KB - 100 percent complete.
PT Operation Successful.
FSO:\Update_FPT_PCOM-B657VGL_0_0_16\> _
```
(BIOS updating finished)

### ⚫ **EC update**

Step 1. Unzip EC binary file to the USB DOK (USB DOK must be FAT or FAT32 format) Step 2. Select "EC Firmware Update" item in BIOS setup menu

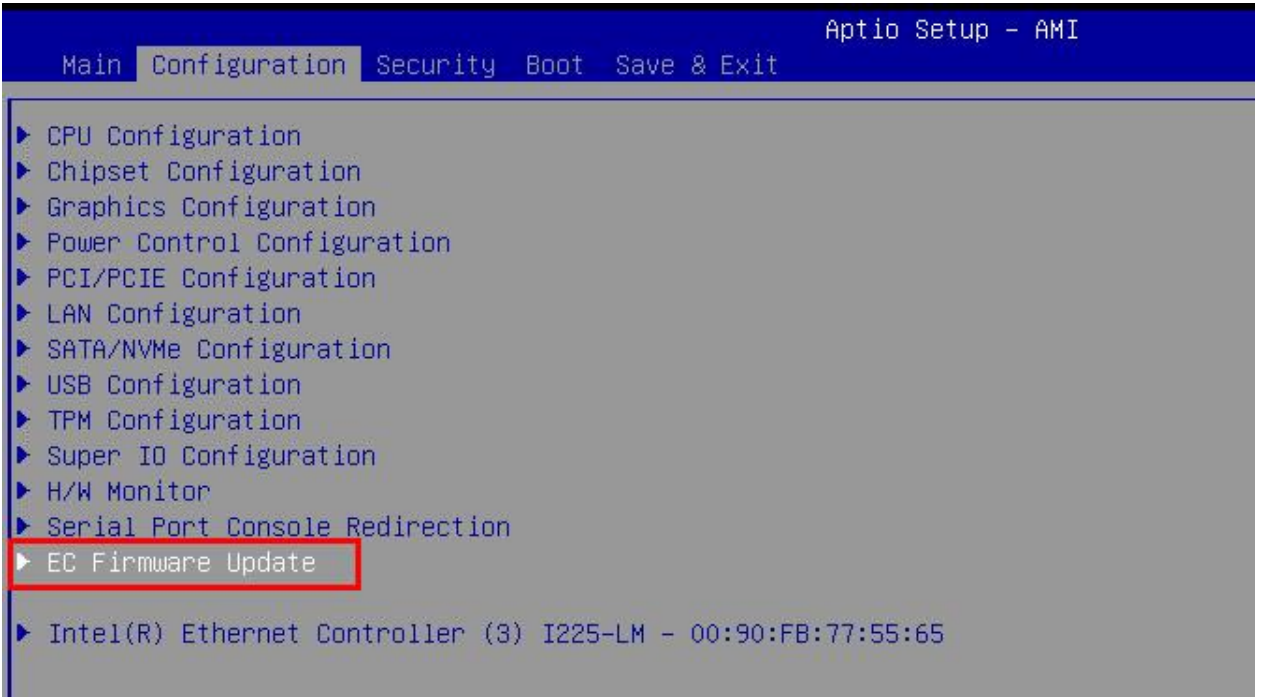

#### Step 3. Select EC binary file by option item shown as below

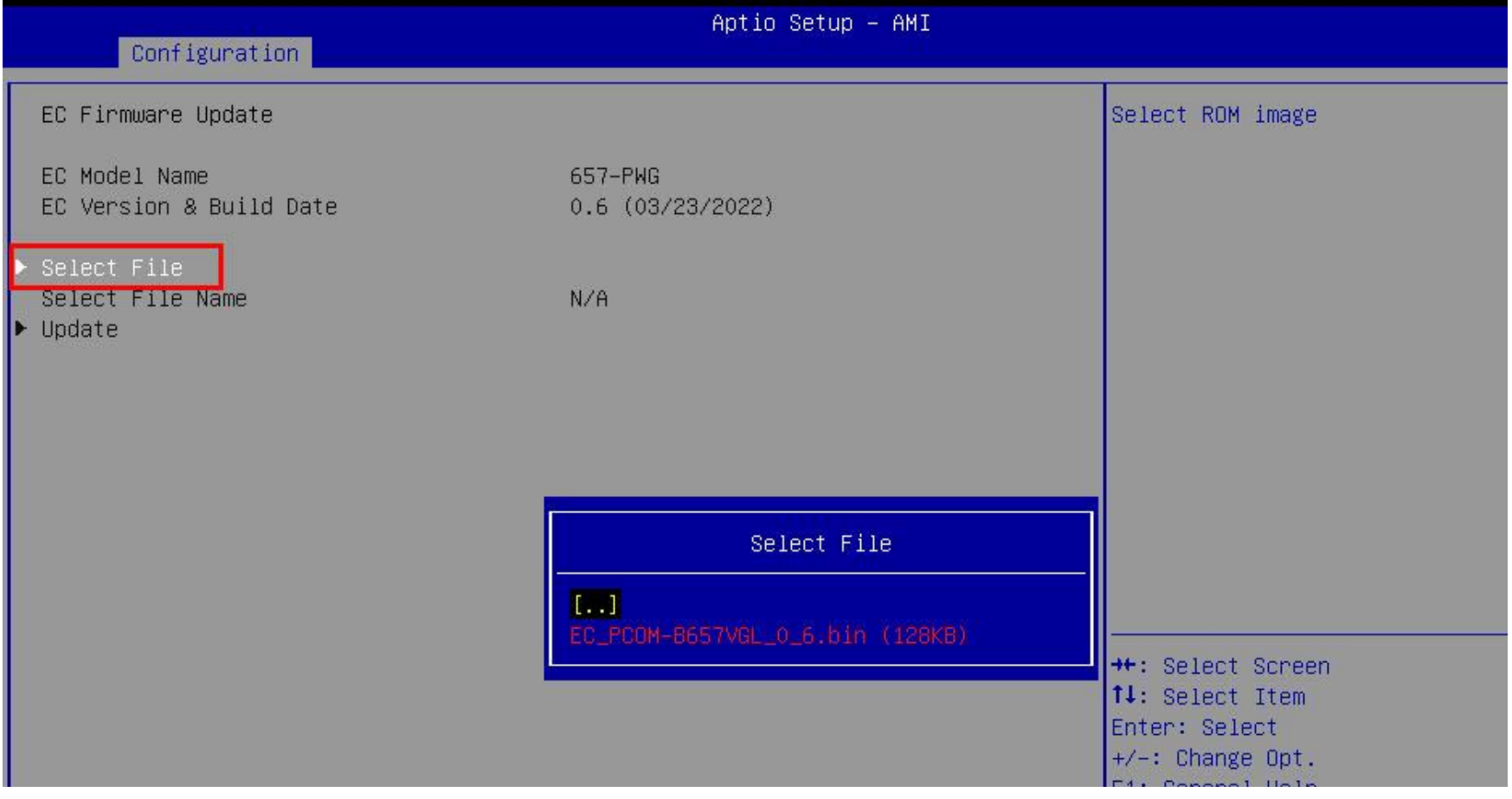

#### Step 4. Select "Yes" to start EC update (Please don't turn off power during firmware update)

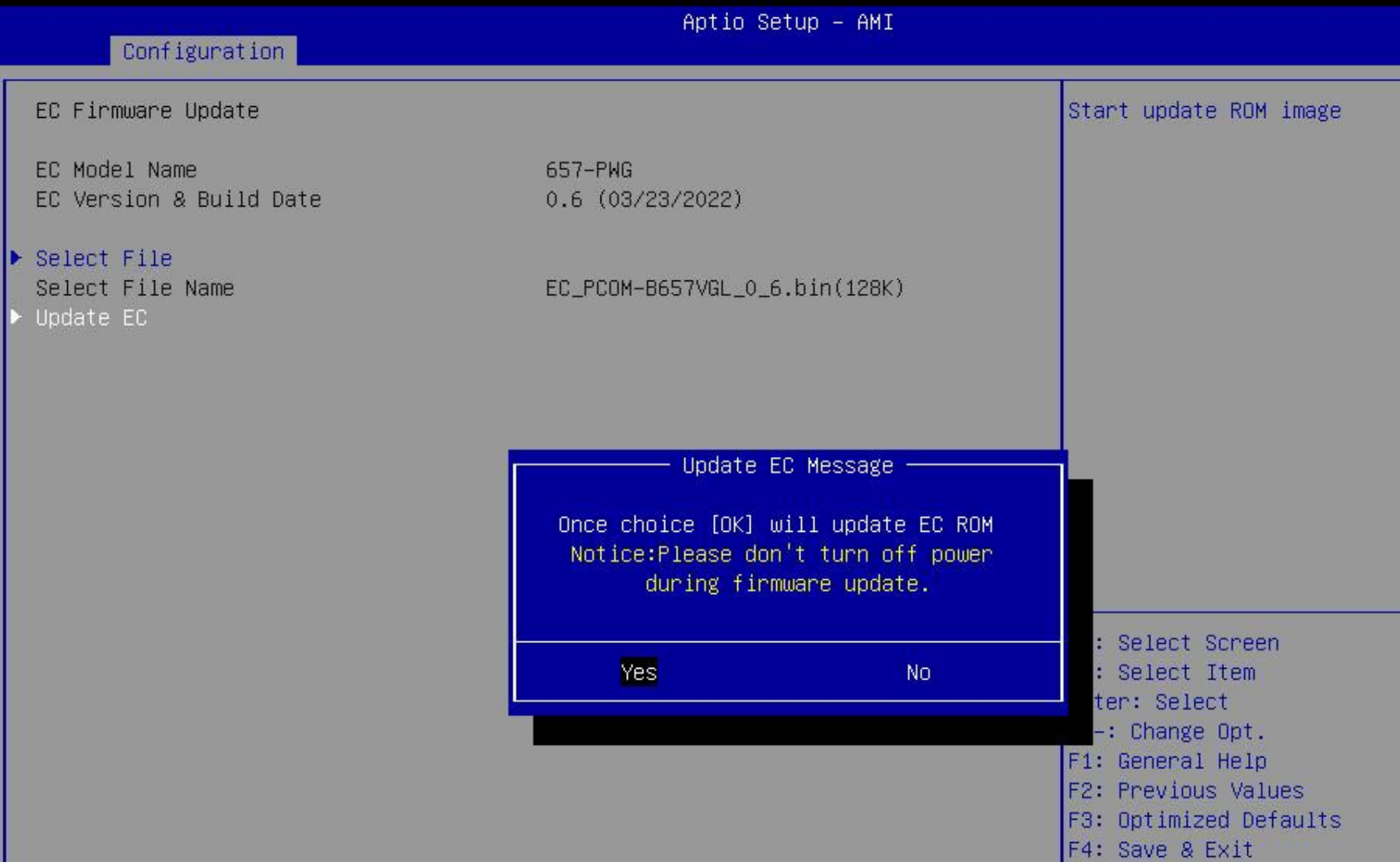

Step 5. Turn off power to make system into G3 status once updating finished, then power on the system

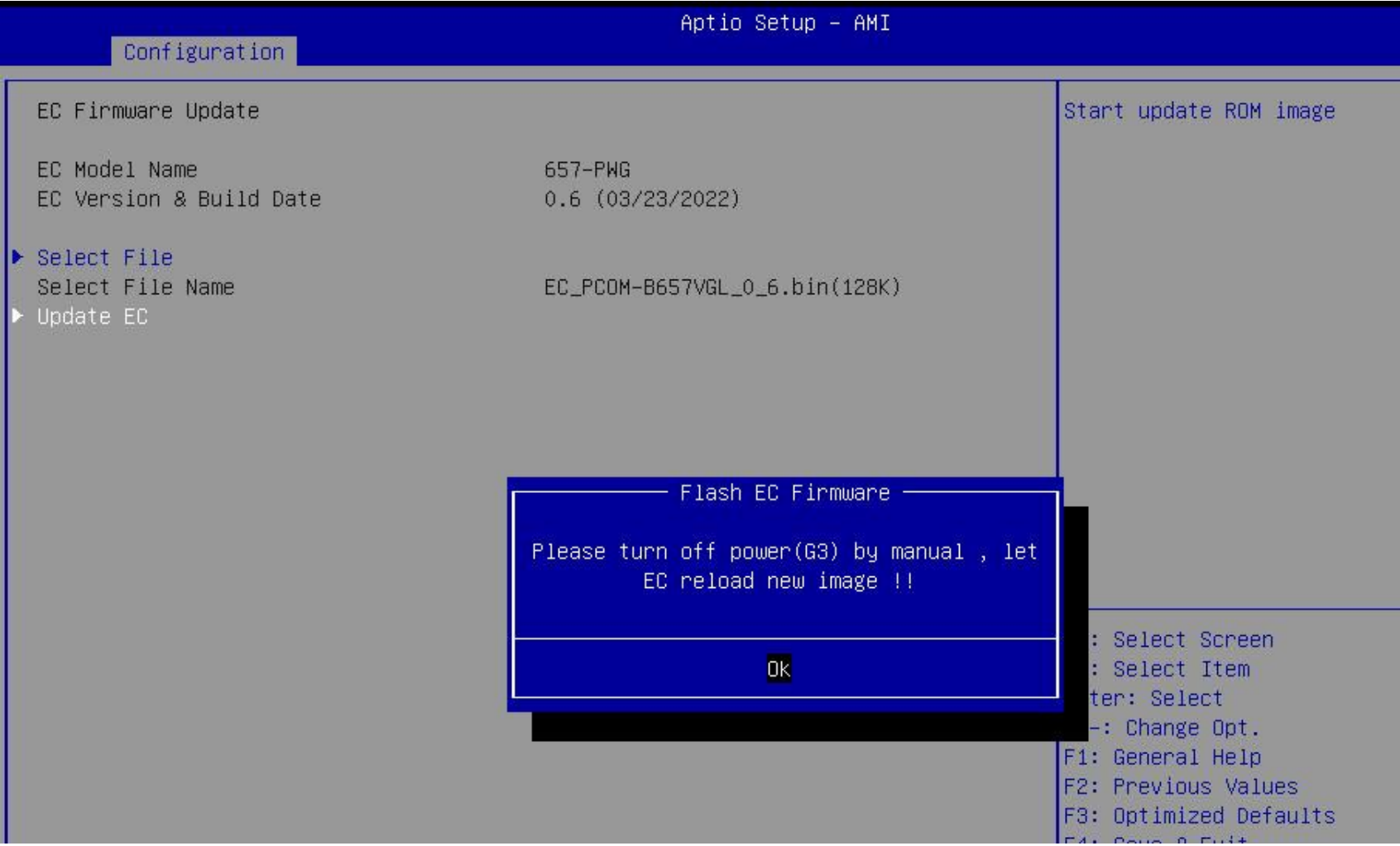

# **9 PORTWELL Software Tool**

PORTWELL Evaluation Tool (PET)

The PORTWELL Evaluation Tool (PET) is an API which PORTWELL's customers can access the GPIO, I2C, SMBus, etc under Windows and Linux OS. For further information please contact PORTWELL.

PORTWELL BIOS web Tool (PBT)

The PORTWELL BIOS web Tool (PBT) is a brand new on-line utility innovated by PORTWELL. PBT now is available for PORTWELL's premiere customers who are able to **add customized BIOS logo** and **change BIOS default settings** on American Megatrends Inc. (AMI) BIOS. Please contact PORTWELL for further information.

PORTWELL EC Auto Test Tool (PECAT)

The PORTWELL EC Auto Test Tool (PECAT) is a brand new utility innovated by PORTWELL. PECAT now is available for PORTWELL's premiere customers, who are able to **Test Embedded Controller Function** in UEFI Mode. Please contact PORTWELL for further information.

# **10 Packaging Information**

PCOM-B657VGL's packaging specification will follow the Portwell standard style.

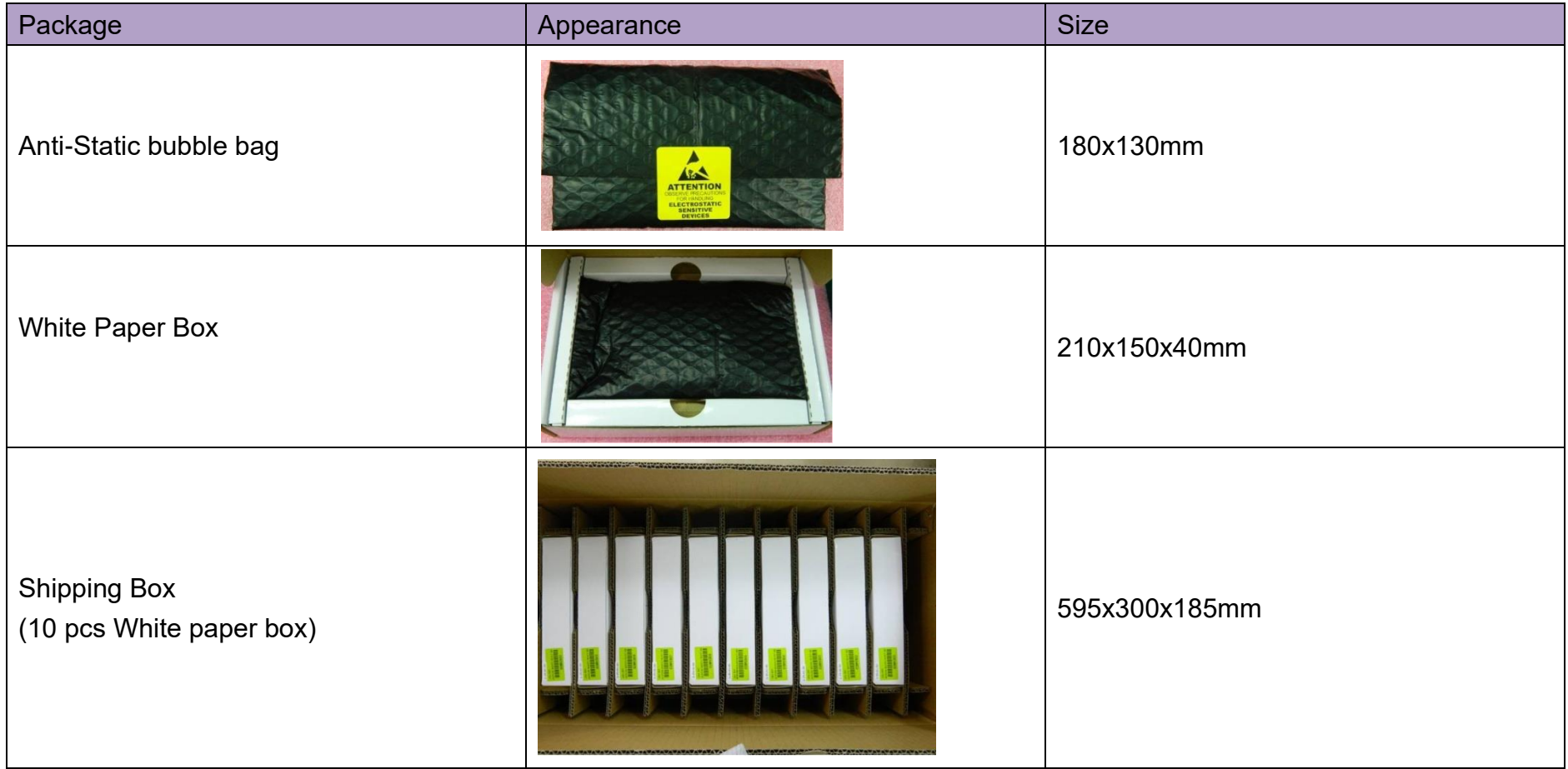

Table 13 Packaging information

# **11 Industry Specifications**

The list below provides links to industry specifications that apply to PORTWELL modules.

Low Pin Count Interface Specification, Revision 1.0 (LPC) <http://www.intel.com/design/chipsets/industry/lpc.htm> Universal Serial Bus (USB) Specification, Revision 2.0 <http://www.usb.org/home> PCI Specification, Revision 2.3 <https://www.pcisig.com/specifications> Serial ATA Specification, Revision 3.0 <http://www.serialata.org/> PICMG® COM Express Module™ Base Specification <http://www.picmg.org/> PCI Express Base Specification, Revision 2.0 <https://www.pcisig.com/specifications>